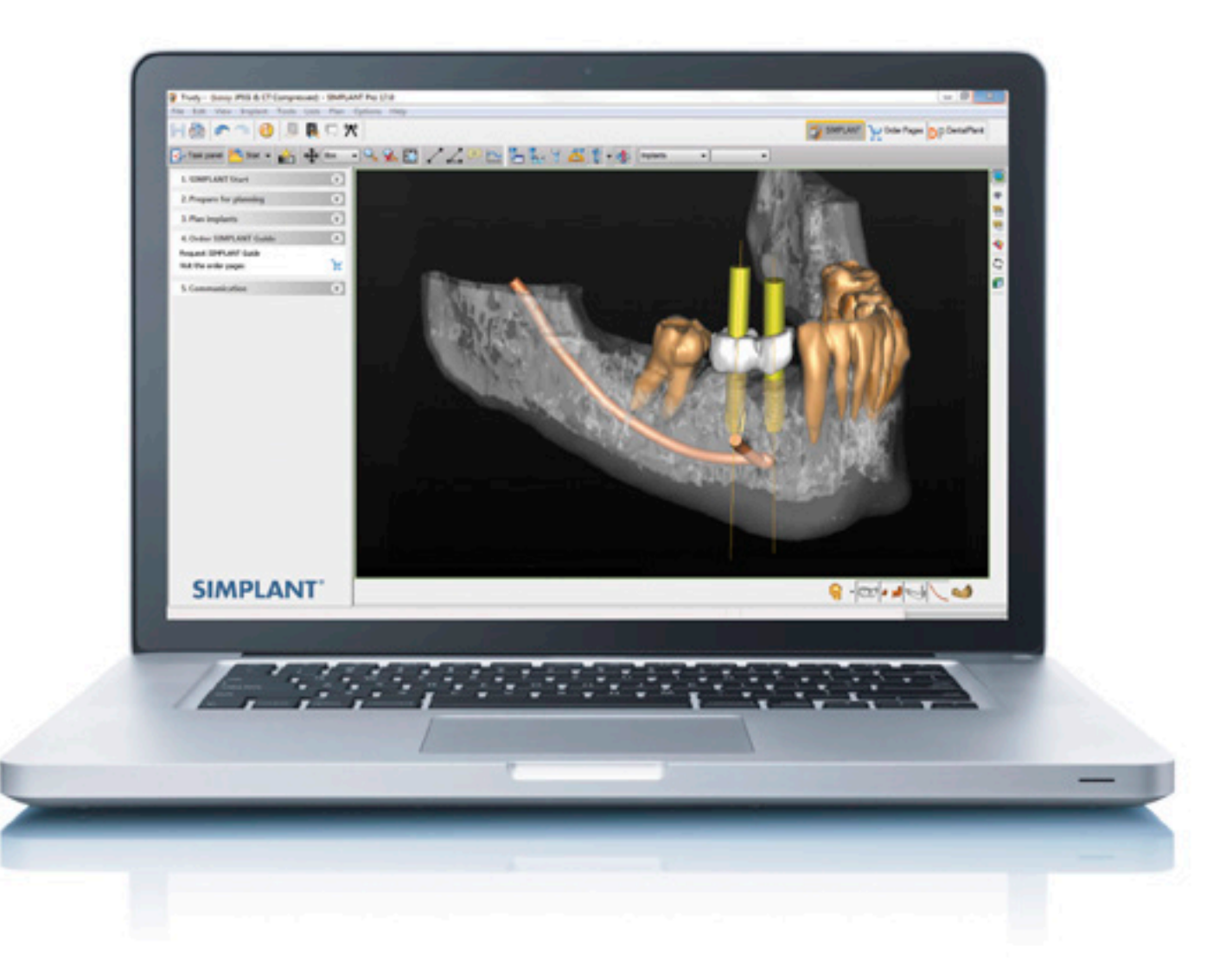

### Simplant® 18.5

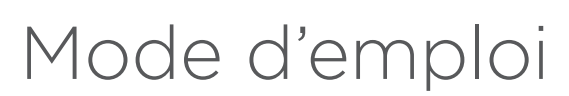

CE **0123**

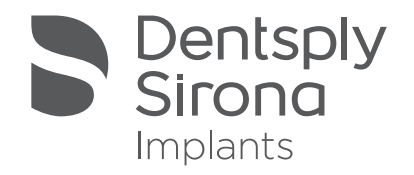

### Simplant® 18.5

#### SOMMAIRE

#### REMARQUE :

Ce mode d'emploi est conçu pour vous guider dans l'utilisation du logiciel Simplant.

Il contient de nombreuses captures d'écran vous montrant précisément, fonction par fonction, où cliquer et comment utiliser le logiciel Simplant.

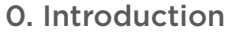

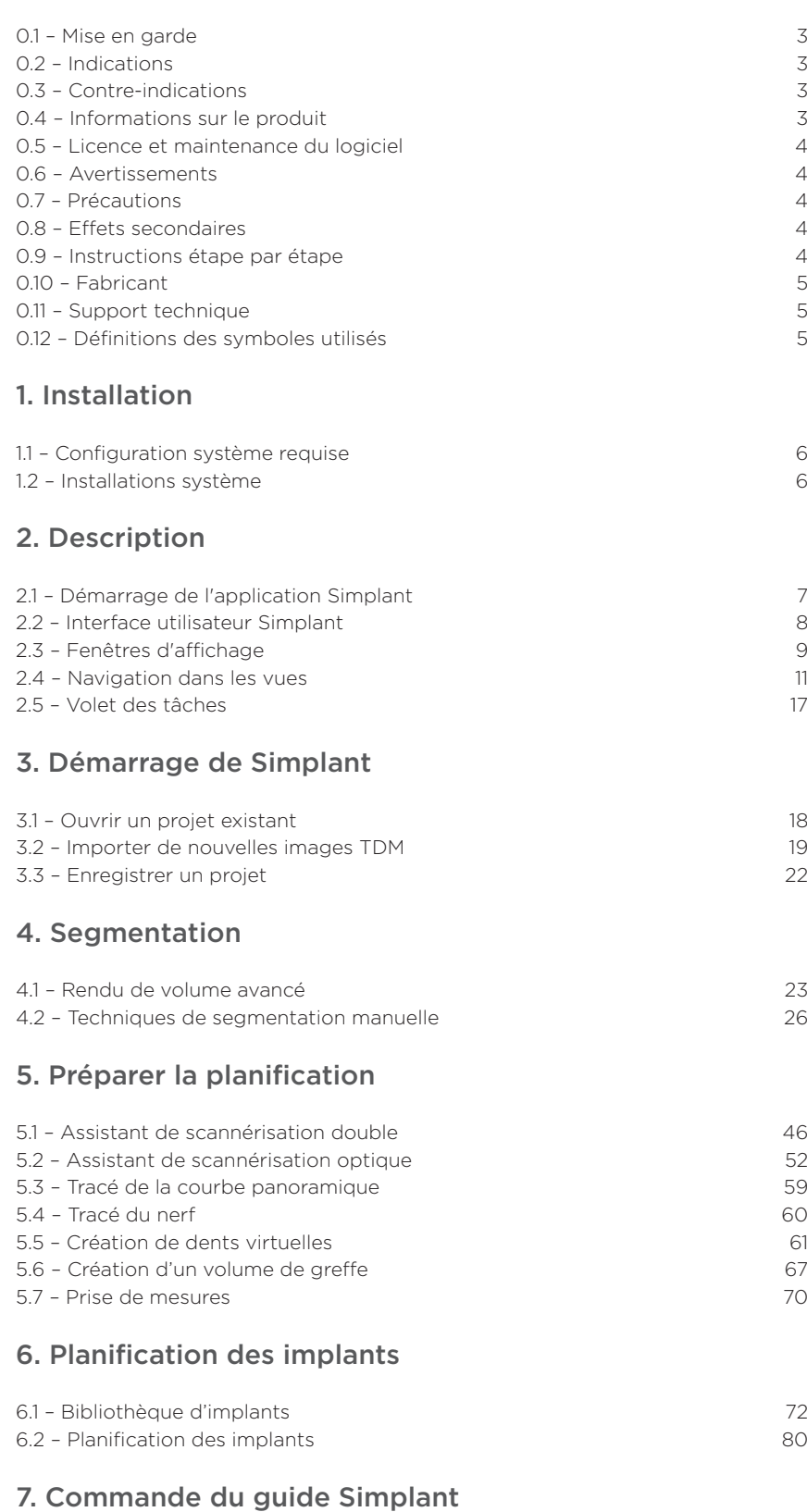

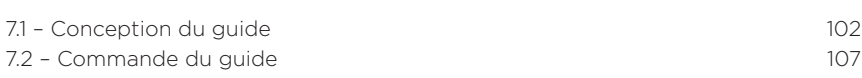

# 0. Introduction

## 0.1 – Mise en garde

La loi fédérale des États-Unis limite la vente de ce produit aux médecins ou dentistes, ou sur ordonnance de ceux-ci. Le logiciel Simplant doit être exclusivement utilisé par des techniciens et cliniciens qui possèdent la formation appropriée.

Le résultat doit être contrôlé par le clinicien responsable. Les reconstructions 3D doivent être comparées aux images en coupe et approuvées par le clinicien responsable.

Le clinicien doit faire preuve de jugement professionnel pour décider de suivre ou non le plan de traitement établi avec le logiciel Simplant.

L'utilisateur doit prendre les mesures appropriées pour protéger son ordinateur et toutes les données privées stockées sur son ordinateur contre la modification et l'accès non contrôlé par d'autres personnes. C'est pourquoi il est fortement conseillé d'utiliser des pare-feux et des antivirus appropriés pour l'environnement d'utilisation, et de fermer tous les fichiers de planification ouverts lorsque vous n'utilisez pas votre ordinateur.

# 0.2 – Indications

Simplant est conçu pour être utilisé comme un logiciel et un système de segmentation des images pour le transfert des informations d'imagerie à partir d'un scanner médical, comme un tomodensitomètre. Il s'agit également d'un logiciel de préplanification pour le positionnement de l'implant et le traitement chirurgical.

# 0.3 – Contre-indications

Il n'existe aucune contre-indication absolue à la planification du traitement avec le logiciel Simplant 18.5, hormis celles applicables au traitement implantaire en général.

# 0.4 – Informations sur le produit

Le logiciel Simplant 18.5 permet aux cliniciens de déterminer les emplacements adaptés pour les implants en tenant compte des aspects chirurgicaux ainsi que des résultats fonctionnels et esthétiques souhaités.

#### Les fonctions du logiciel Simplant 18.5 sont notamment les suivantes :

- Lecture et reconstruction 3D des images de coupe TDM
- Planification de l'implant
- Outil de transparence 3D pour l'examen de la position du nerf et des implants
- Évaluation de la densité osseuse
- Bibliothèque Simplant : une sélection complète d'implants, de piliers et de solutions de guide Simplant
- Page Web pour les commandes mySimplant : pour commander un guide Simplant permettant le transfert précis de la planification implantaire dans la bouche du patient

# 0.5 – Licence et maintenance du logiciel

Le logiciel Simplant 18.5 est protégé par une licence et un contrat de maintenance et peut être utilisé exclusivement en respectant les termes de ces accords. Certaines fonctions proposées par Simplant peuvent requérir une licence complémentaire. Les nouvelles fonctions logicielles sont protégées par le statut actif du contrat de maintenance. Il incombe au clinicien de toujours utiliser le logiciel Simplant avec la dernière bibliothèque Simplant, même si la version du logiciel Simplant n'est pas la plus récente. Pour cette raison, le logiciel Simplant indique automatiquement à l'utilisateur qu'une nouvelle version de la bibliothèque Simplant est disponible en ligne. À ce moment, l'utilisateur Simplant peut télécharger et installer la nouvelle bibliothèque Simplant.

### 0.6 – Avertissements

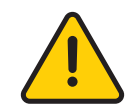

Vérifiez toujours les avertissements au sujet des collisions. Lorsque deux implants sont placés trop proches l'un de l'autre ou trop proches d'un nerf, un avertissement de collision apparaît. La zone de sécurité autour d'un implant concerné par cet avertissement peut être étendue ou réduite par l'utilisateur.

Vérifiez toujours le contrôle de la profondeur de forage en raison de la longueur des forets.

Calculez toujours la conception du guide Simplant avant de commander un guide Simplant. Pour les solutions de guide Simplant où la profondeur de forage ou d'implant peut être contrôlée avec des instruments de chirurgie guidée, le logiciel Simplant informera l'utilisateur des possibilités de contrôle de la profondeur en calculant la conception du guide Simplant.

Si l'utilisateur modifie la position prévue de l'implant, la conception du guide Simplant sera supprimée et un avertissement sera affiché. Le logiciel Simplant réalise plusieurs vérifications pour éviter tout comportement imprévu et des messages d'avertissement s'affichent pour informer l'utilisateur des risques.

Bien que la précision de la chirurgie guidée Simplant soit supérieure à celle d'une chirurgie non guidée, il faut s'attendre à des déviations linéaires et d'angulation, car de telles déviations ont été signalées lors d'études expérimentales ou cliniques. C'est pourquoi il est important de conserver une distance de sécurité, même dans le cas de la chirurgie guidée.

### 0.7 – Précautions

Des mesures précises doivent être réalisées sur les images de coupes transversales et axiales (2D). La qualité des images dans le logiciel Simplant dépend de la qualité des images scannées. Pour obtenir des résultats optimaux, veuillez utiliser les paramètres de numérisation spécifiés dans les directives de scannage Simplant.

Pour les scans réalisés avec une distance entre les coupes de 1 mm, la précision des reconstructions 3D dans le logiciel varie de 0,1 à 0,2 mm. L'utilisation de distances plus grandes n'est pas recommandée. Comme les mesures de l'anatomie dans le logiciel peuvent être influencées par des facteurs tels que les paramètres de numérisation initiaux, les artefacts d'image et les paramètres de reconstruction 3D, il est recommandé de prendre en compte une zone de sécurité de 0,2 mm par rapport aux structures anatomiques essentielles.

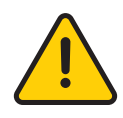

Pour protéger l'intégrité de vos patients, veuillez vous assurer qu'aucune information sensible à l'intégrité n'est entrée dans ce logiciel et accordez une attention particulière aux champs de texte libres. Veuillez vous assurer que toutes les personnes utilisant ce logiciel sont formées à la confidentialité des données.

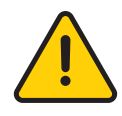

Pour protéger l'intégrité de vos patients, veuillez vous assurer que les fonctions standard de connexion / déconnexion ou de verrouillage / déverrouillage sont utilisées pour accéder à ce logiciel. Veuillez vous assurer que toutes les personnes utilisant ce logiciel sont formées à la confidentialité des données.

# 0.8 – Effets secondaires

Il n'existe aucun effet secondaire pour la planification du traitement avec le logiciel Simplant 18.5, hormis ceux applicables au traitement implantaire en général.

### 0.9 – Instructions étape par étape

Les instructions étape par étape figurent dans les chapitres suivants de ce document.

### 0.10 – Fabricant

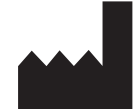

Dentsply Implants NV, Research Campus 10, 3500 Hasselt, Belgique Téléphone : +32 16 84 14 00 Fax : +32 16 84 14 01 E-mail : Simplant-Europe@dentsplysirona.com www.dentsplysirona.com

# 0.11 – Support technique

Pour obtenir un support technique et des informations sur les anomalies logicielles connues, consultez

la page www.dentsplysirona.com site, ou envoyez un email à : Simplant-Europe@dentsplysirona.com.

Les instructions d'utilisation électroniques ou une copie papier de ces instructions peuvent être demandées via le support technique: Simplant-Europe@dentsplysirona.com

### 0.12 – Définitions des symboles utilisés

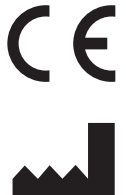

Marquage CE

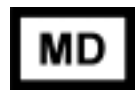

Medical device

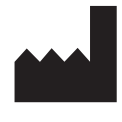

Fabricant

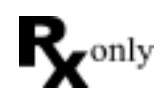

La loi fédérale des États-Unis limite la vente de ce dispositif aux médecins ou dentistes, ou sur ordonnance de ceux-ci.

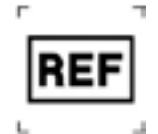

référence

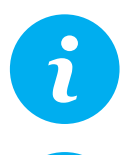

Informations fournies à l'utilisateur

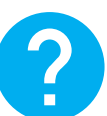

Une question est posée à l'utilisateur

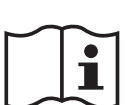

Consulter le mode d'emploi (disponible au format électronique sur le site Web)

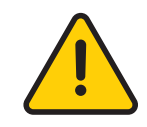

Mise en garde, avertissement

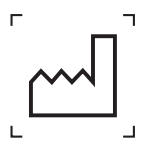

Numéro de **Numéro de Propinsion** de Poste de fabrication

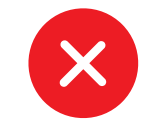

Un problème inattendu s'est produit

# 1. Installation

# 1.1 – Configuration système requise

#### Configuration minimale :

- Intel Core 2 Duo ou AMD Athlon II ou ultérieur avec fréquence d'horloge du processeur de 2.0 GHz ou plus
- 2 Go de RAM
- Microsoft Windows 7 SP1/8.1/10 Les versions 64 bits sont uniquement prises en charge/Mac (démarrage dans Windows avec Boot Camp pour l'utilisation d'un rendu de volume avancé)
- 2 Go d'espace de disque dur libre (des cas étant supprimés chaque jour et seuls 3 cas scannés chaque jour)
- Carte graphique avec conformité DirectX9.0c totale, traitement HW vertex, support Shader Model 3.0 et 128 Mo de mémoire vidéo pour l'utilisation du rendu de volume avancé
- Résolution d'écran minimale de 1024 x 768 pixels
- Internet Explorer 11, Firefox 50, Chrome 55, Edge sur Windows 10
- Connexion Internet pour la commande en ligne de guides Simplant, le renouvellement de licence automatique et les mises à jour automatiques

#### Configuration recommandée :

- Intel Core i5 ou AMD Phenom II ou processeurs AMD FX ou ultérieurs avec fréquence d'horloge du processeur de 2.6 GHz ou plus
- 4 Go de RAM ou plus
- Microsoft Windows 7SP1/10 Les versions 64 bits sont uniquement prises en charge
- Au moins 20 Go d'espace de disque dur libre
- Carte graphique distincte AMD ou NVIDIA avec compatibilité DirectX 10.1 totale et 1 Go de mémoire vidéo
- Internet Explorer 11, Firefox 50 ou ultérieur, Chrome 55 ou ultérieur, Edge sur Windows 10
- Connexion Internet
- Souris avec molette et clavier
- Moniteur de diagnostic : résolution minimale de 1440 x 900 pixels

# 1.2 – Installations système

#### Installation de Simplant depuis le site Web

- 1. Nous vous recommandons de fermer toutes les autres applications avant d'installer le logiciel Simplant.
- 2. Allez sur le site Web www.Simplant.com, accédez à « Download the Simplant software » (Installer le logiciel Simplant) et suivez les instructions.

# 2. Description

### 2.1 – Démarrage de l'application Simplant

Pour démarrer l'application Simplant, double-cliquez sur l'icône Simplant de votre bureau.

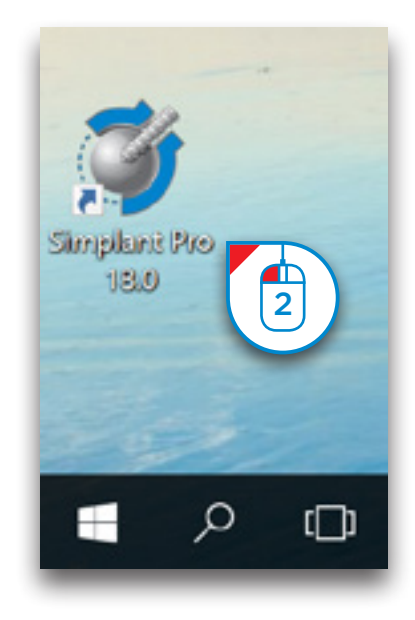

Vous pouvez également la lancer depuis le menu Démarrer de Windows. Dans le menu Démarrer, sélectionnez « *Tous les programmes* » (1). Dans la liste des programmes, sélectionnez le dossier « *Simplant* » (2). Sélectionnez enfin l'icône Simplant (3).

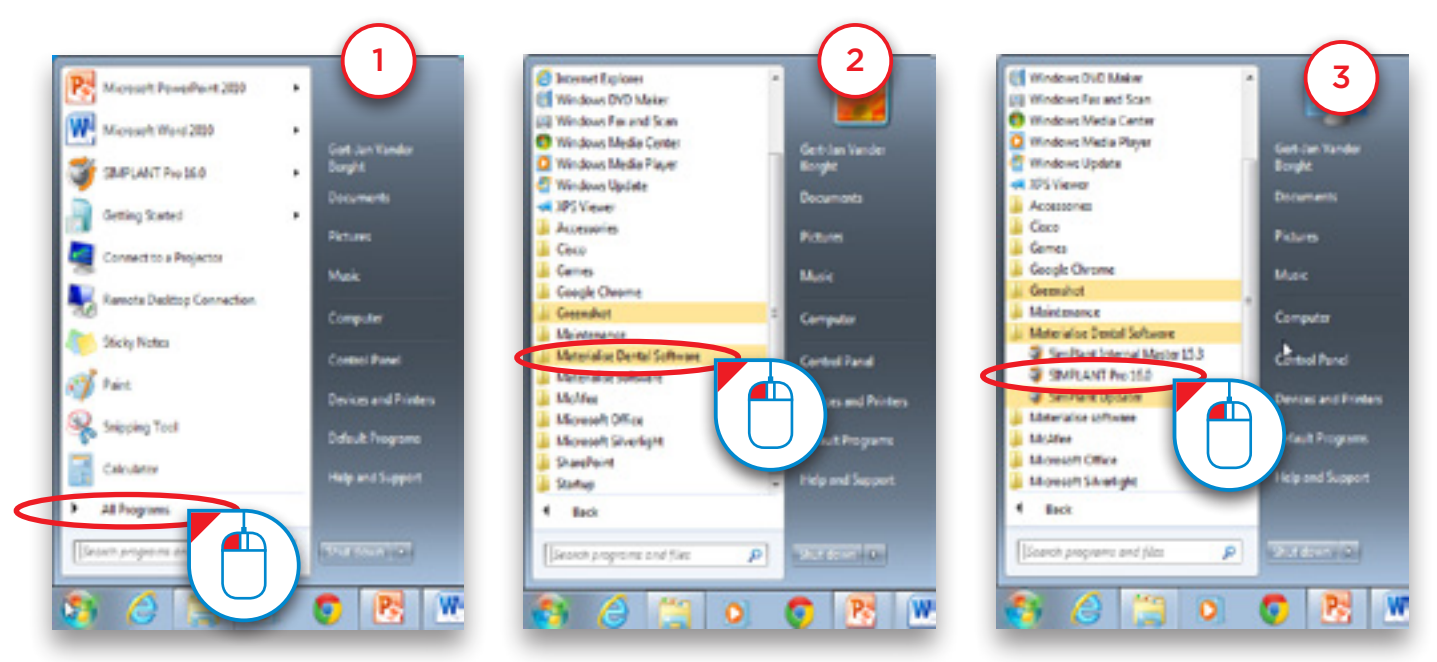

## 2.2 – Interface utilisateur Simplant®

Lorsque vous ouvrez un projet Simplant existant, l'écran suivant s'affiche. Il est composé de deux sections principales :

(1) Le « *volet des tâches* » :

 Le volet des tâches vous guide étape par étape dans l'application Simplant. Dans ce manuel, il est utilisé pour pratiquement toutes les fonctions.

(2)Les quatre fenêtres d'affichage :

Simplant affiche quatre fenêtres par défaut, trois vues 2D et une vue 3D.

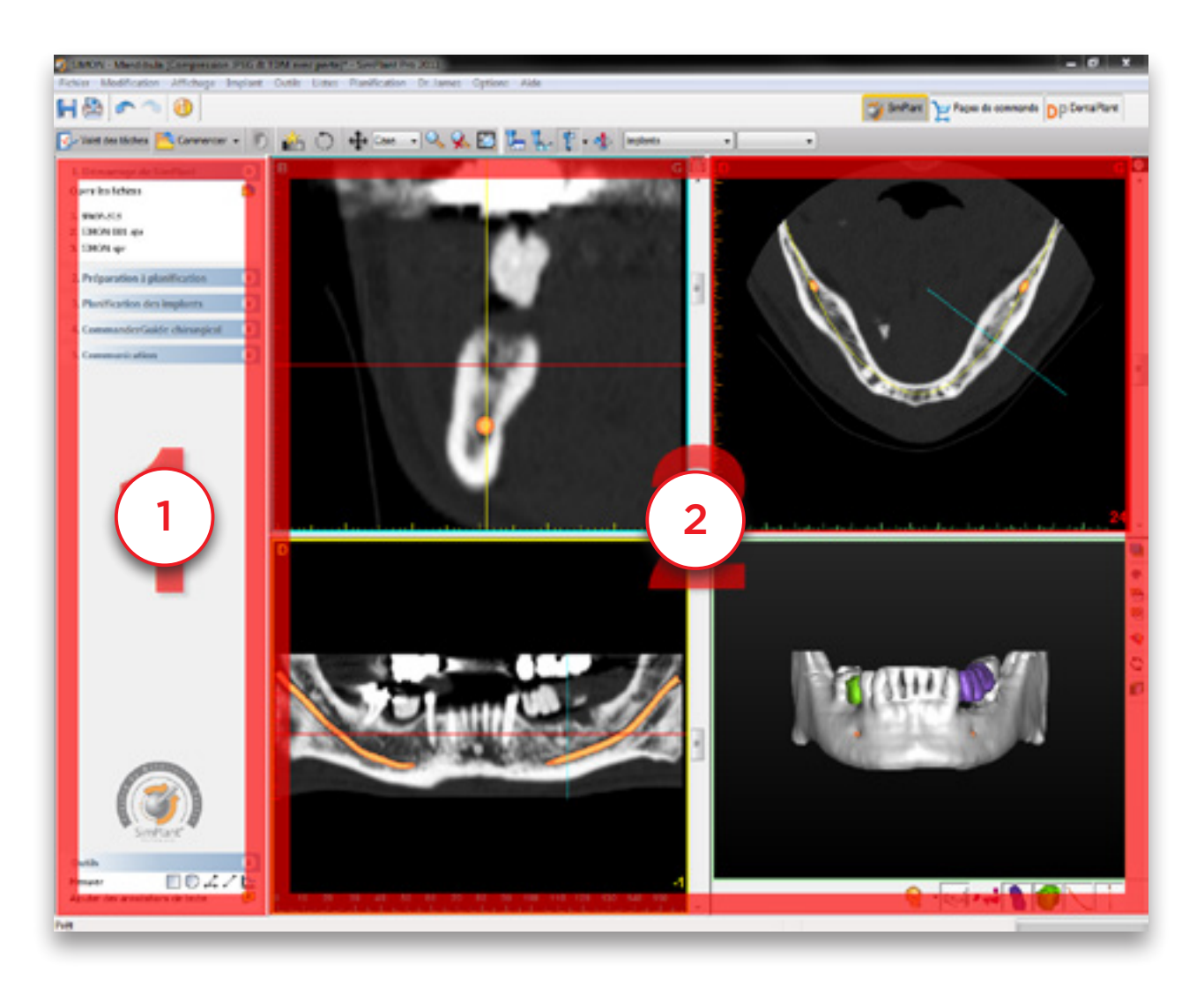

## 2.3 – Fenêtres d'affichage

Chacune des quatre fenêtres d'affichage utilise un code-couleur différent :

- (1) Vue vestibulo-linguale (fenêtre supérieure gauche) : affiche les coupes vestibulo-linguales en 2D.
- (2)Vue axiale (fenêtre supérieure droite) : affiche les coupes axiales en 2D.
- (3)Vue panoramique (fenêtre inférieure gauche) : affiche les coupes panoramiques en 2D.
- (4)Vue 3D (fenêtre inférieure droite) : affiche le modèle 3D.

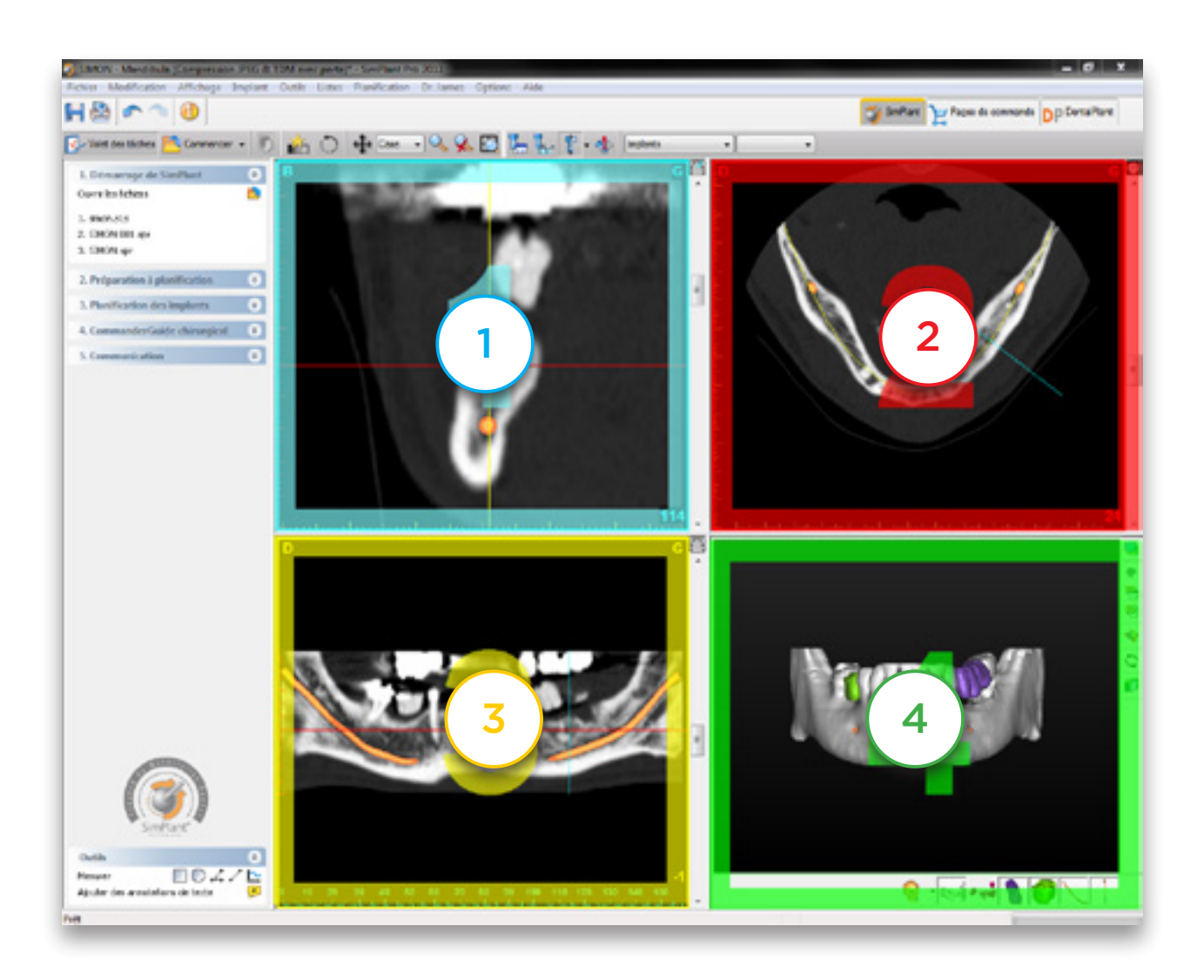

Chacune des quatre fenêtres présente une bordure de couleur. Les vues 2D contiennent également des lignes colorées. Chacune d'entre elles représente une vue différente. Par exemple, la vue vestibulo-linguale est entourée de bleu et est visible en tant que ligne bleue sur la vue axiale et la vue panoramique.

Lorsque vous cliquez sur un point quelconque de l'une des vues 2D, les autres passent automatiquement à la coupe sur laquelle se trouve le point. La vue 3D offre la même fonction. Si vous cliquez sur un point du modèle osseux sur cette vue, les trois fenêtres 2D passent automatiquement à la coupe sur laquelle se trouve le point.

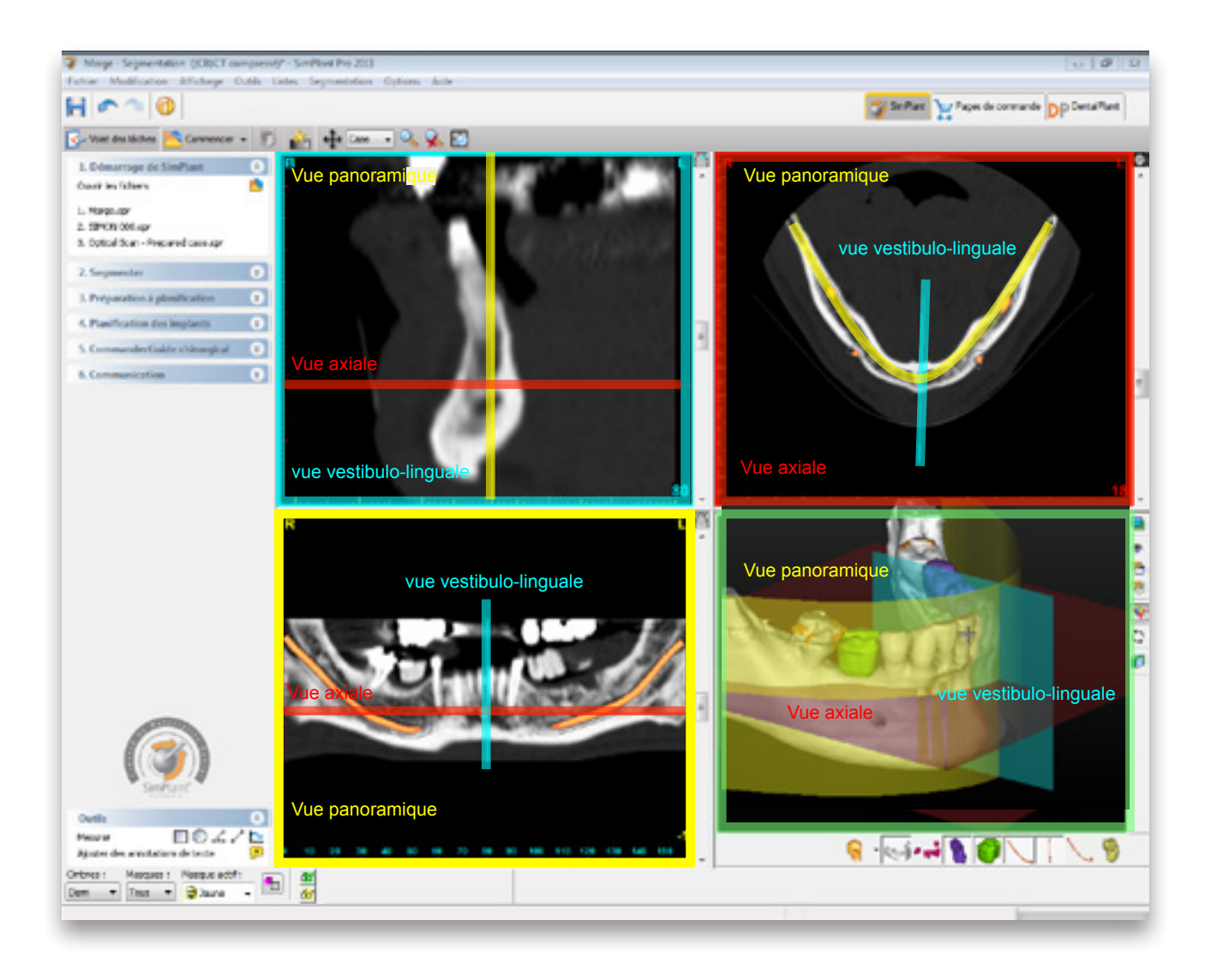

### 2.4 – Navigation dans les vues

#### 2.4.1 – Affichage en plein écran

Il est possible d'afficher chacune des quatre fenêtres en plein écran pour une vue plus détaillée. Pour ce faire, cliquez sur l'icône « *Agrandir en plein écran* » de la barre de menus Simplant (1). Cliquez ensuite avec le bouton gauche de la souris sur l'une des quatre fenêtres (2). La vue s'affiche en plein écran (3). Cliquez à nouveau sur le bouton « *Agrandir en plein écran* » pour revenir à l'affichage par défaut.

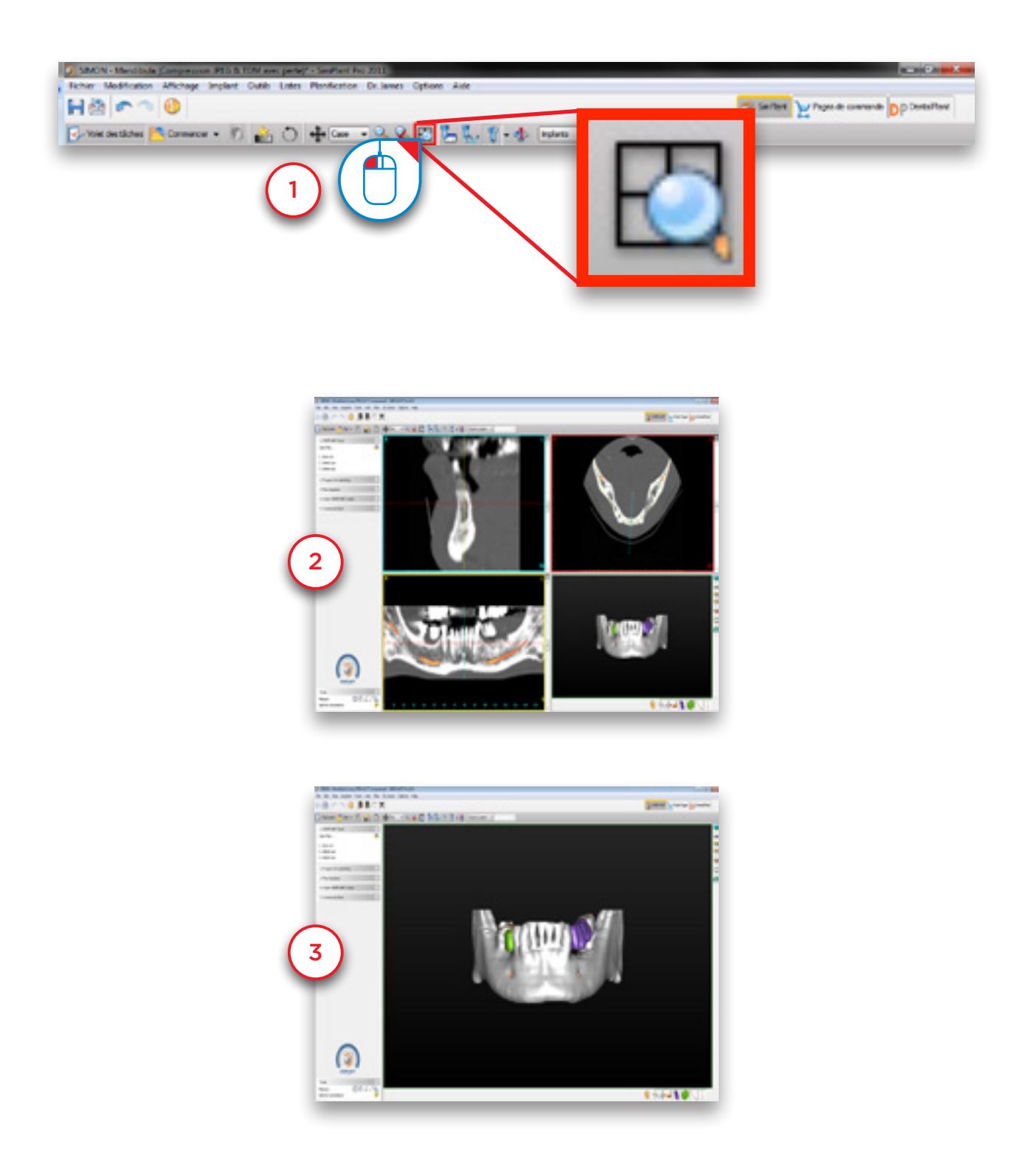

#### 2.4.2 – Passage d'une coupe à l'autre dans les vues 2D

Vous pouvez facilement faire défiler les différentes coupes dans les vues 2D. Vous avez, pour ce faire, deux options :

**A** La barre de défilement

**B** La molette de la souris

#### A. À l'aide de la barre de défilement

Dans les vues 2D, utilisez la barre de défilement pour passer d'une coupe à l'autre.

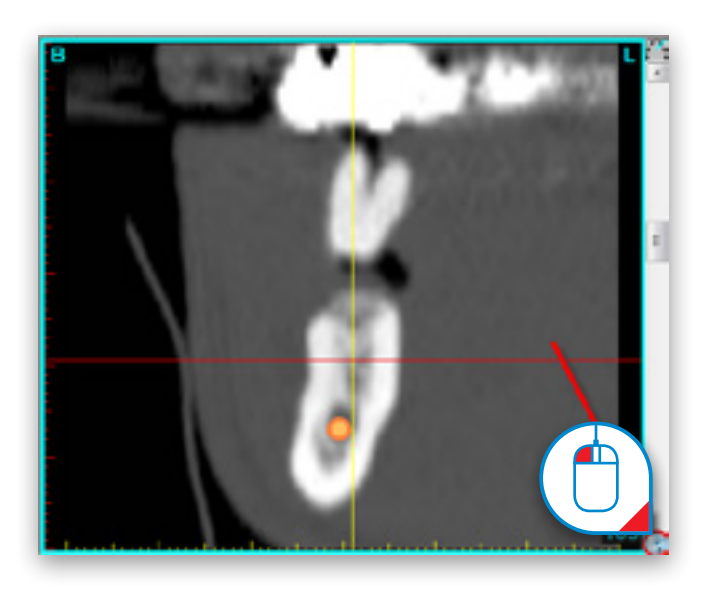

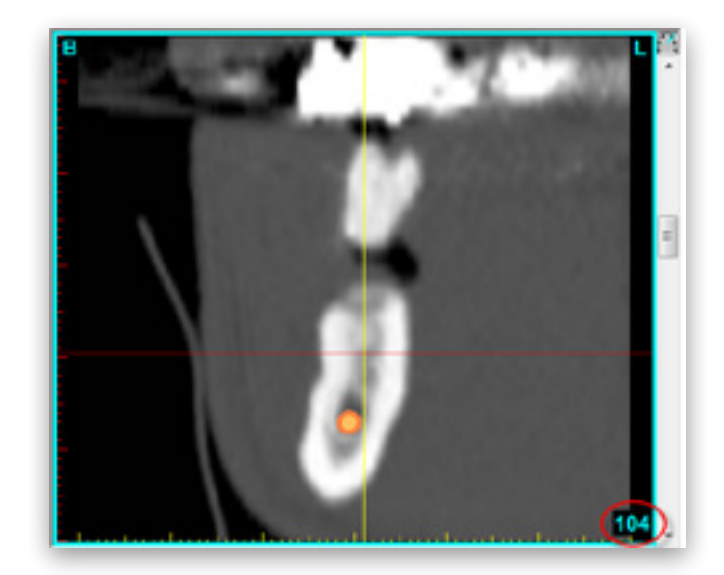

#### **B. À l'aide de la molette de la souris**

Placez le curseur de la souris sur une vue 2D et utilisez la molette pour passer d'une coupe à l'autre.

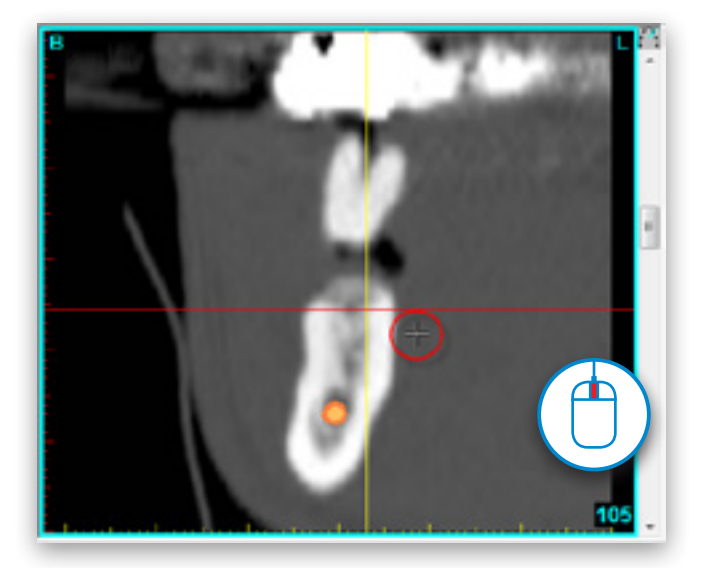

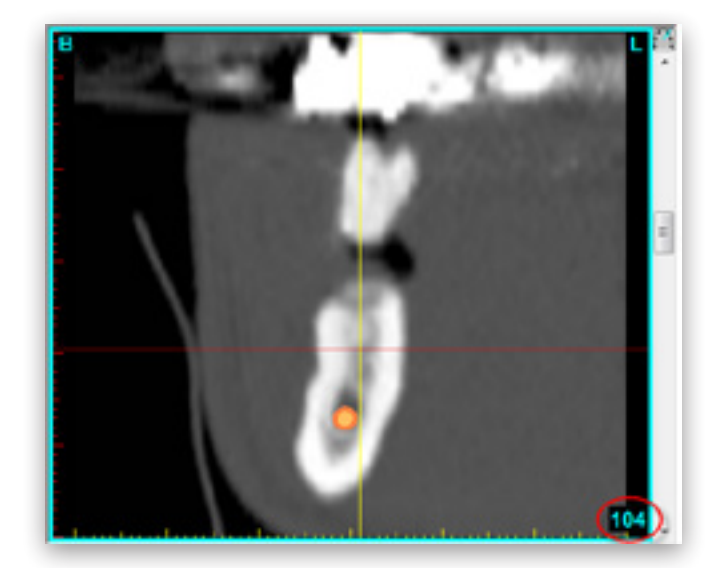

#### 2.4.3 – Agrandir

Vous pouvez agrandir chacune des images pour afficher plus de détails. Cliquez d'abord sur l'icône « *Agrandir* » dans la barre de menu Simplant (1). Dans l'une des fenêtres, maintenez le bouton gauche de la souris enfoncé et faites glisser le curseur pour créer un carré incluant la zone sur laquelle vous souhaitez zoomer (2). Relâchez le bouton pour appliquer la fonction (3).

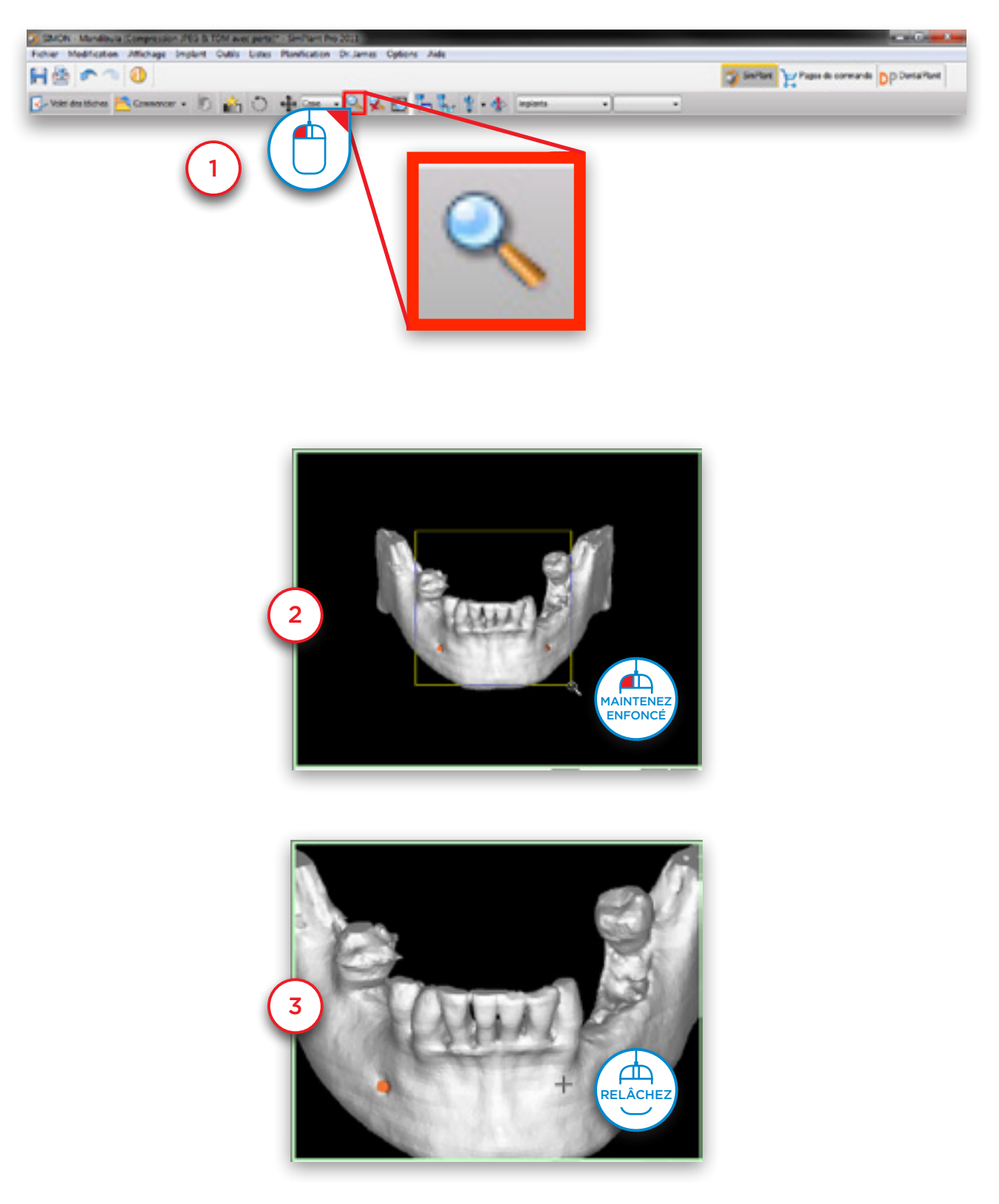

#### 2.4.4 – Dézoomer

Pour effectuer un zoom arrière, cliquez d'abord sur l'icône « *Dézoomer* » dans la barre de menus Simplant (1). Cliquez ensuite avec le bouton gauche de la souris sur la vue (2). Le zoom sur la vue est annulé (3).

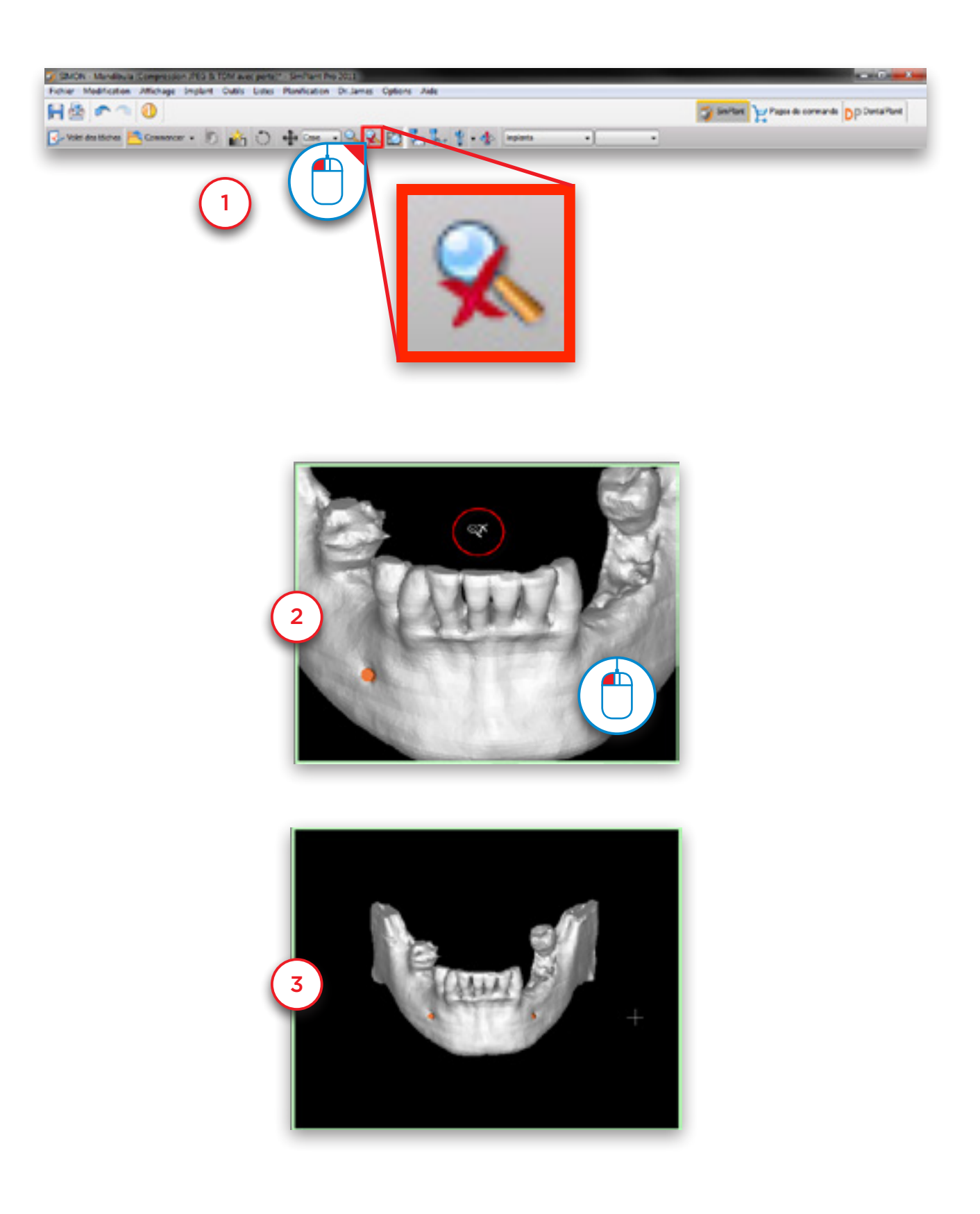

#### 2.4.5 – Déplacer

Pour changer d'angle de vue, cliquez d'abord sur l'icône « *Déplacer une fois* » dans la barre de menus Simplant (1). Placez le curseur de la souris sur la fenêtre, cliquez sur le bouton gauche, maintenez-le enfoncé et faites glisser le curseur pour changer d'angle de vue (2). Relâchez le bouton de la souris lorsque vous avez terminé (3).

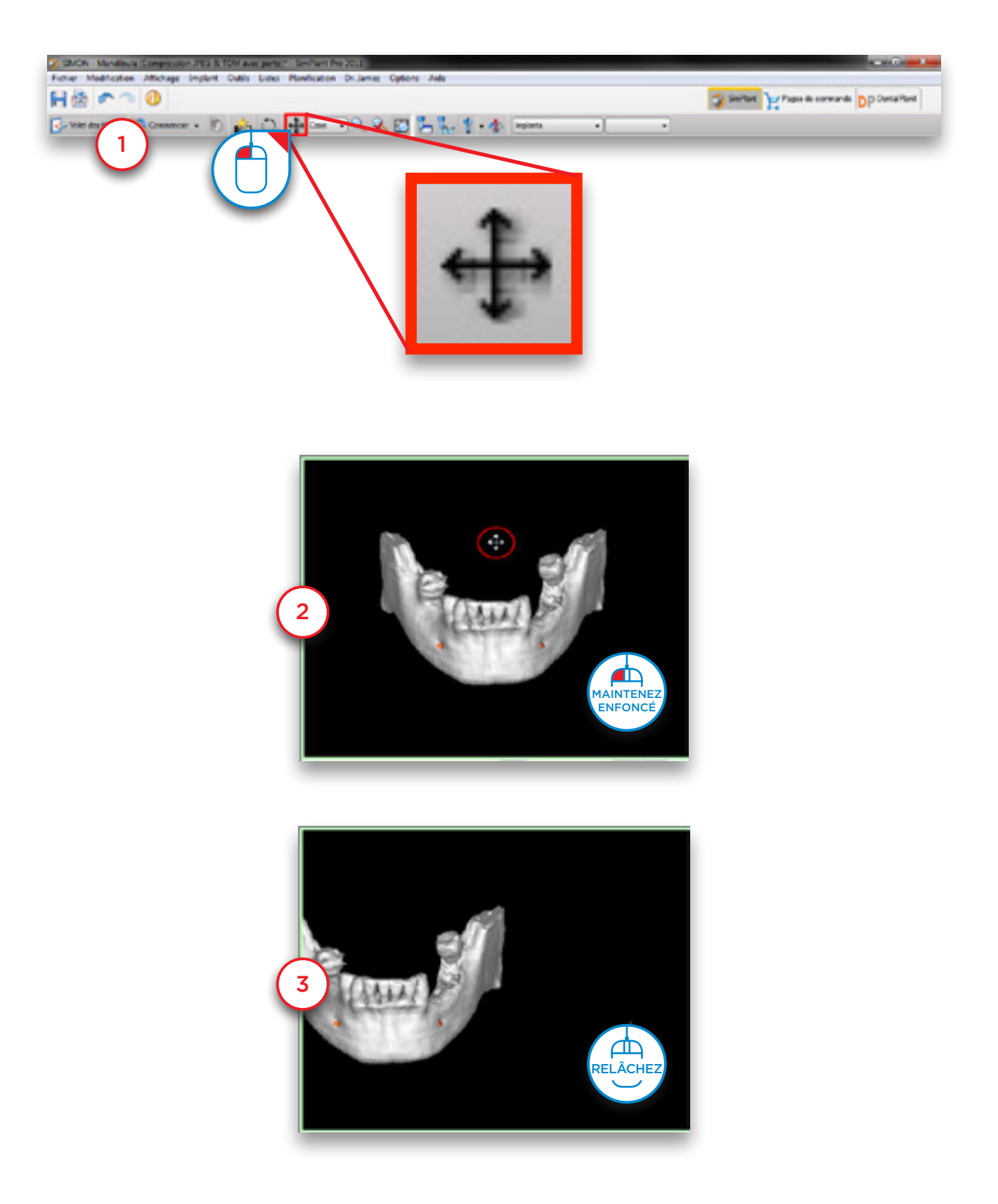

#### 2.4.6 – Rotation

Pour faire pivoter la vue, cliquez d'abord sur l'icône « *Pivoter une fois* » à droite de la vue 3D (fenêtre inférieure droite) (1). Placez le curseur de la souris sur la fenêtre, maintenez le bouton gauche enfoncé et faites glisser le curseur pour faire pivoter la vue (2). Relâchez le bouton de la souris lorsque vous avez terminé (3).

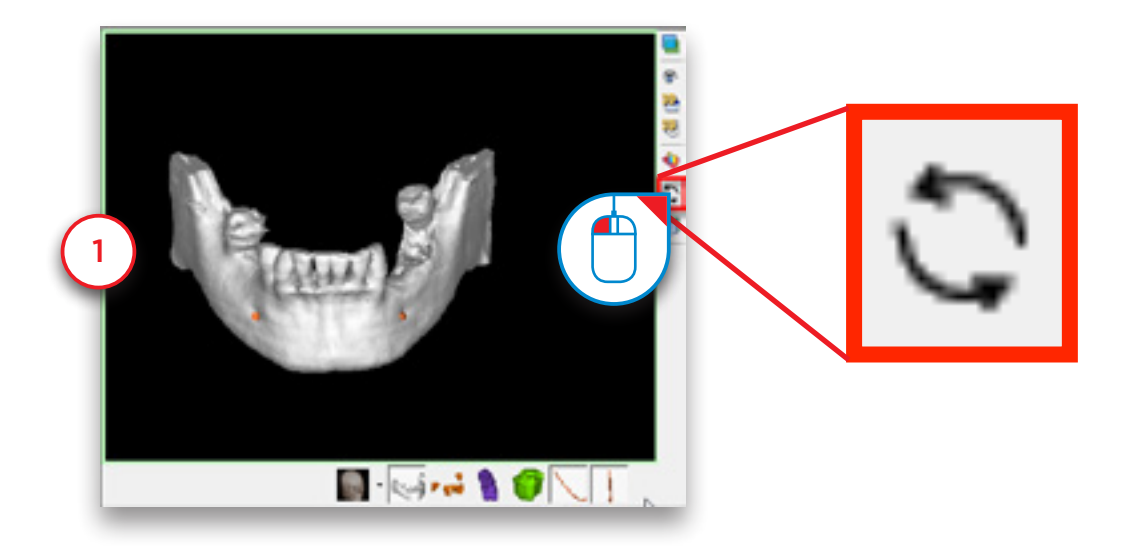

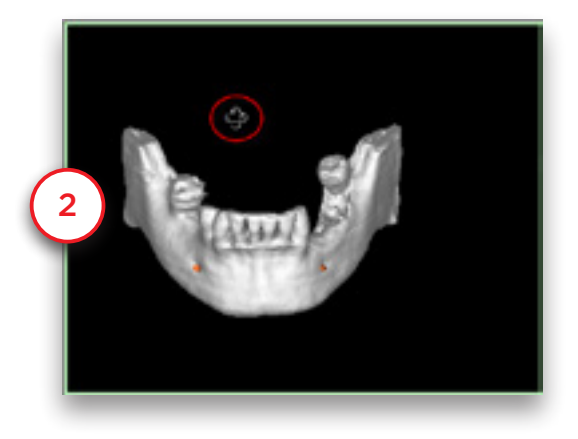

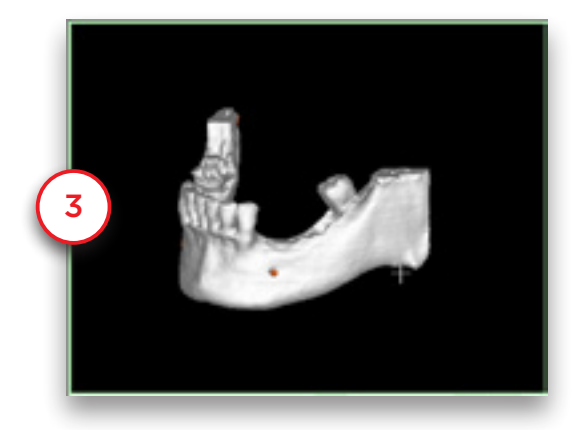

### 2.5 – Volet des tâches

Le volet des tâches vous guide à chaque étape de l'utilisation du logiciel. Le reste de ce manuel présente le déroulement étape par étape d'un projet Simplant à l'aide du volet des tâches. Le volet des tâches est composé des menus suivants :

#### 1. Démarrage de Simplant :

Cette option vous permet d'ouvrir un projet Simplant existant ou d'en démarrer un nouveau en important des images TDM.

#### 2. Segmentation :

Dans Simplant, vous pouvez créer un modèle 3D à partir des images TDM en 2D avant de démarrer la planification des implants. Cette étape appelée « *segmentation* » peut être réalisée à l'aide de cette section du volet des tâches.

#### 3. Préparer la planification :

À cette étape, vous pouvez dessiner une courbe panoramique, un nerf, placer des dents virtuelles ou une greffe osseuse.

#### 4. Planification des implants :

Cette étape vous permet de procéder à la planification des implants. Dessinez, spécifiez et modifiez les implants à utiliser dans votre projet.

#### 5. Commande d'un Guide Simplant :

Une fois la planification implantaire terminée, vous pouvez concevoir et commander un guide Simplant sur la page de commande mySimplant.

#### 6. Communication :

Exportez votre projet vers le format Simplant View, imprimez-le ou créez une capture d'écran ou un film.

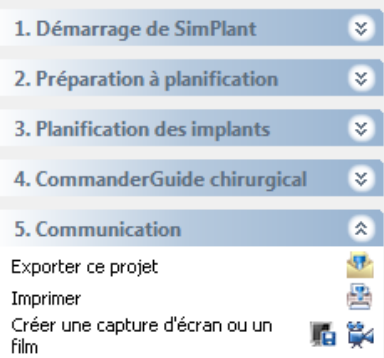

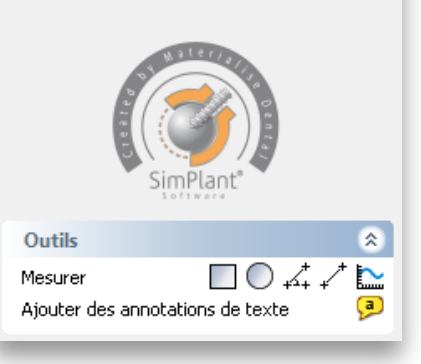

# 3. Démarrage de Simplant

Pour lancer un nouveau projet Simplant, cliquez sur « *Ouvrir les fichiers* ».

Vous pouvez travailler sur un projet existant ou importer de nouvelles images TDM :

**3.1** Ouvrir un projet existant.

**3.2** Importer de nouvelles images TDM.

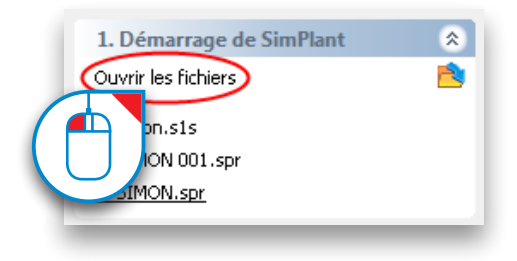

### 3.1 – Ouvrir un projet existant

Sélectionnez le fichier à ouvrir dans la liste (1) et cliquez sur « Ouvrir le fichier » (2). Notez que l'emplacement par défaut d'enregistrement des projets Simplant est « *C:\DentalData* ».

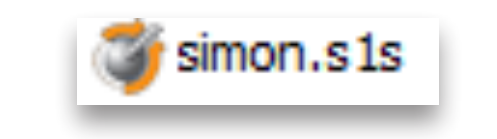

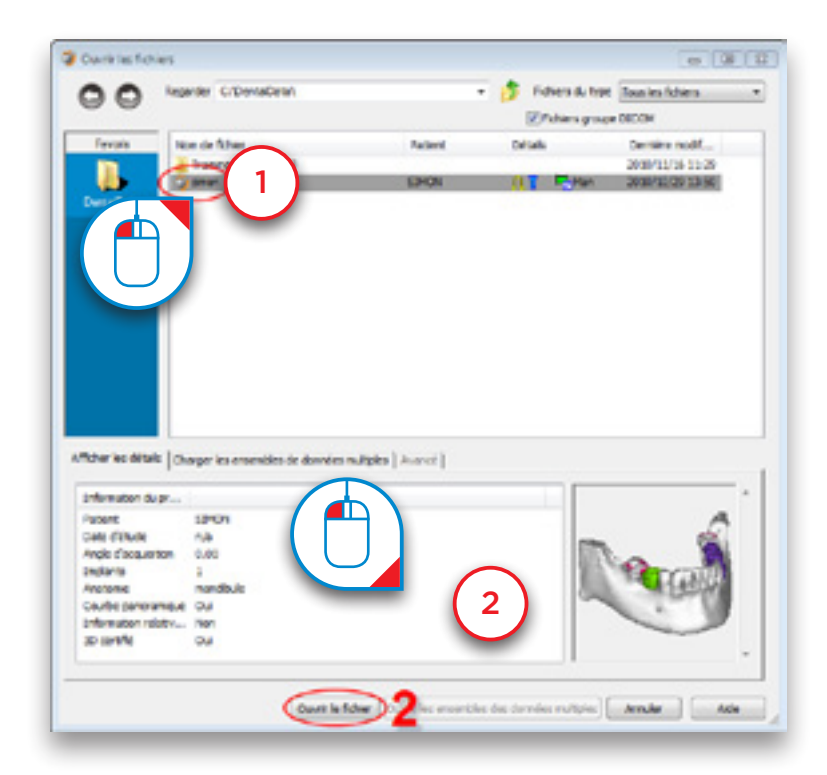

### 3.2 – Importer de nouvelles images TDM

Parcourez votre système jusqu'au dossier contenant les images TDM à importer. Sélectionnez le fichier « *.dcm* » (1) et cliquez sur « *Ouvrir le fichier* » (2) pour importer les images.

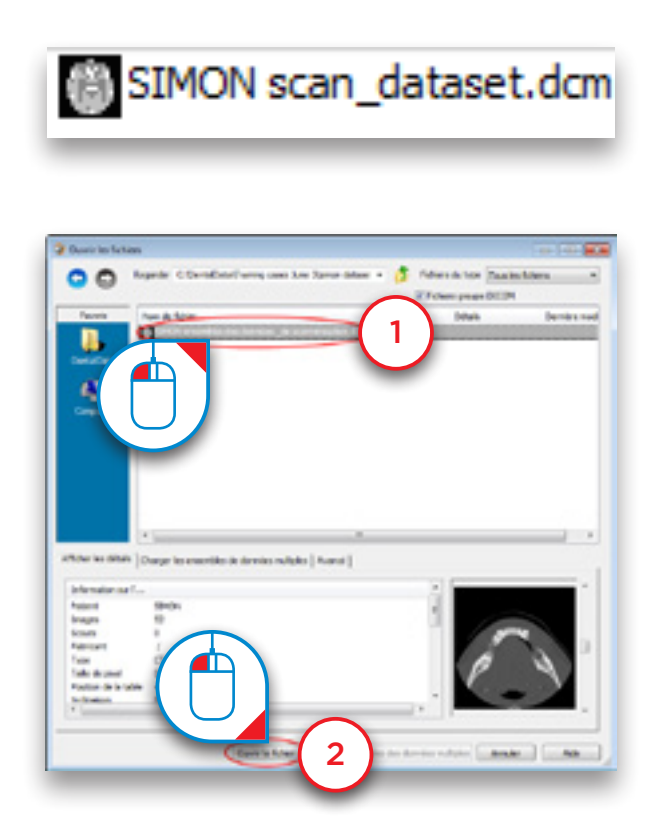

Le « *sélecteur d'images* » s'affiche (3). Vous pouvez sélectionner les images scanner à inclure dans le projet Simplant.

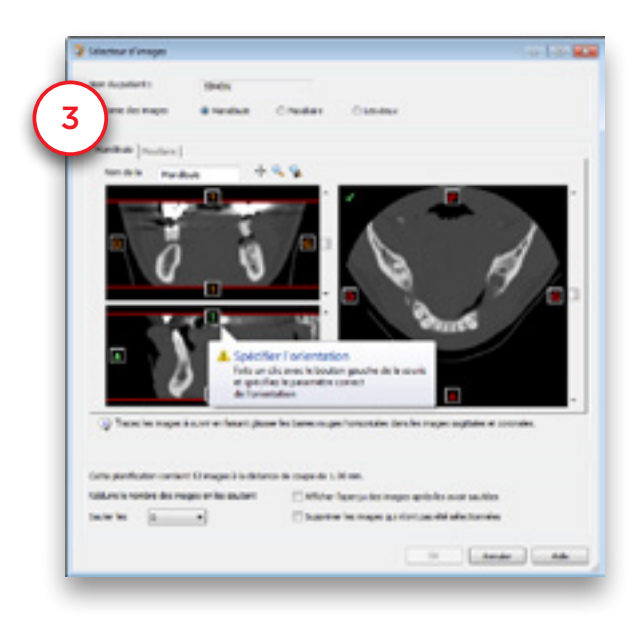

Sélectionnez d'abord l'anatomie des images : mandibule, maxillaire ou les deux (4).

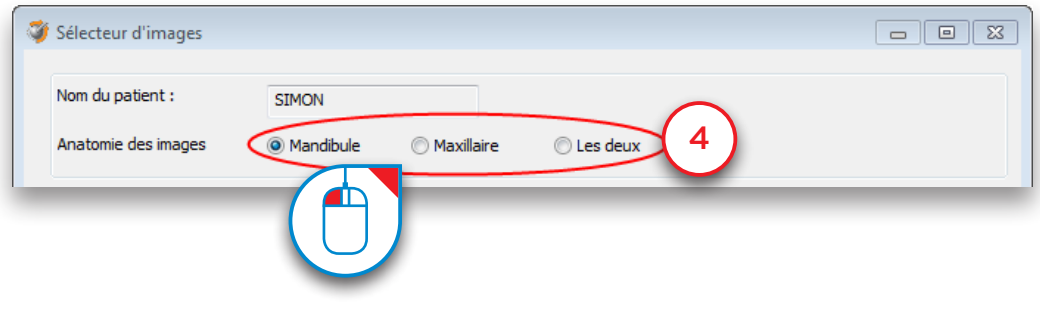

Simplant indique l'orientation des images TMD (5). Cliquez sur  $\left\| \begin{array}{ccc} 0 & 0 & 0 \\ 0 & 0 & 0 \end{array} \right\|$  et sélectionnez « *Haut* » ou

« *Bas* » pour modifier l'orientation (6). Si l'orientation n'est pas incluse dans les données de l'image, vous devez la saisir vous-même.

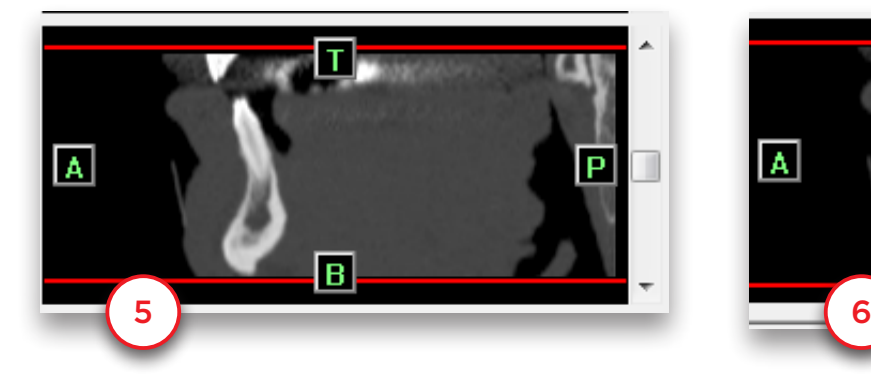

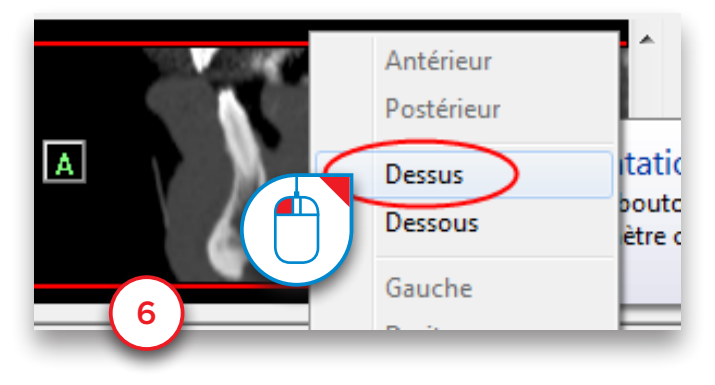

Maintenez le curseur de la souris sur l'une des lignes rouges jusqu'à ce que l'icône s'affiche (7). Cliquez avec le bouton gauche de la souris, maintenez-le enfoncé et faites glisser le curseur pour déplacer la ligne rouge (8). Cette action permet de modifier la zone des images TMD à inclure dans le projet Simplant.

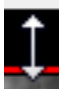

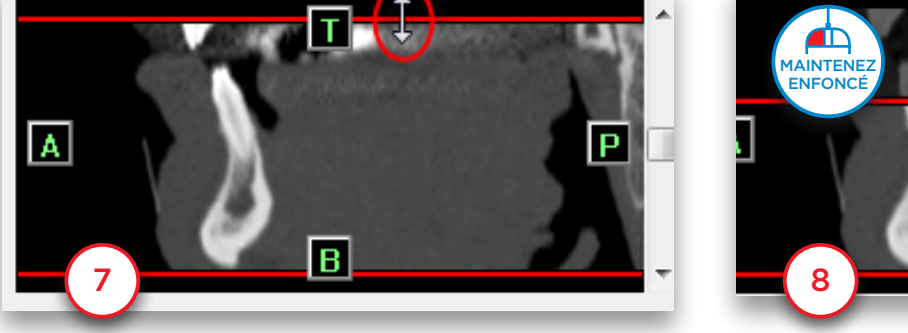

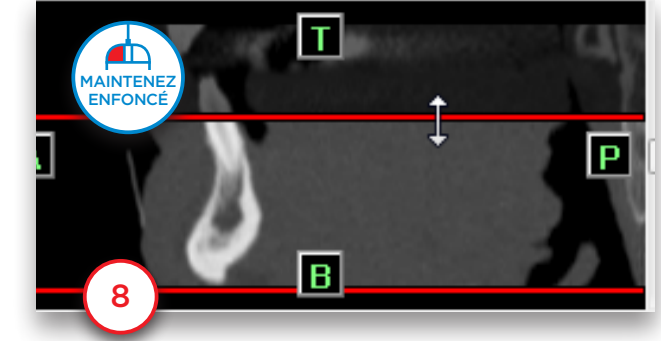

Vous pouvez choisir d'ignorer certaines images ou non (9) et cliquez sur « *OK* » pour démarrer l'importation (10).

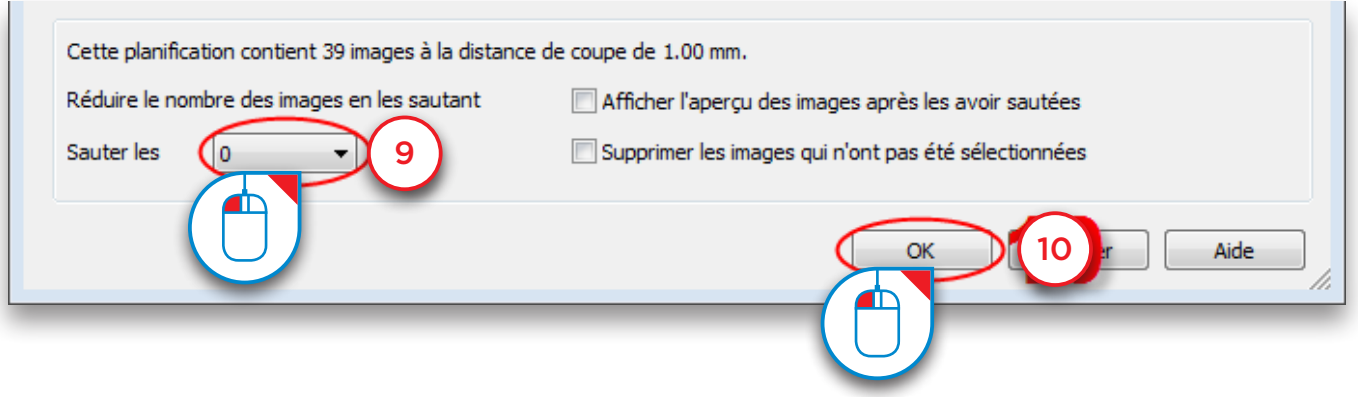

Lors de l'importation d'images dans Simplant, une réduction du bruit peut être appliquée aux images afin de supprimer les modifications non souhaitées du signal, résultant de la capture des données, de la transmission et du traitement de la conversion depuis le scanner. Par défaut, la réduction du bruit est appliquée.

La réduction du bruit appropriée peut être sélectionnée dans le champ Compression de l'onglet Avancé :

- CB (CT) : réglage par défaut ; réduction du bruit sur les images provenant d'une tomodensitométrie à faisceau conique
- CT : réduction du bruit sur les images provenant d'une tomodensitométrie à faisceau conique
- Sans perte : aucune réduction du bruit n'est appliquée

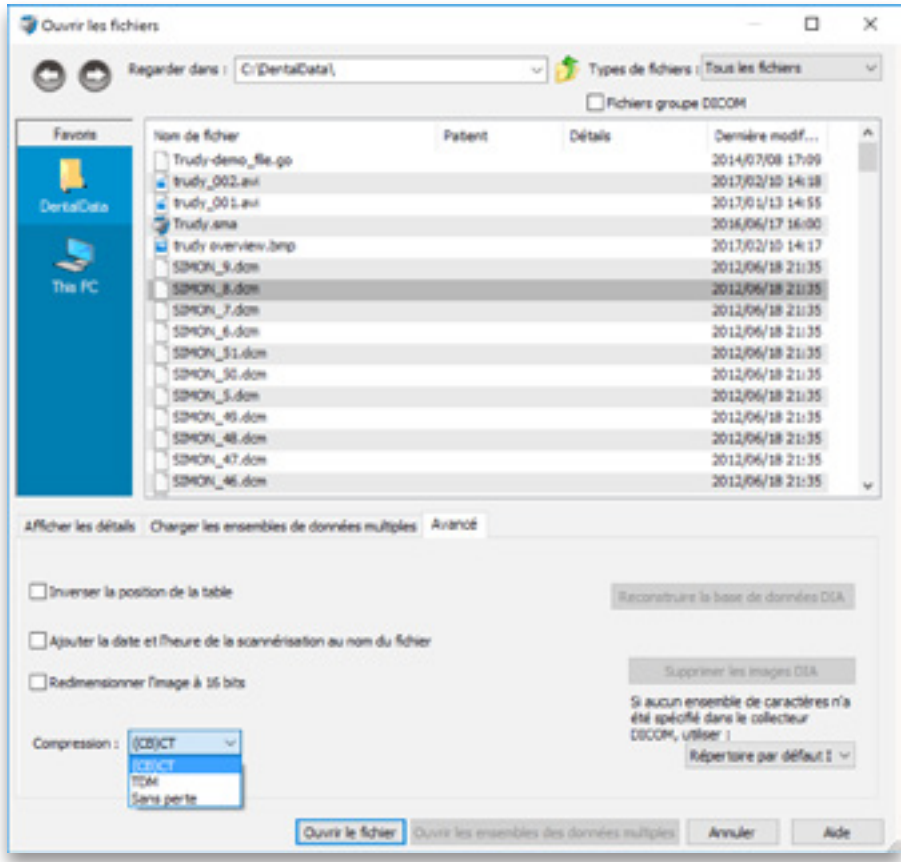

## 3.3 – Enregistrer un projet

Vous pouvez enregistrer localement une planification à l'aide du bouton « *Enregistrer* » de la barre d'outils principale ou en ouvrant le menu « *Fichier* » et en sélectionnant l'option « *Enregistrer le projet* ».

Par défaut, aucune compression n'est appliquée. Lorsque vous sélectionnez « *Enregistrer sous* », vous avez la possibilité d'enregistrer les images au format jpeg compressé.

Vous avez le choix entre les préréglages de compression suivants :

- Qualité supérieure : taux de compression = 15 %
- Qualité et compression moyennes : taux de compression = 40 %
- Compression élevée : taux de compression = 80 %

L'utilisation de la compression entraîne une perte irréversible d'informations. Cela signifie qu'à la prochaine ouverture du fichier, les images seront une approximation des images originales. En fonction du degré de compression, des différences visuellement appréciables peuvent être visibles sur l'image, comparativement à l'image originale. Une compression plus élevée implique un réduction plus importante de la taille du fichier et également une probabilité plus grande qu'il y ait des différences visibles sur l'image, comparativement à l'image originale.

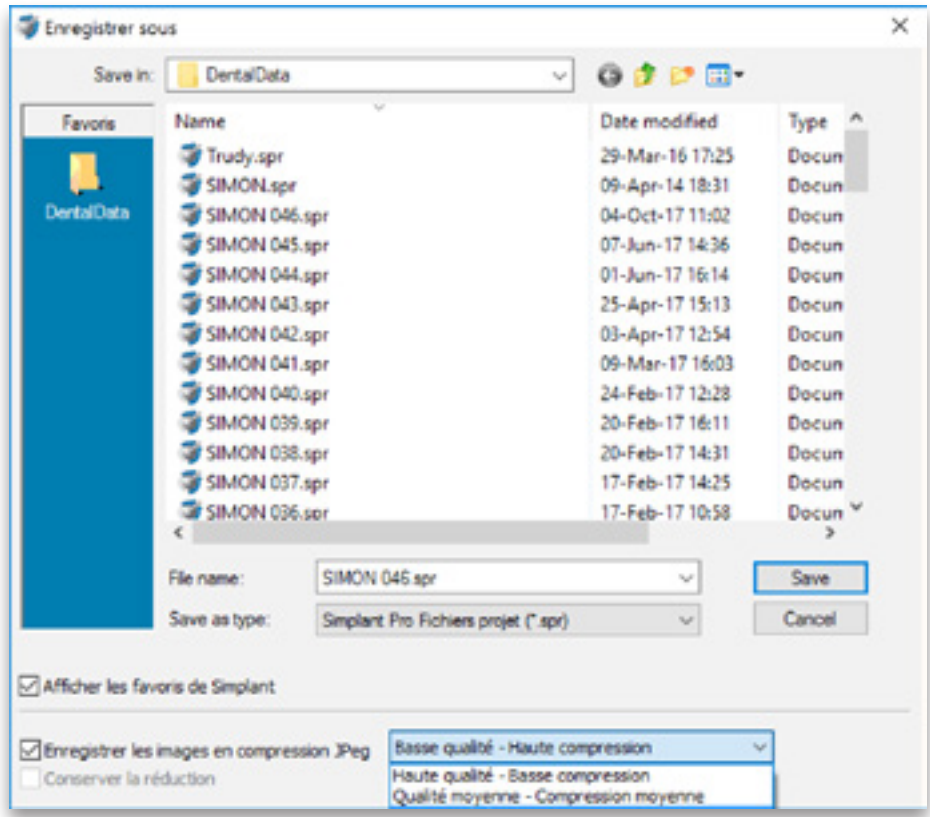

# 4. Segmentation

### 4.1 – Rendu de volume avancé

Simplant inclut un outil de visualisation 3D, le « *rendu de volume avancé* ». Cette fonction vous permet d'afficher immédiatement une vue 3D de qualité sans passer par les outils de segmentation classiques.

REMARQUE : Veuillez prendre connaissance de la configuration système requise pour cette fonctionnalité. Cette fonctionnalité requiert une carte vidéo très performante. Si votre ordinateur n'est pas compatible avec cette fonctionnalité, vous pourrez utiliser l'outil standard de rendu de volume.

Lors de l'importation d'images Dicom dans Simplant, le « *seuillage 3D* » est automatique (1). La barre d'outils « *Seuillage 3D des paramètres de visualisation* » s'affiche également (2).

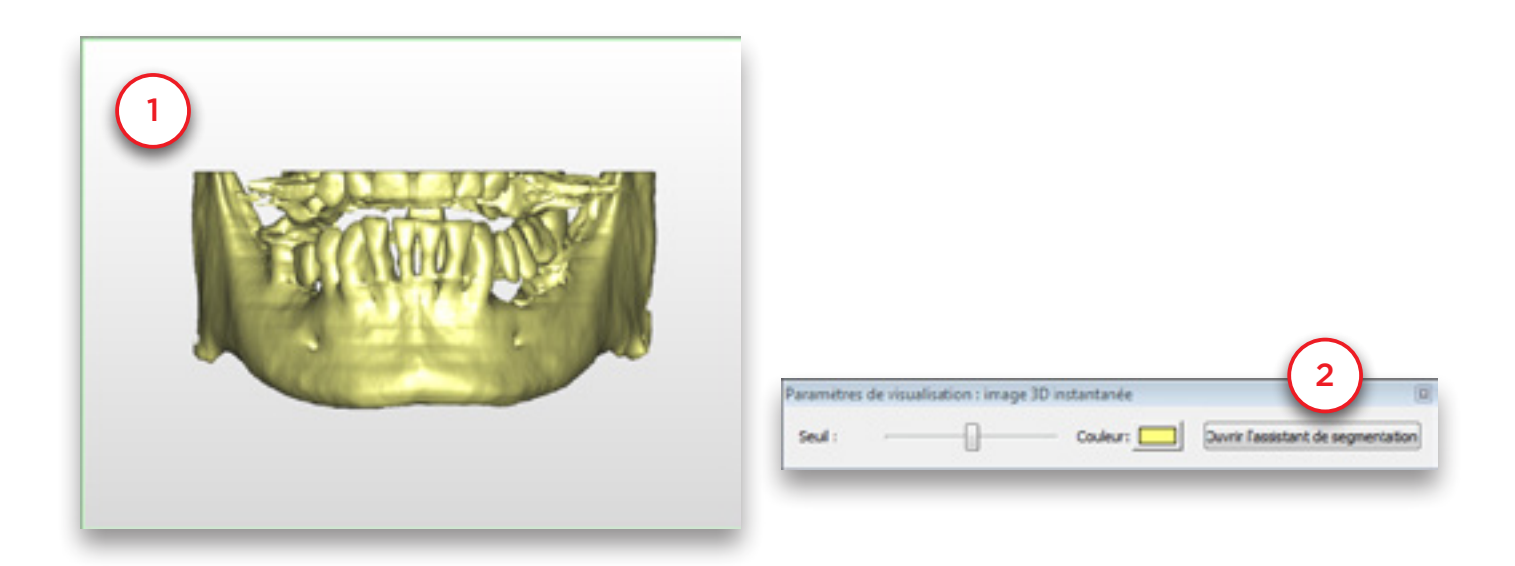

Vous pouvez modifier la valeur seuil d'affichage des tissus mous (3) en déplaçant la glissière « *Seuil* » vers la gauche (4).

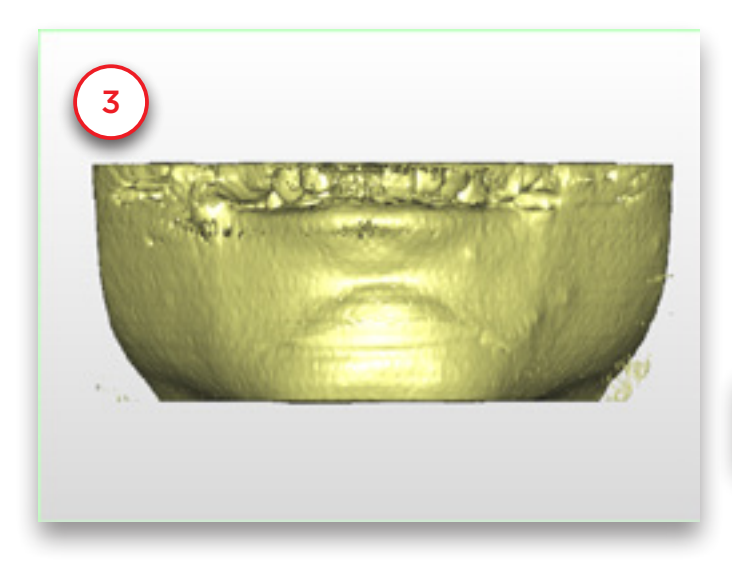

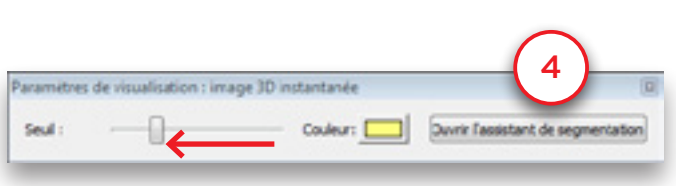

Vous pouvez modifier la valeur seuil d'affichage des dents (5) en déplaçant la glissière « *Seuil* » vers la droite (6).

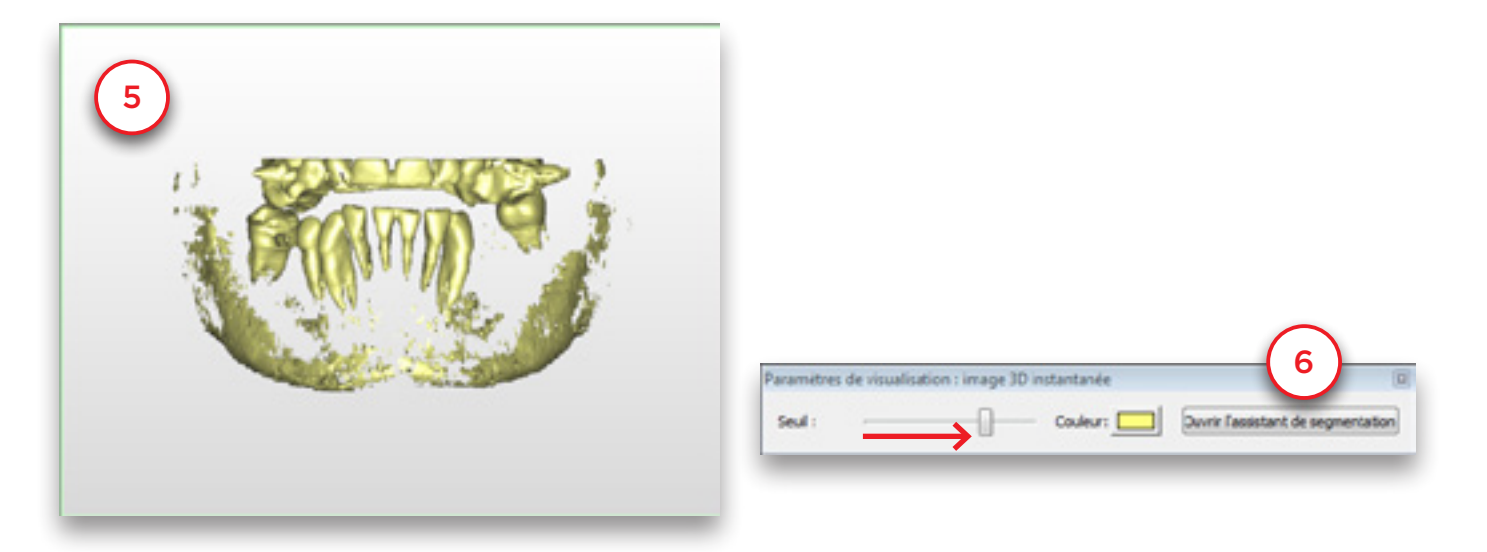

L'outil de découpage (7) permet de supprimer les dents supérieures et d'afficher le plan occlusal des dents de la mandibule. Vous pouvez déplacer le plan de découpage vers le haut ou le bas à l'aide de la molette de la souris.

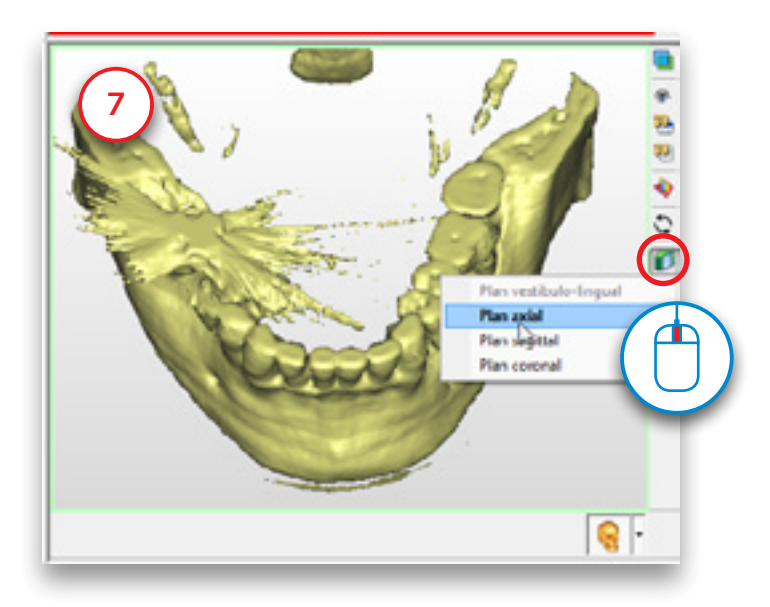

Vous pouvez utiliser l'outil de transparence (8) pour visualiser les structures anatomiques ou les implants planifiés dans l'os.

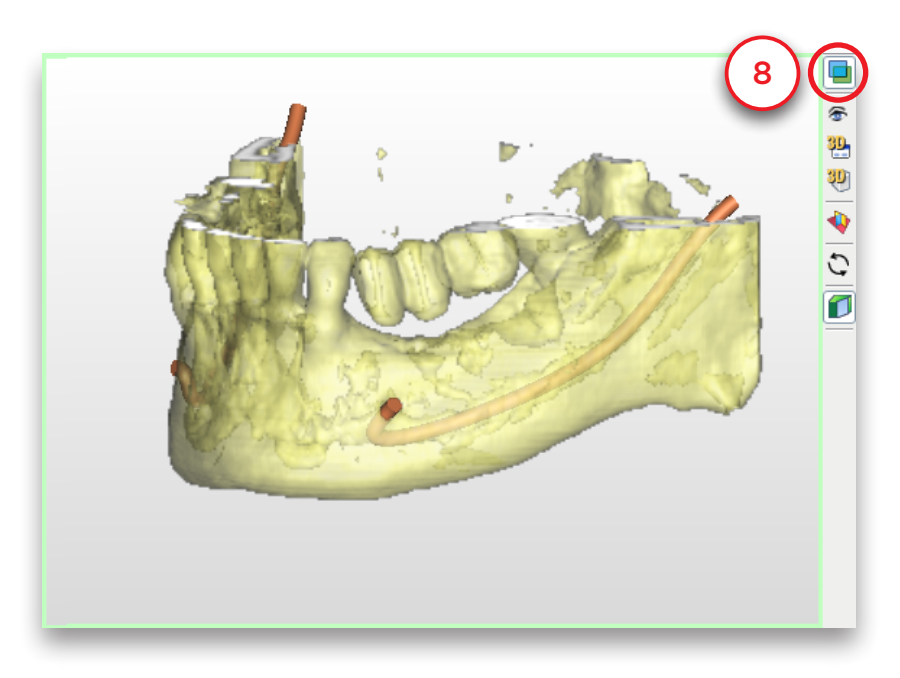

Vous pouvez également générer une image « *rayons X 3D* ». Cliquez, en bas à droite de l'écran, sur la flèche à côté du l'icône en forme de crâne (9). Dans le menu contextuel, sélectionnez « *Rayons X 3D* » (10). L'objet en rayons X 3D s'affiche. Vous pouvez le faire pivoter selon différents angles (11).

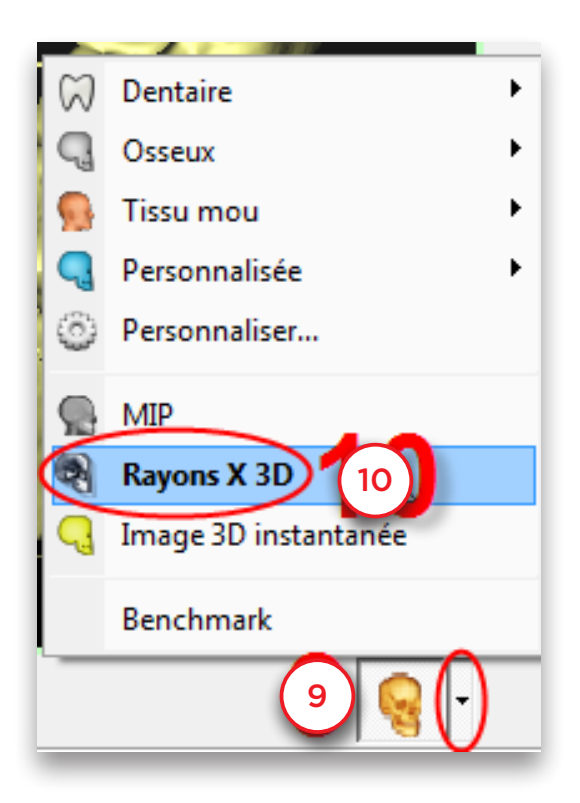

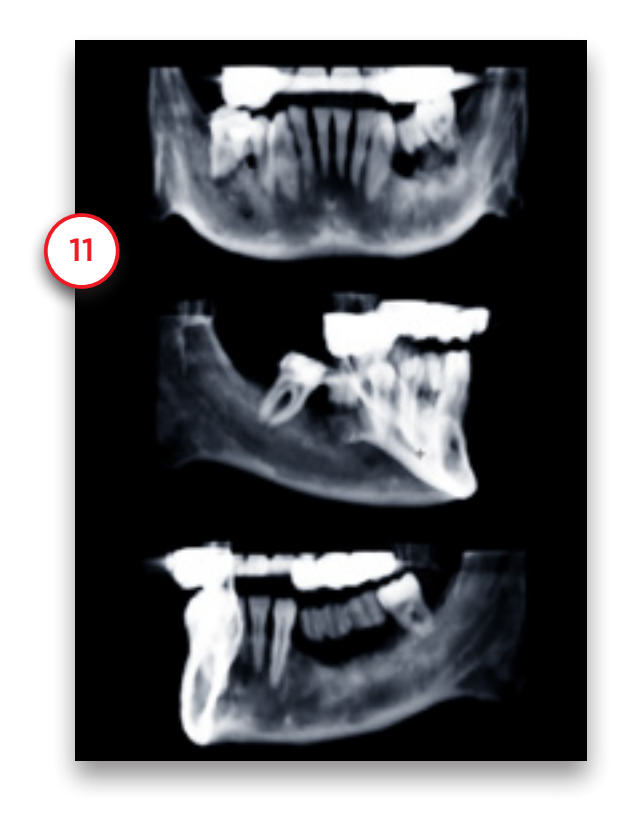

## 4.2 – Techniques de segmentation manuelle

Dans l'étape précédente, nous avons importé des images TDM dans Simplant. L'étape suivante consiste à créer un modèle 3D sur la base de ces images en 2D. Cette opération s'appelle « *segmentation* ». Elle est réalisée à l'aide de l'« *Assistant de segmentation* ».

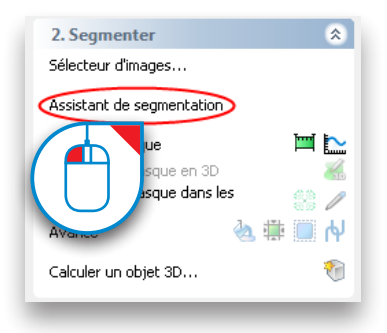

#### Assistant de segmentation

Définissez le type d'anatomie à segmenter : modèle osseux, dents ou prothèse (1) et cliquez sur « *Suivant* » pour continuer (2).

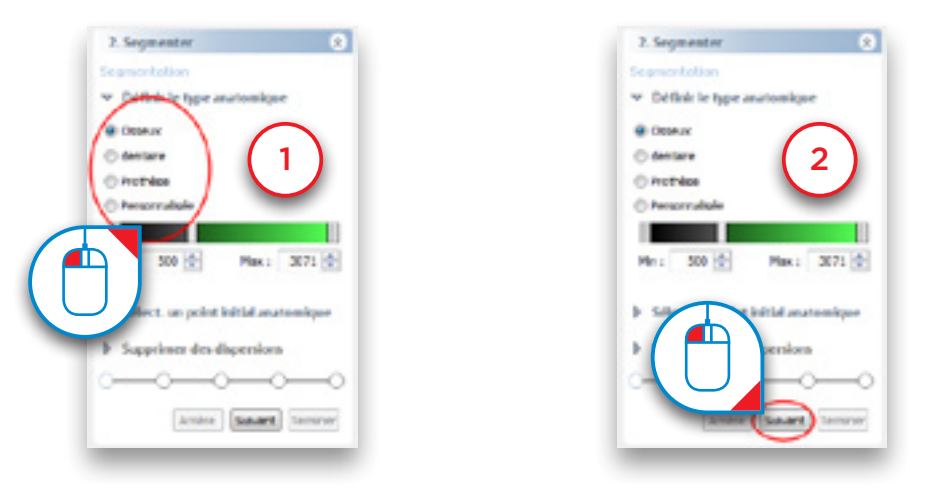

Cliquez sur un point de l'os interne sur l'une des coupes axiales (3), puis sur « *Suivant* » pour continuer (4).

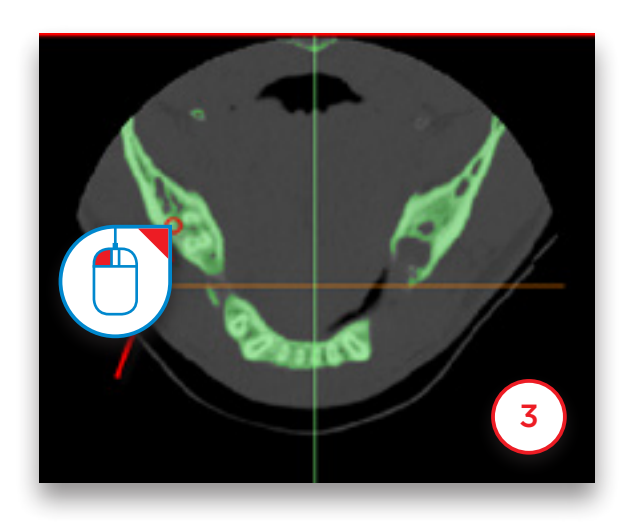

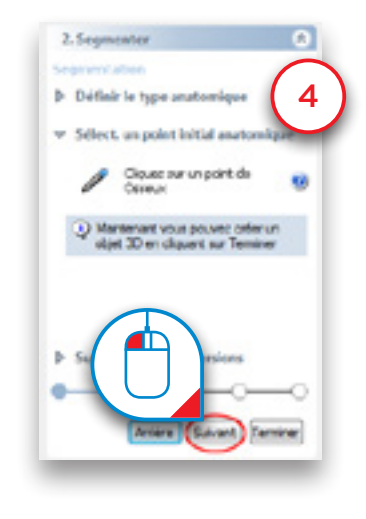

La prochaine étape consiste à supprimer les dispersions dans le modèle 3D. La vue 3D s'affiche automatiquement en plein écran (5). Pour supprimer les dispersions, maintenez le bouton gauche de la souris enfoncé et tracez un cercle autour de la zone à supprimer (6). Relâchez le bouton de la souris lorsque vous avez terminé (7).

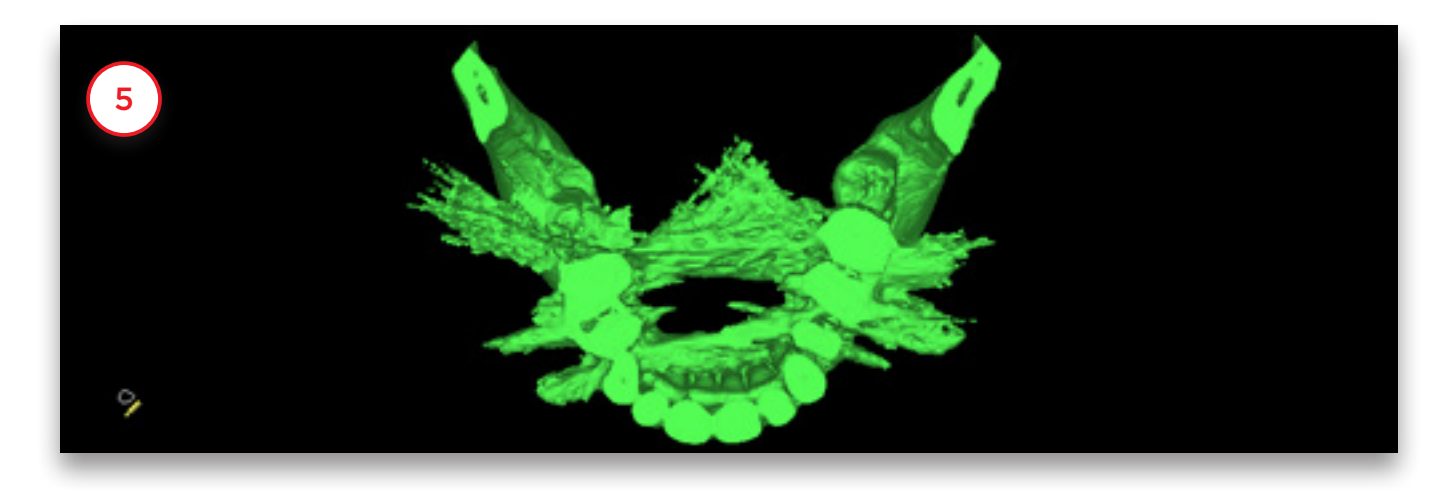

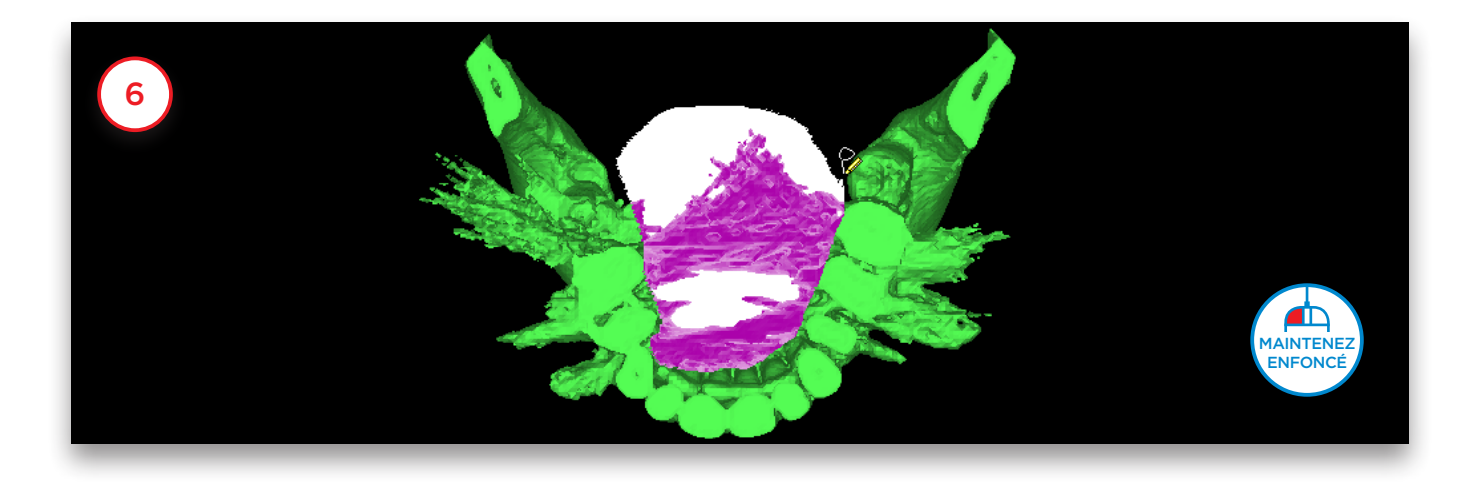

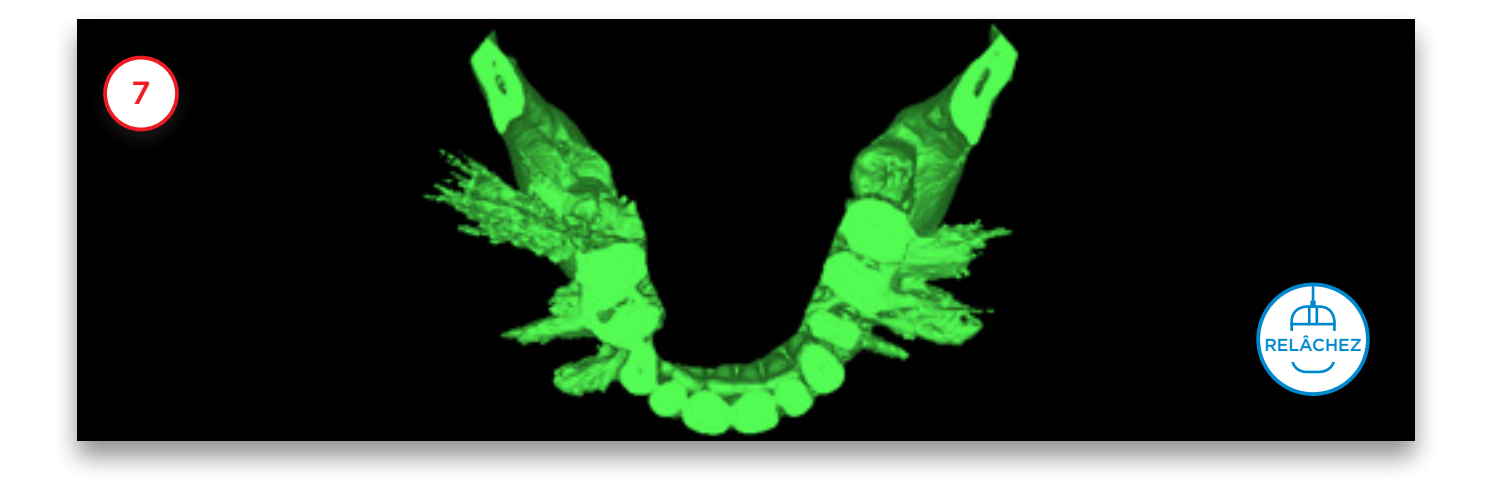

Une fois les dispersions supprimées, vous pouvez diviser le modèle 3D en deux modèles distincts : un pour l'os et un pour la prothèse (8). Faites pivoter le modèle 3D de sorte à avoir une image claire de la prothèse scannographique (9). Maintenez le bouton gauche de la souris enfoncé et tracez un cercle autour de la zone à supprimer pour séparer la prothèse scannographique (10). Relâchez le bouton de la souris lorsque vous avez terminé (11). Le modèle 3D séparé a désormais une couleur différente. Cliquez sur « *Suivant* » pour passer à l'étape finale de l'assistant de segmentation (12).

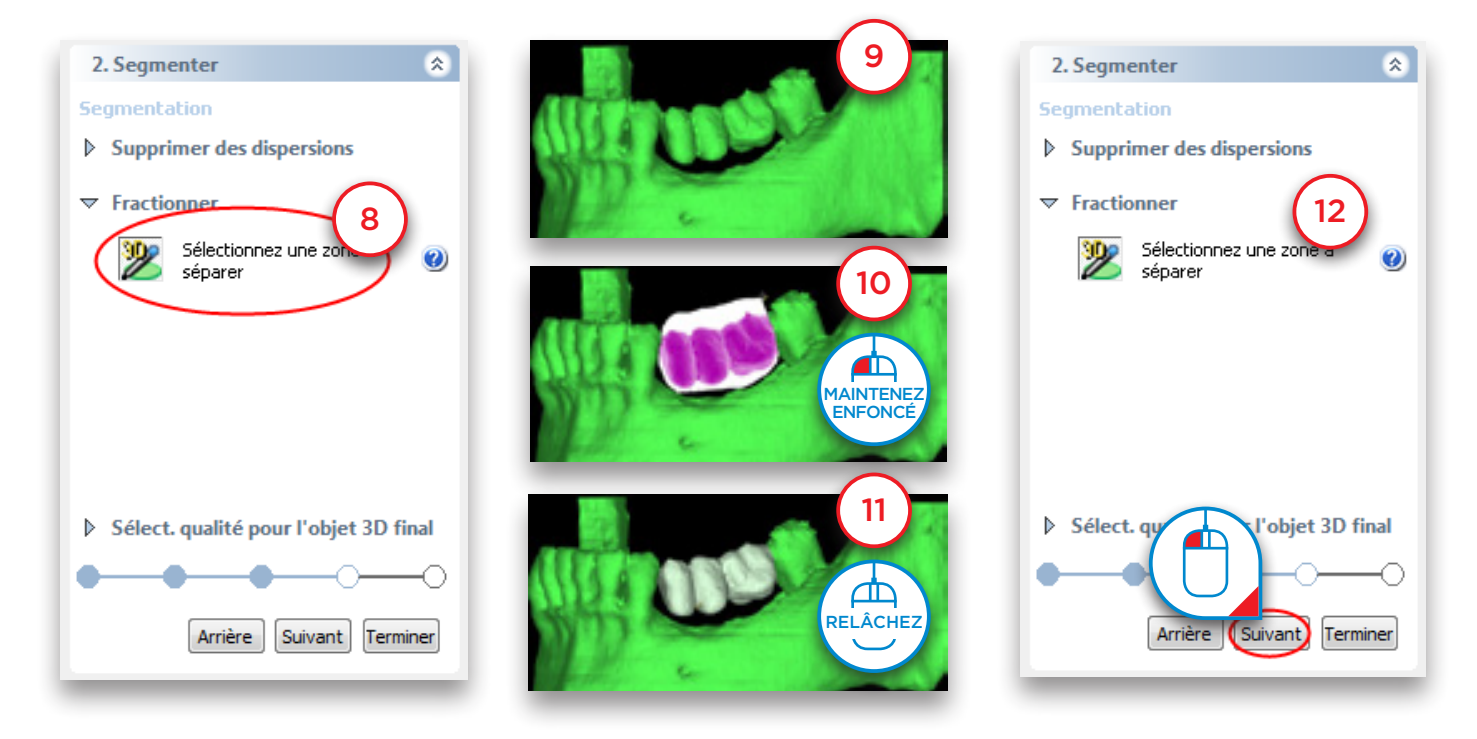

Pour finaliser le modèle 3D, sélectionnez sa qualité (13) et cliquez sur « *Terminer* » (14).

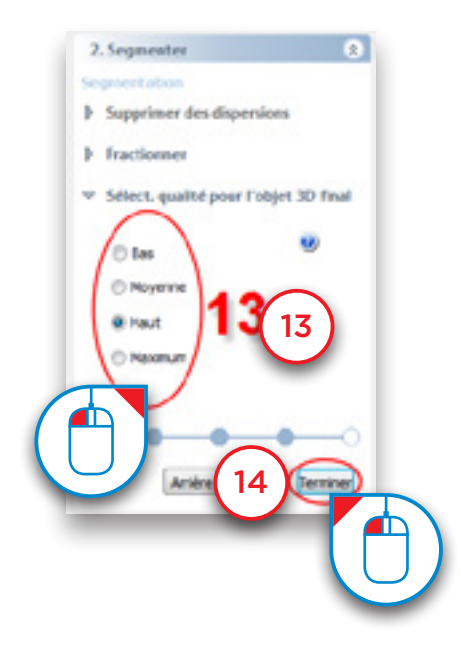

#### Segmentation avancée : prothèse scannographique

Lors de la procédure de scannérisation simple, le patient porte une prothèse scannographique spéciale, produite par un laboratoire dentaire à l'aide d'un mélange résine et sulfate de baryum. Cette composition particulière permet de visualiser clairement la prothèse sur les images TDM et de la segmenter séparément. Cette section du manuel vous explique comment procéder à une telle segmentation.

La première étape consiste à créer une segmentation de la mâchoire du patient à l'aide de l'« *Assistant de segmentation* ». Dans le volet des tâches, sous « *2. Segmentation* », sélectionnez « *Assistant de segmentation* » (1). Sélectionnez « *Os* » comme type anatomique (2) et cliquez sur « *Suivant* » pour continuer (3).

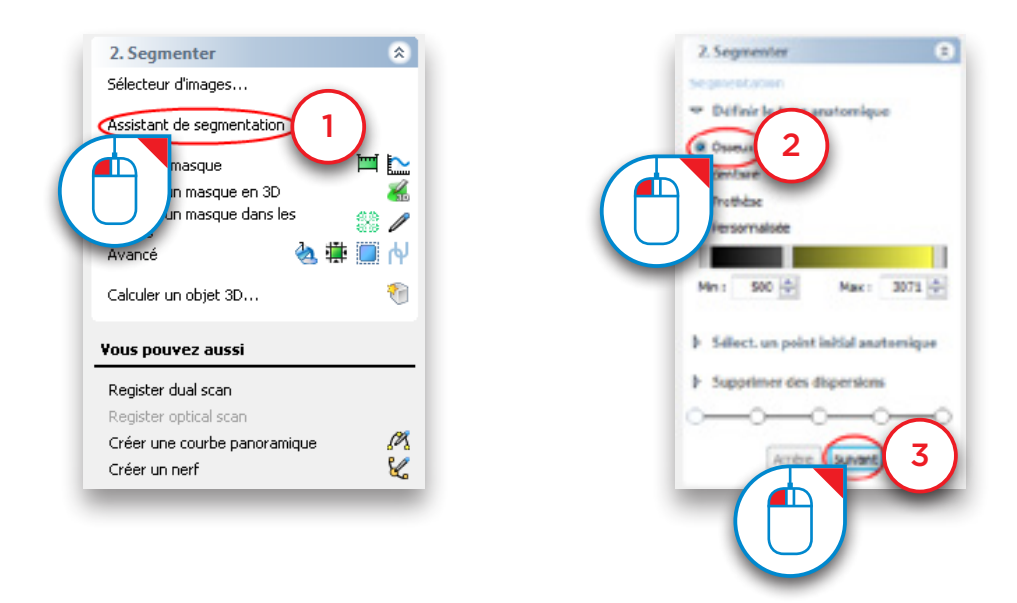

Cliquez sur un point de l'os interne (4), puis sur « *Suivant* » pour continuer (5).

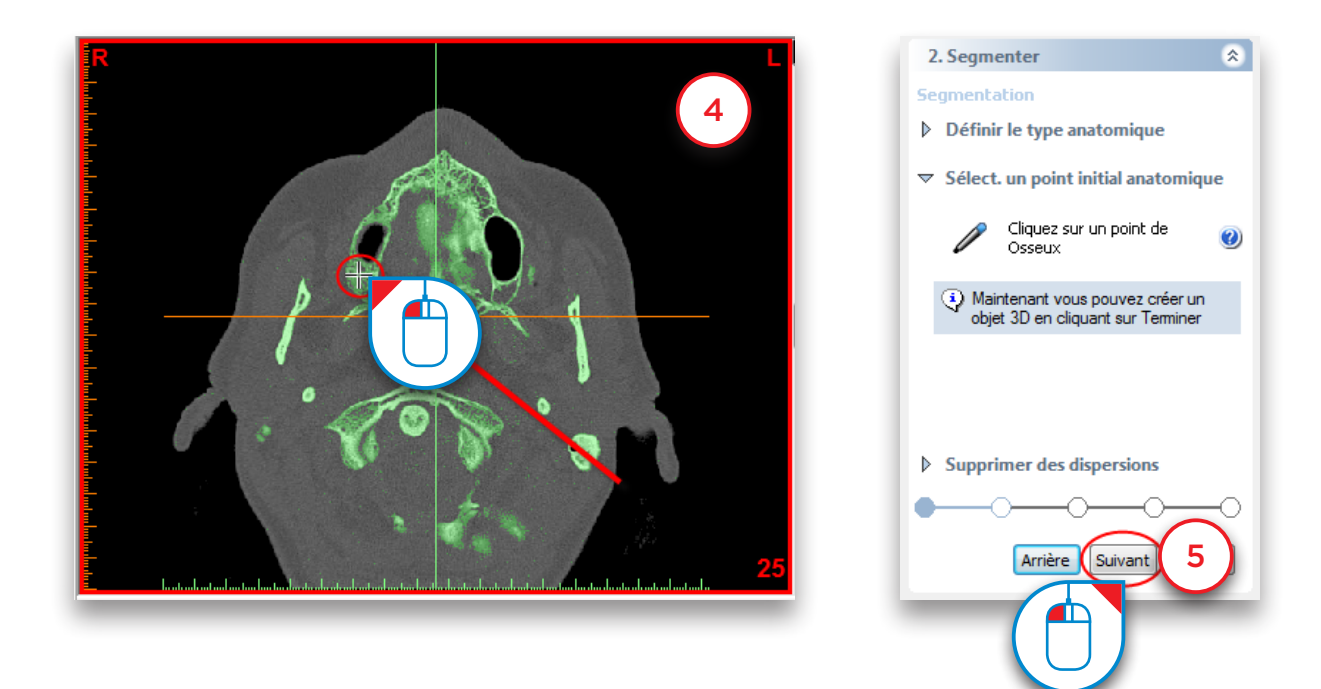

Cliquez avec le bouton gauche de la souris, maintenez-le enfoncé et tracez un cercle autour de la zone du modèle osseux à supprimer (6). Relâchez le bouton de la souris pour supprimer la section (7).

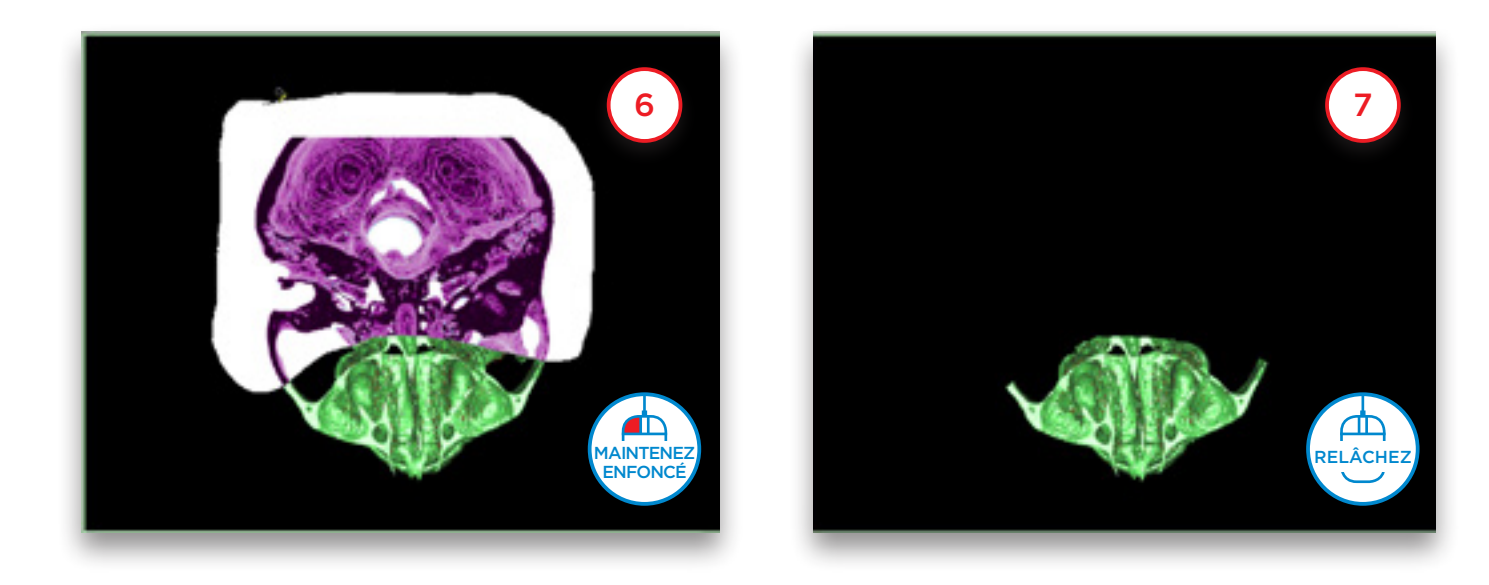

Vous noterez dans le modèle 3D qu'une partie des dents de la mandibule est fixée à la prothèse scannographique (8). Supprimez-les à l'aide d'une vue découpée. Pour activer cette fonction, cliquez sur l'icône de découpage (9). Dans le menu déroulant, sélectionnez « *Plan axial* » (10).

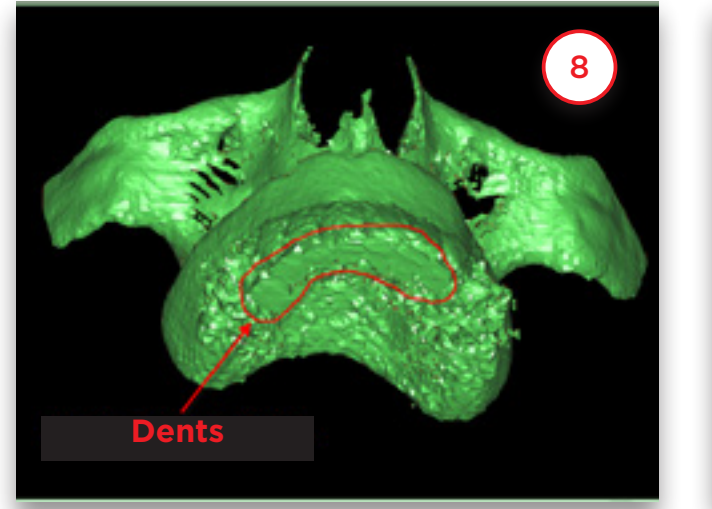

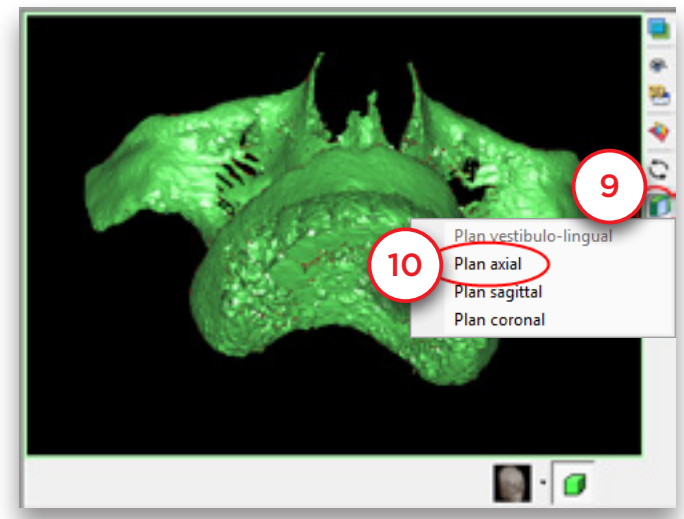

Passez à la coupe de droite à l'aide de la molette de la souris (11) et supprimez les dents inférieures du modèle de prothèse (12).

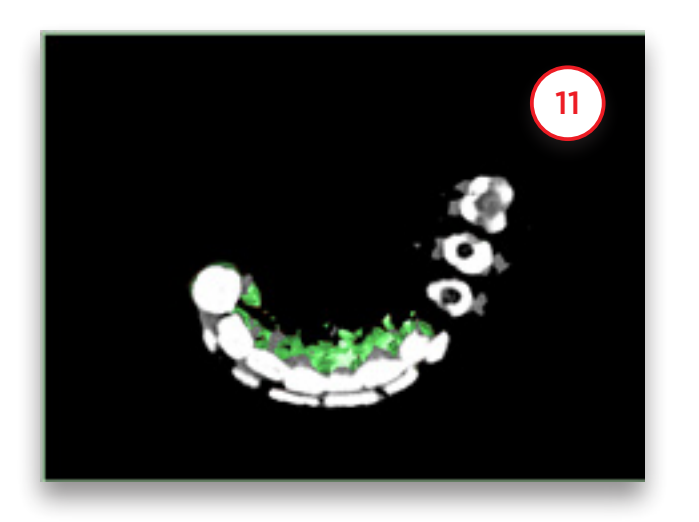

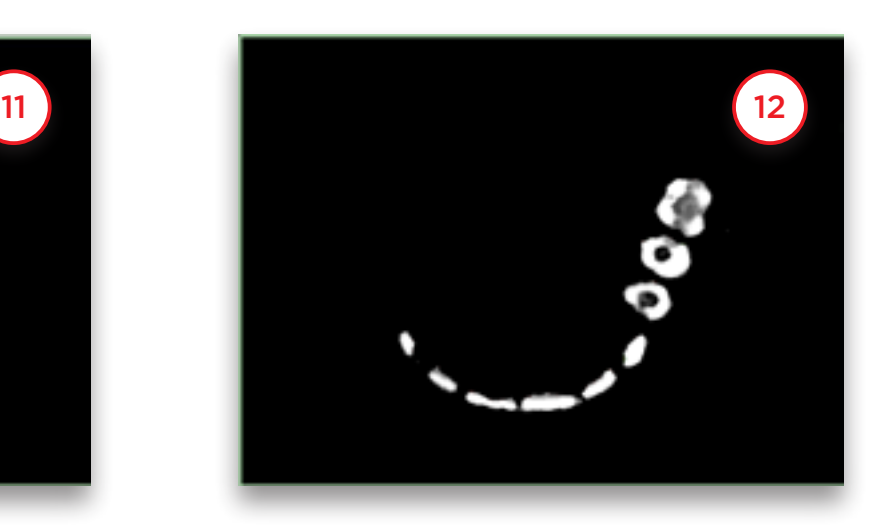

Faites défiler les coupes à l'aide de la molette de la souris (13) et supprimez les dispersions résiduelles autour de la prothèse (14).

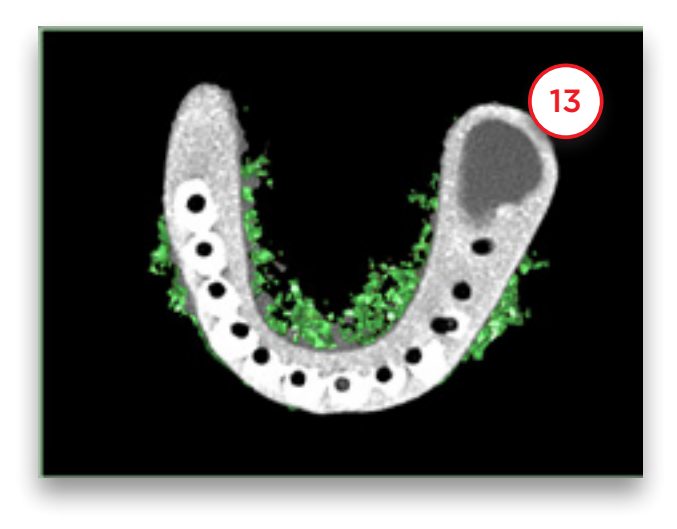

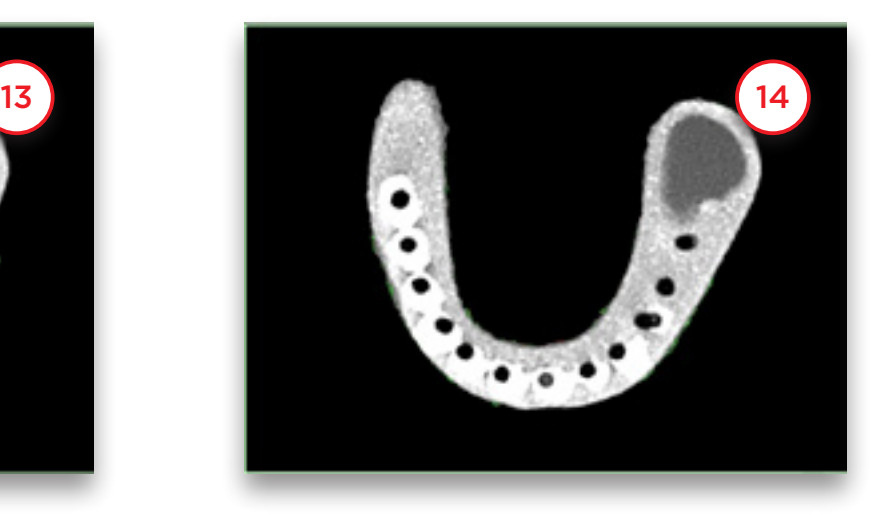

Cliquez sur « *Terminer* » pour quitter l'assistant de segmentation (15).

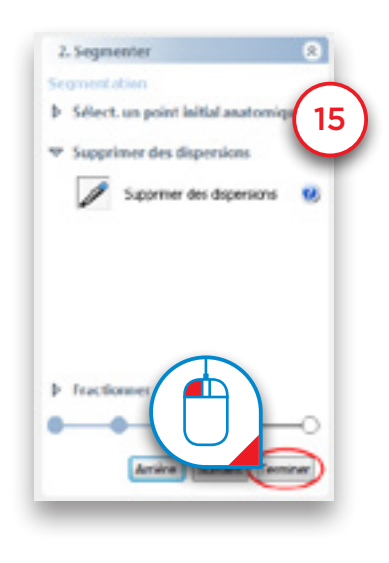

Nous allons maintenant faire une copie du masque que nous venons de créer. Dans le menu Simplant, accédez à « *Listes>Masques* » (16).

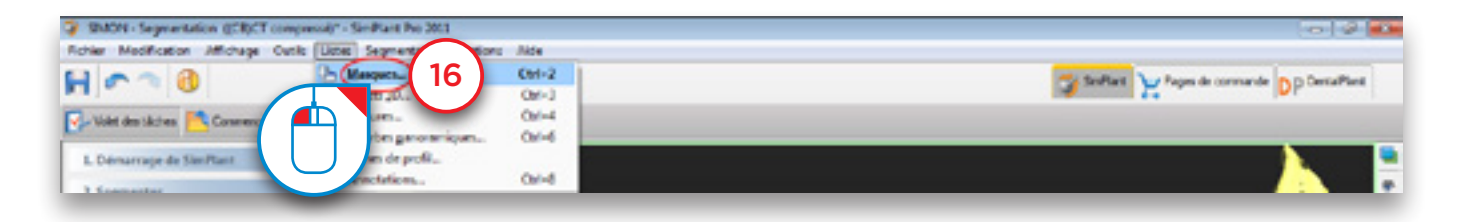

Dans la boîte de dialogue « *Masques* », cliquez sur le bouton « *Avancé* » (17) et sélectionnez « *Dupliquer* » dans le menu déroulant (18). Une nouvelle copie du masque vert est créée (19). Ce nouveau masque (jaune) sera le masque utilisé pour le modèle osseux.

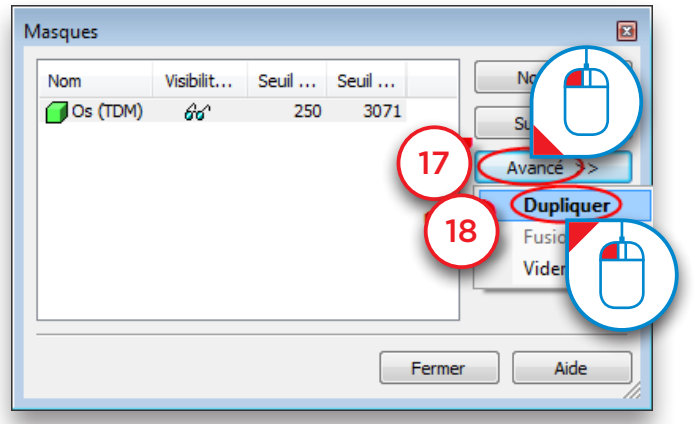

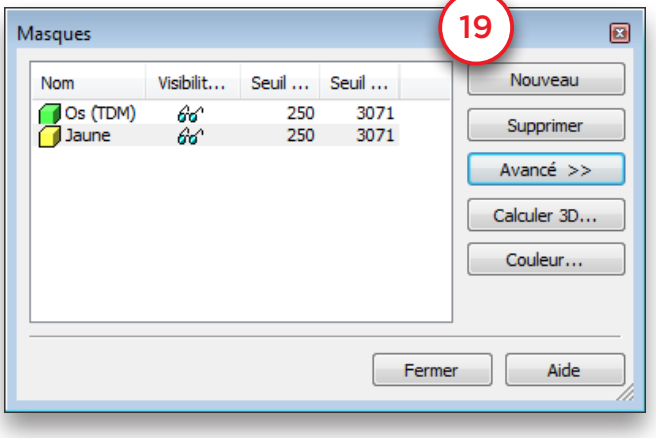

Nous allons maintenant modifier le masque jaune dans les images 2D, en supprimant la prothèse scannographique de ce masque pour créer un masque de modèle osseux. Dans le volet des tâches, sous « *2. Segmentation* », sélectionnez « *Modifier un masque dans les images* » (20). Sélectionnez ensuite le masque jaune comme masque à modifier (21) et sélectionnez « *Modifier dans une seule tranche* » (22).

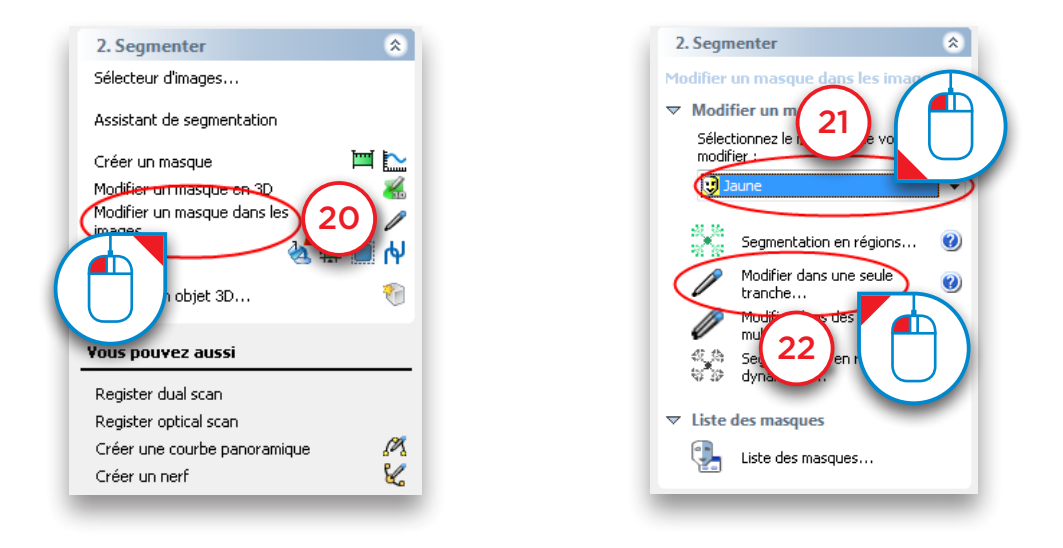

Dans le coin inférieur gauche se trouve la boîte de dialogue « *Masques* ». Cliquez sur l'icône **pour afficher le** masque vert invisible (23).

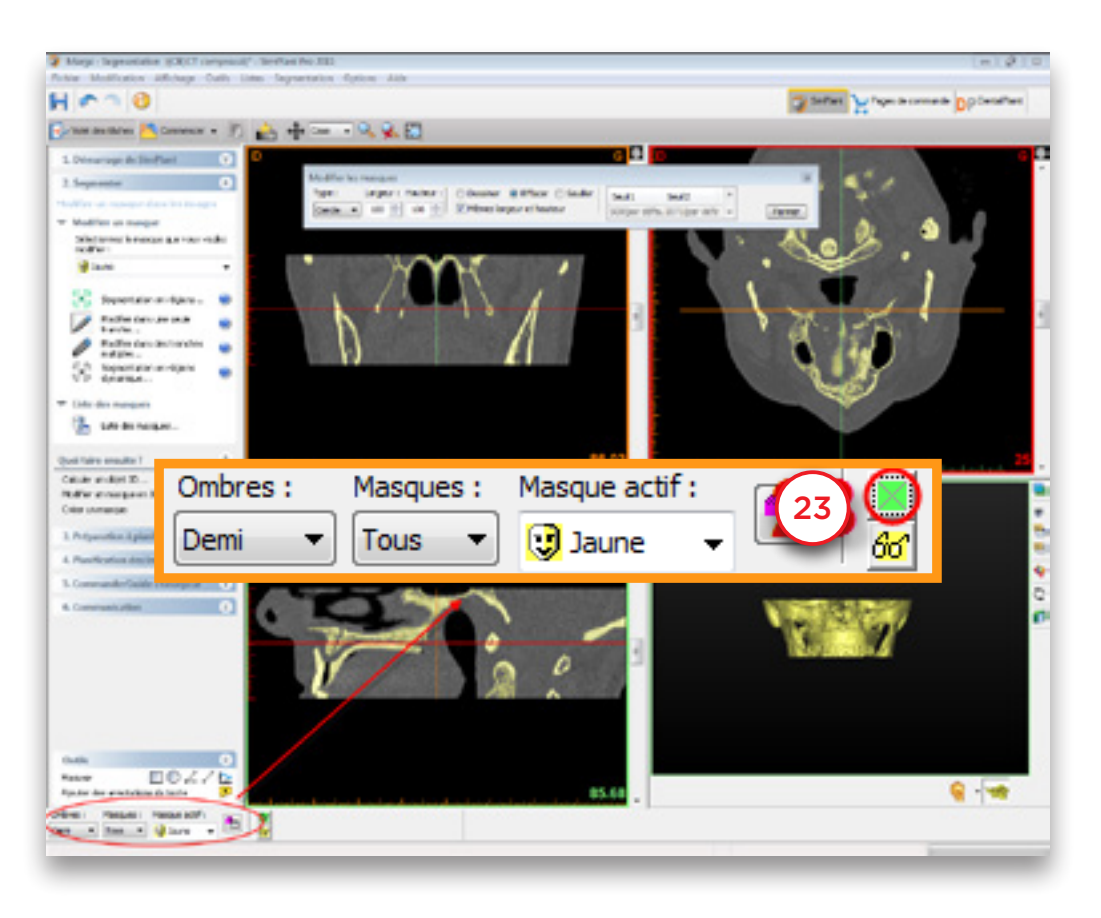

Dans la boîte de dialogue « *Modifier les masques* », sélectionnez « *Cercle* » comme type (24) et « *Effacer* » (25).

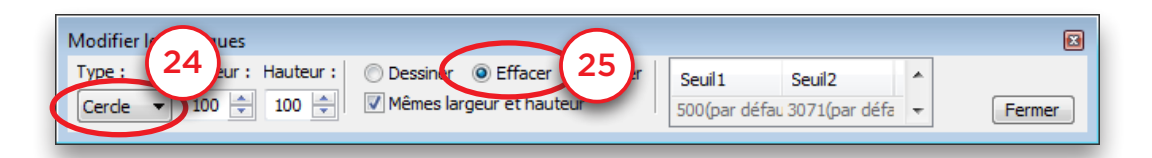

Vous pouvez alors effacer les parties redondantes du masque jaune sur chaque coupe. Maintenez le bouton gauche de la souris enfoncé et délimitez la zone du masque à supprimer (26) (les zones sélectionnées deviennent noires). Relâchez le bouton de la souris lorsque vous avez terminé (27). Le masque jaune disparaît des zones délimitées.

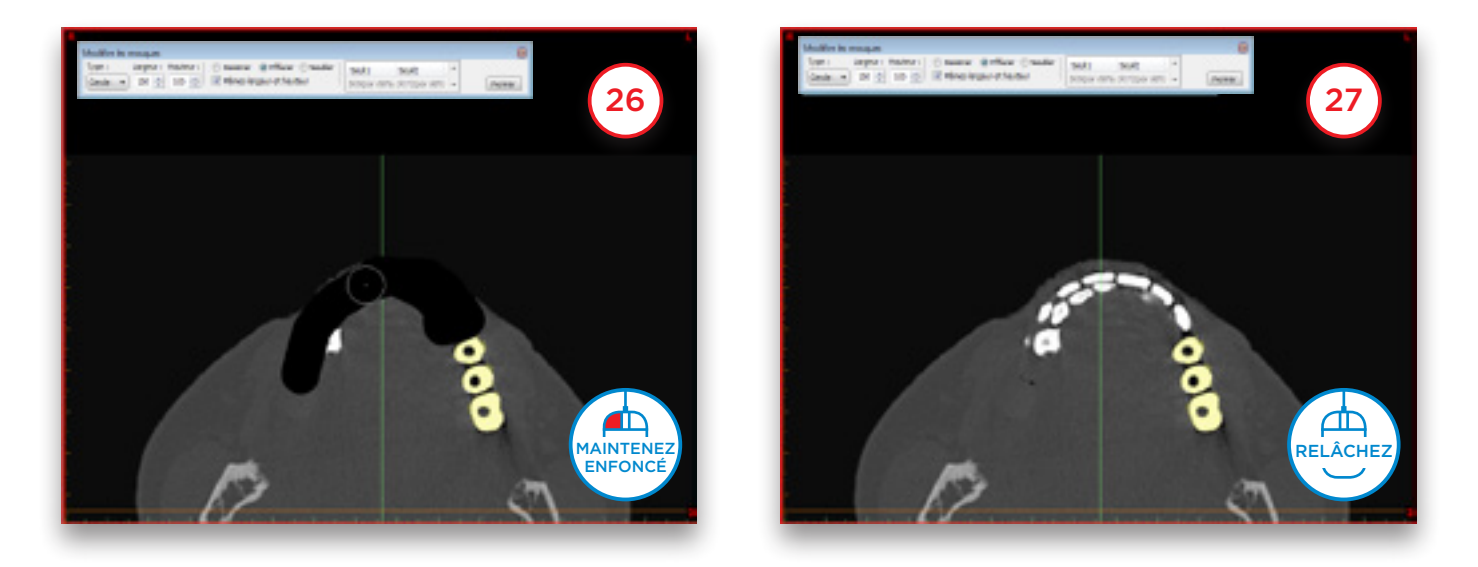

Passez à la coupe suivante. Supprimez les parties redondantes du masque jaune de la même manière que sur la coupe précédente (28-29).

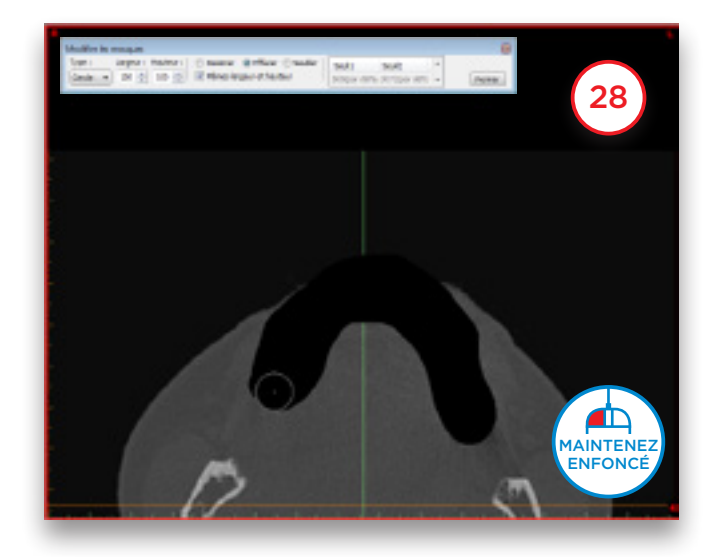

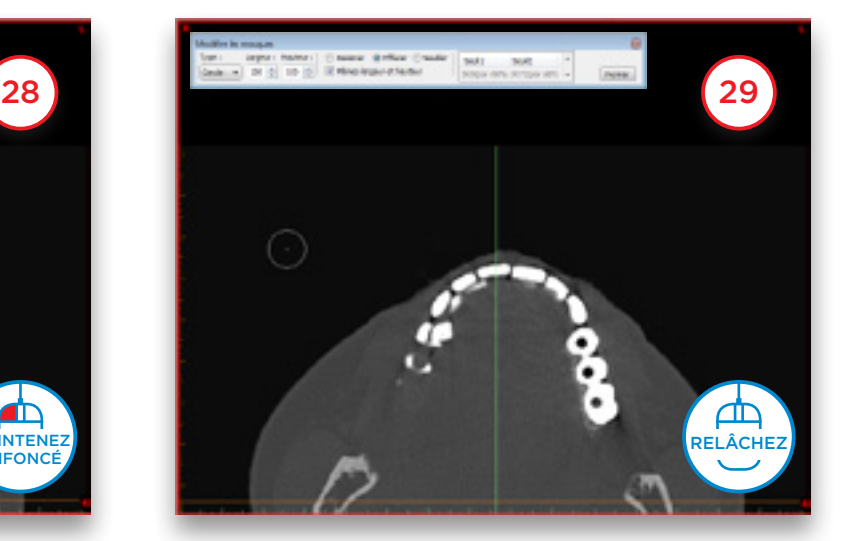

Répétez cette opération pour chaque coupe jusqu'à ce que le masque jaune ait été complètement supprimé. Veillez à ne pas effacer la partie osseuse du masque au niveau de la prothèse scannographique. La coupe 19, par exemple, contient à la fois de la matière osseuse et de prothèse. Vous pouvez facilement distinguer les parties osseuses poreuses de la prothèse (30). Effacez uniquement les parties prothèse du masque (31).

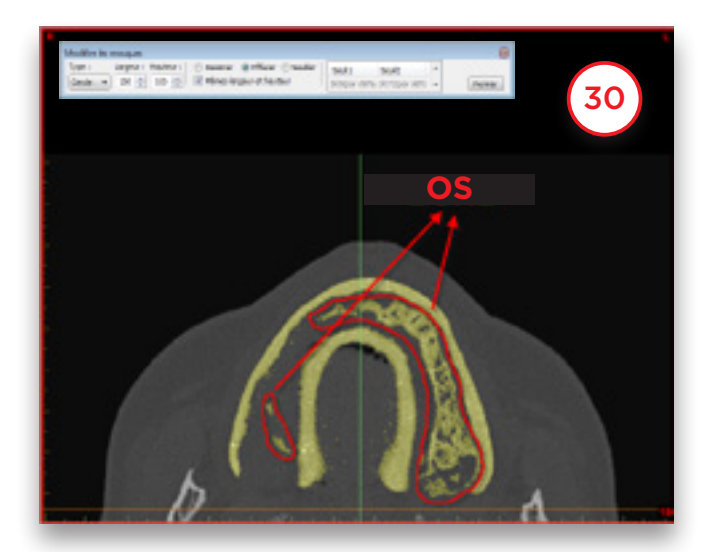

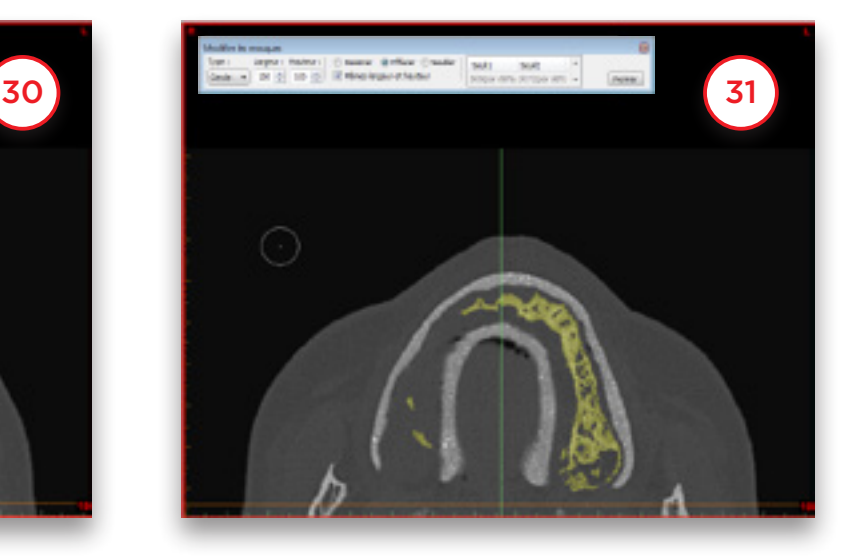

Un objet 3D doit maintenant être recalculé à partir du masque jaune modifié. Sélectionnez « *Calculer un objet 3D* » (32). Dans la boîte de dialogue « *Calculer un 3D* », sélectionnez le masque « *Jaune* » (33), choisissez la qualité de l'objet 3D (34) et cliquez sur « *Calculer* » (35) pour terminer.

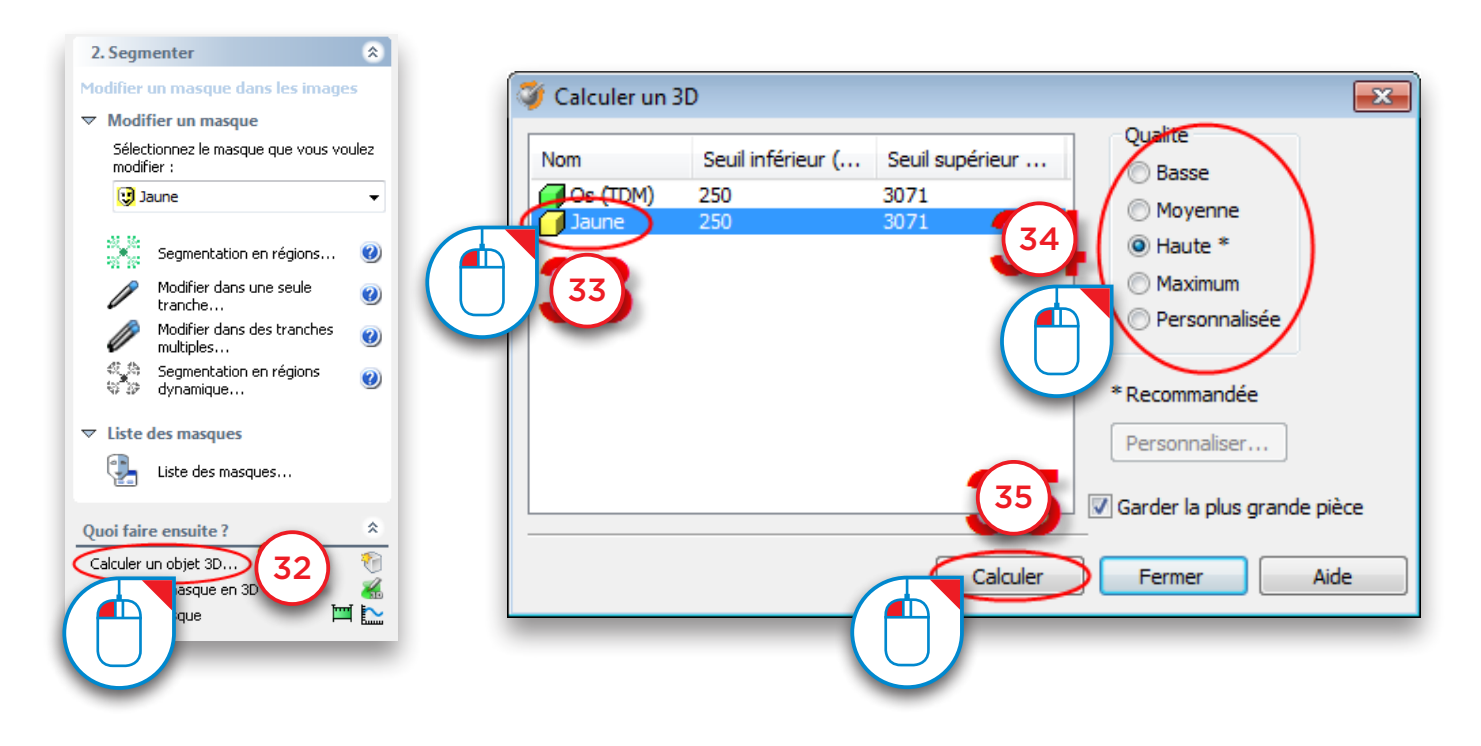

Nous avons donc, à ce stade, créé deux masques :

- Un masque constitué de l'os et de la prothèse (masque vert) (36)
- Un autre masque constitué de l'os (masque jaune) (37)

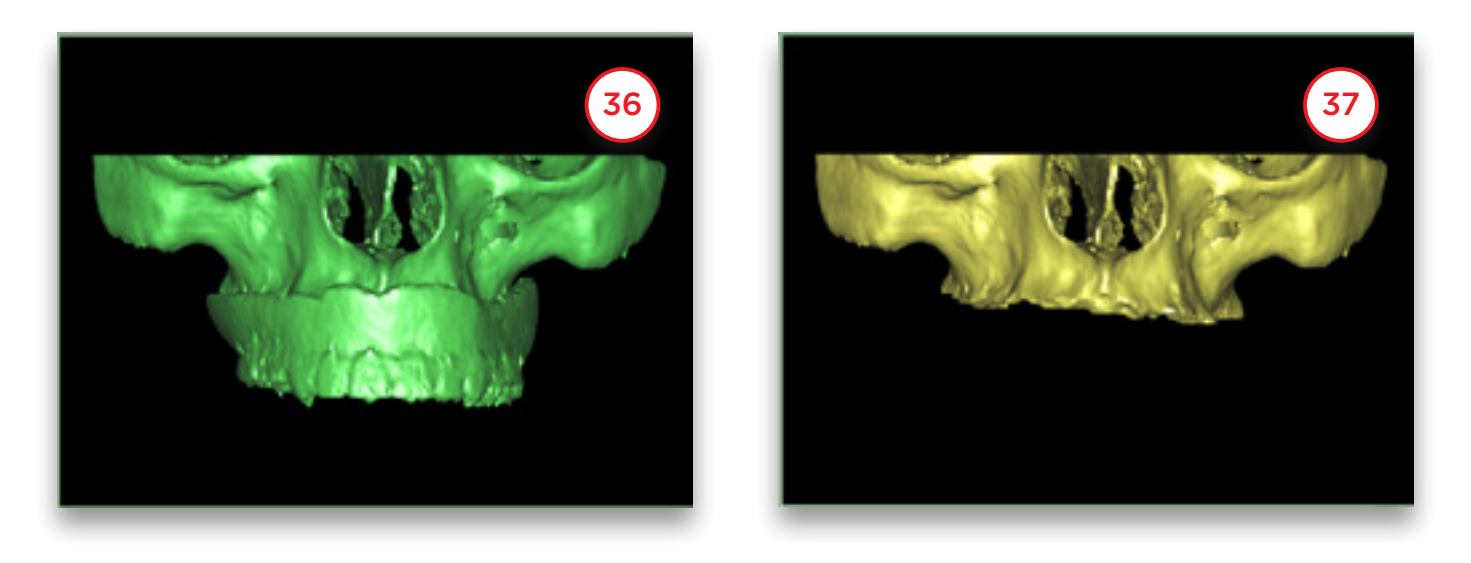

Nous allons maintenant les renommer. Dans le menu Simplant, sélectionnez « *Listes>Masques* » (38). Dans la boîte de dialogue « *Masques* », cliquez sur le nom du masque avec le bouton gauche de la souris (39). Saisissez le nouveau nom des masques (« *Os + Prothèse* » pour le masque vert et « *Os* » pour le masque jaune) (40).

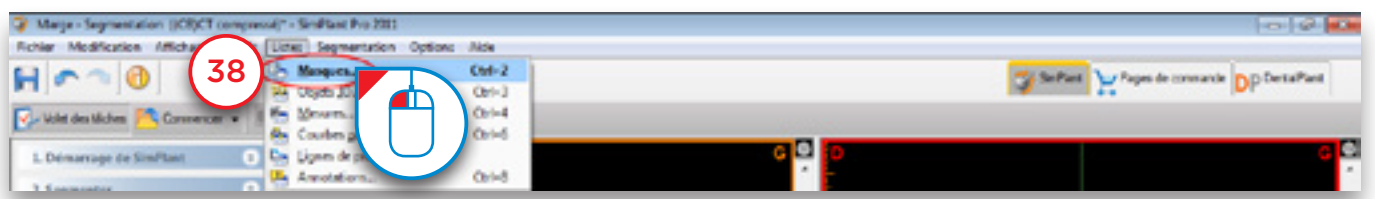

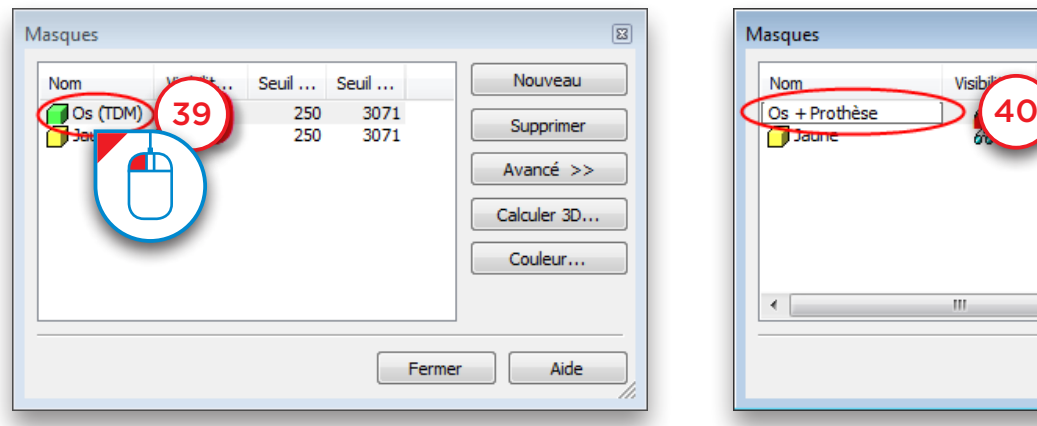

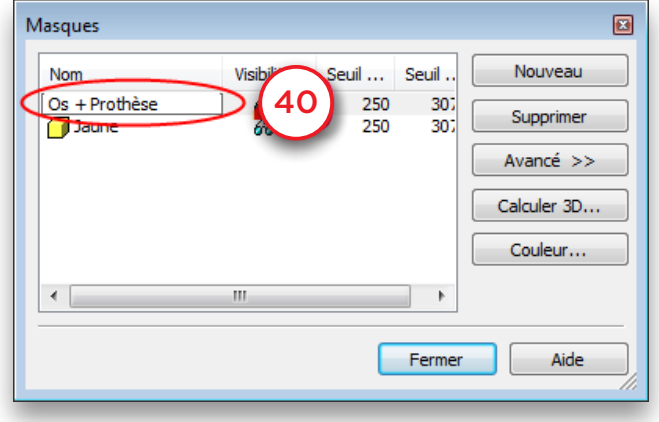
Nous allons maintenant créer un troisième masque en retirant le masque jaune du masque vert à l'aide de la fonction « *Opérations booléennes* ». Le troisième masque correspondra à la prothèse. Dans le volet des tâches, sous « *2. Segmentation* », sélectionnez « *Avancé* » (41). Sélectionnez ensuite « *Opérations booléennes* » (42).

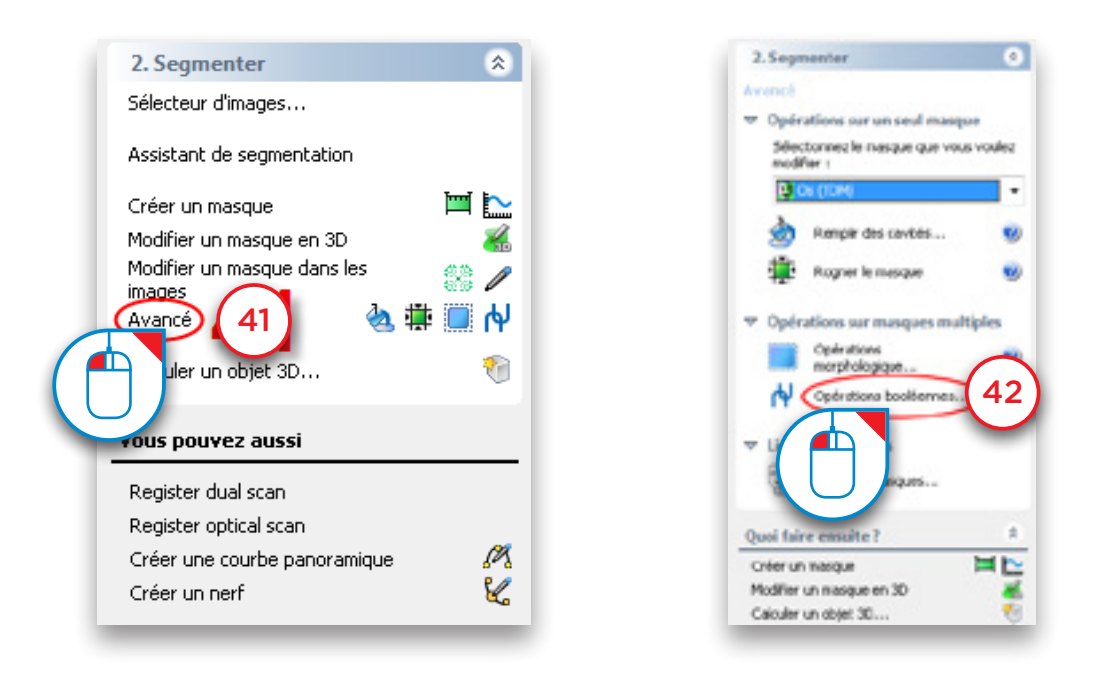

La boîte de dialogue « *Opérations booléennes* » s'affiche. Sélectionnez le masque vert « *Os + Prothèse* » comme « *masque A* » (43) et le masque jaune « *Os* » comme « *masque B* » (44) et cliquez sur « *Appliquer* » (45). Un nouveau masque (bleu) représentant la prothèse séparée est créé. Renommez ce masque « *Prothèse* » comme vous l'avez fait pour les autres masques (38-40).

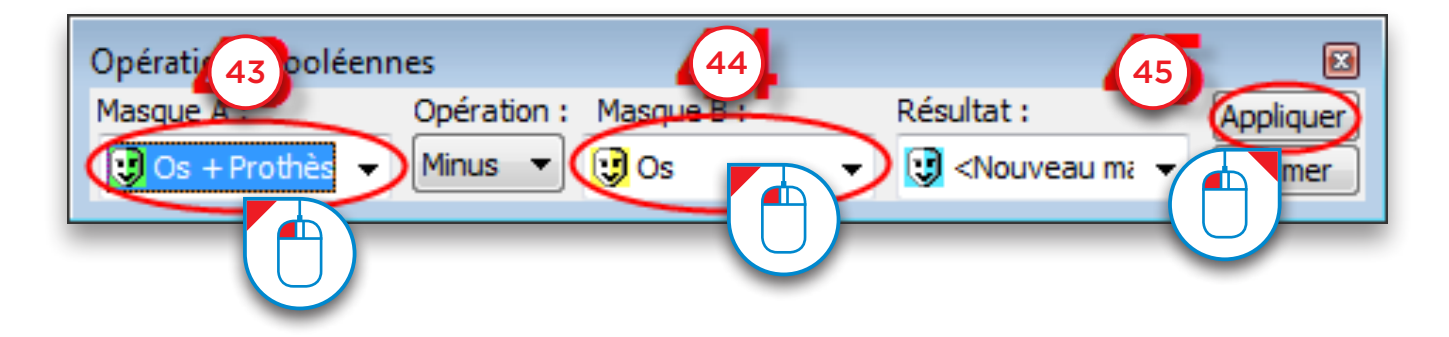

La prochaine étape consiste à créer un modèle 3D à partir de ce masque. Dans le volet des tâches, sélectionnez « *Calculer un objet 3D* » (46). Dans la boîte de dialogue « *Calculer un objet 3D* », sélectionnez le masque « *Prothèse* » (47), choisissez la qualité du modèle 3D (48) et cliquez sur « *Calculer* » (49).

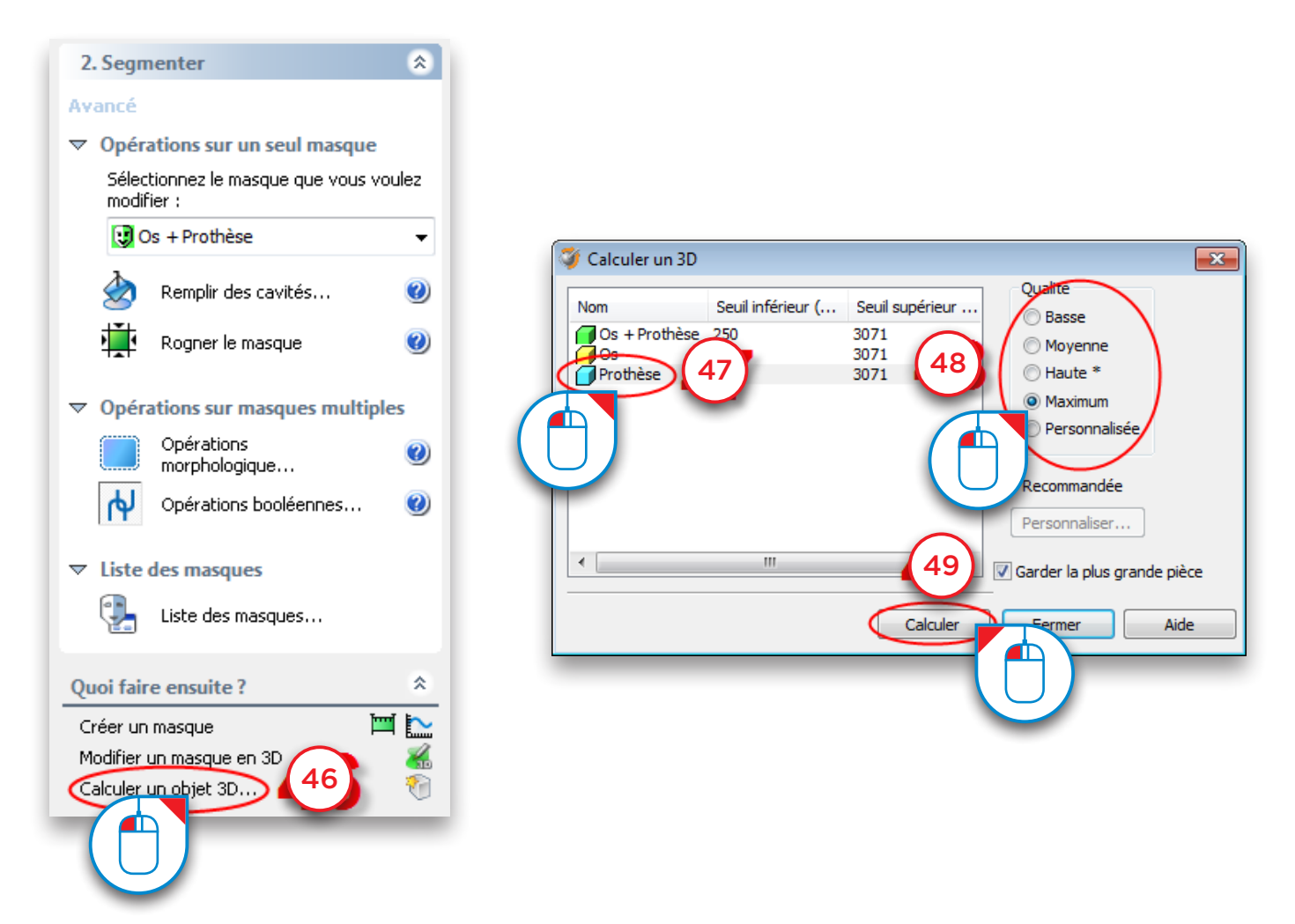

Le résultat est un modèle 3D distinct de la prothèse scannographique (50).

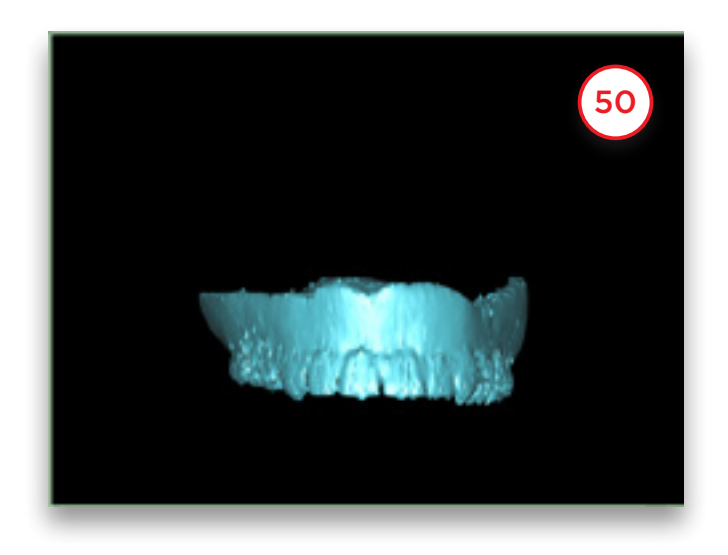

Le résultat final est une segmentation séparée des modèles osseux et de prothèse (51).

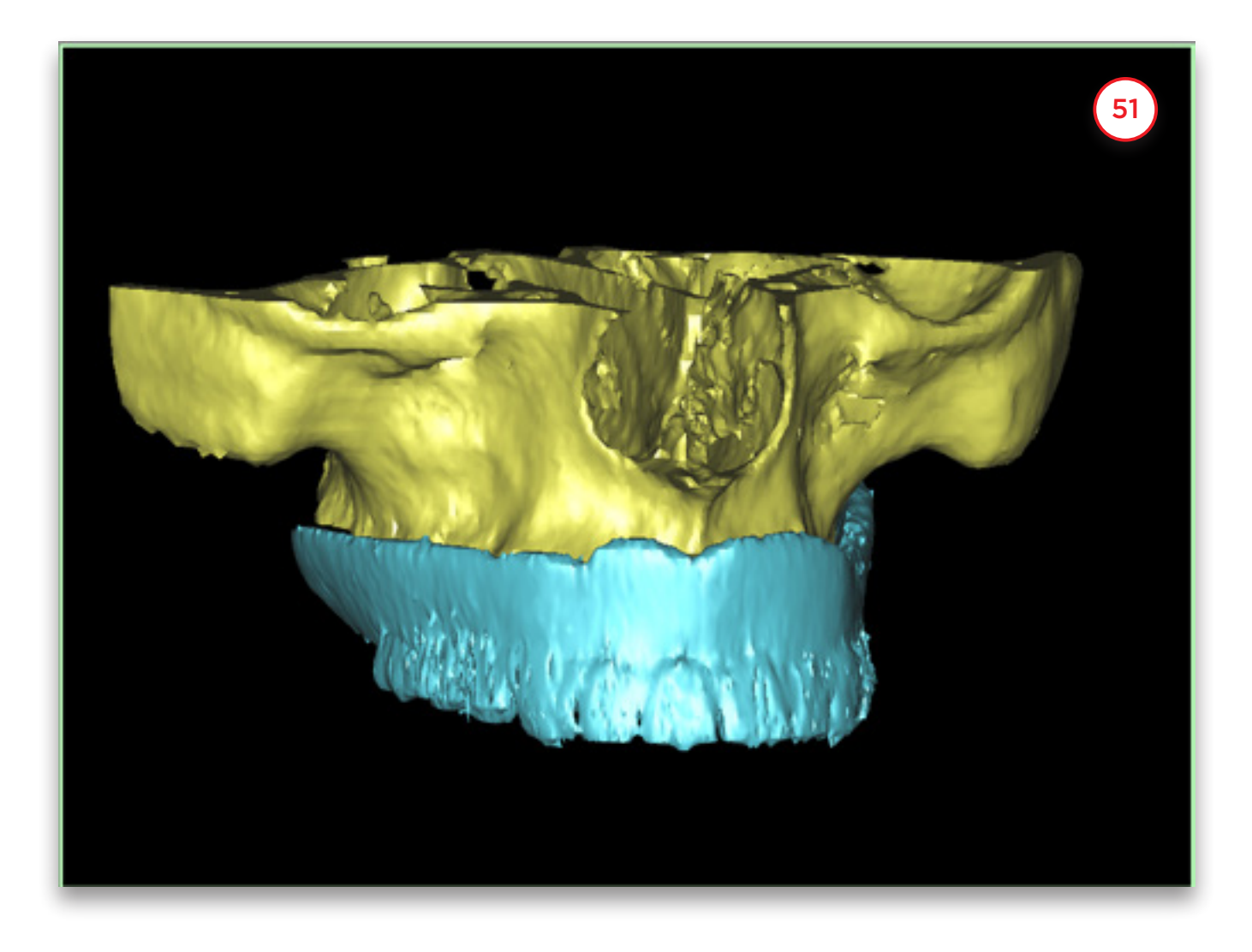

#### Segmentation avancée : dents

Cette section vous explique comment procéder à une segmentation séparée des dents. Dans le volet des tâches, sous « *2. Segmentation* », sélectionnez « *Assistant de segmentation* » (1). Sélectionnez « *Dents* » comme type anatomique (2). Définissez la valeur seuil minimale à environ « *1800* » (3) et cliquez sur « *Suivant* » pour continuer (4).

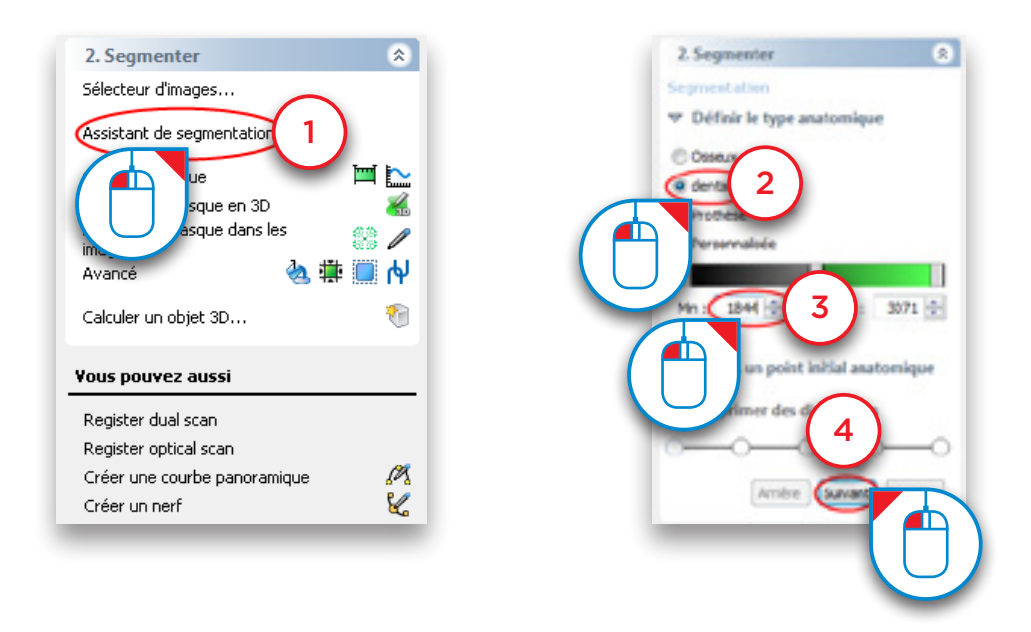

Cliquez ensuite avec le bouton gauche de la souris sur la surface de la dent (5). Cliquez sur « *Suivant* » pour continuer (6).

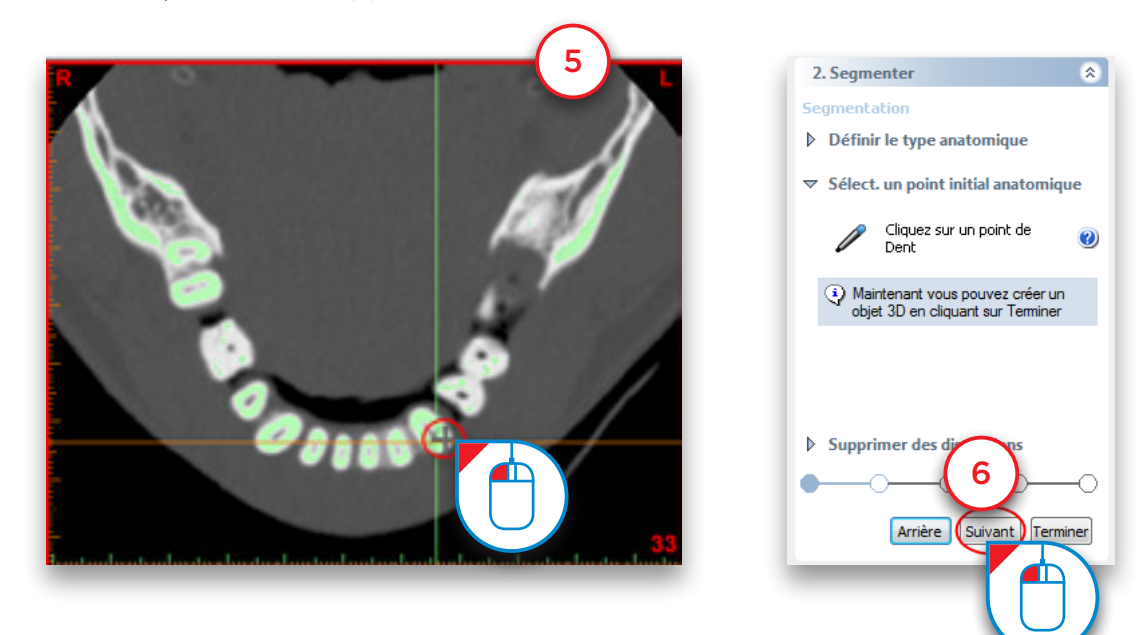

Cliquez avec le bouton gauche de la souris, maintenez-le enfoncé et tracez un cercle autour de la zone à supprimer du modèle (7). Relâchez le bouton de la souris lorsque vous avez terminé (8).

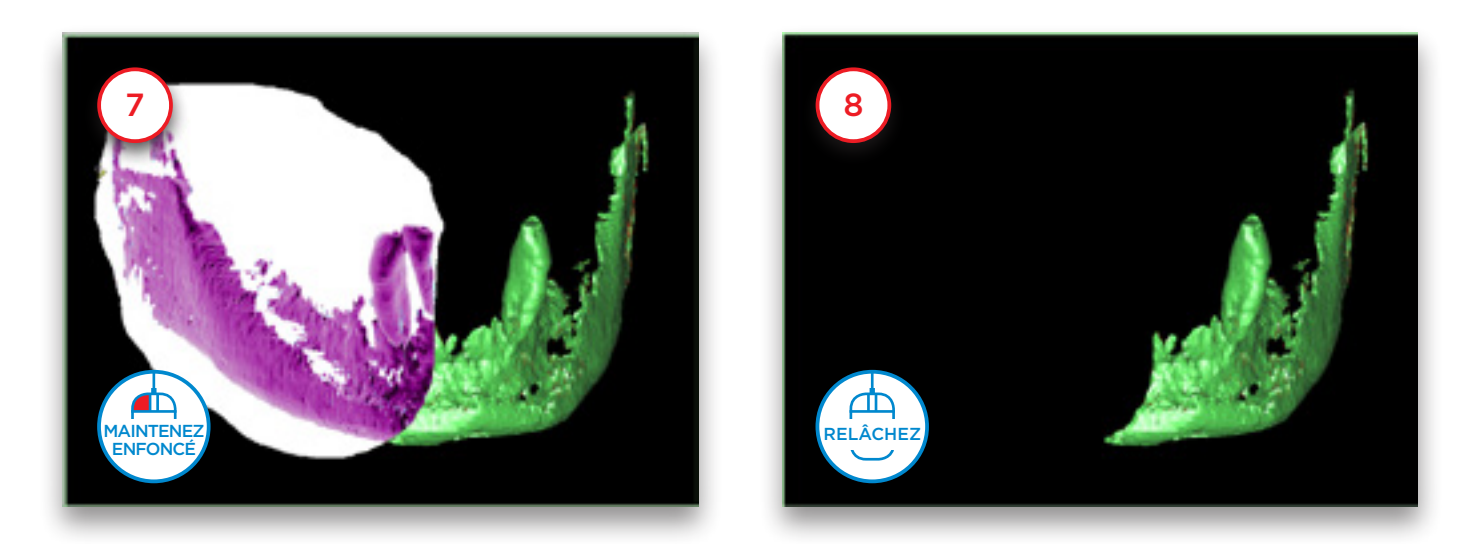

Utilisez la méthode décrite précédemment pour supprimer le reste du matériau osseux. Il ne reste alors que la dent (9). Cliquez sur Terminer pour fermer l'assistant de segmentation (10).

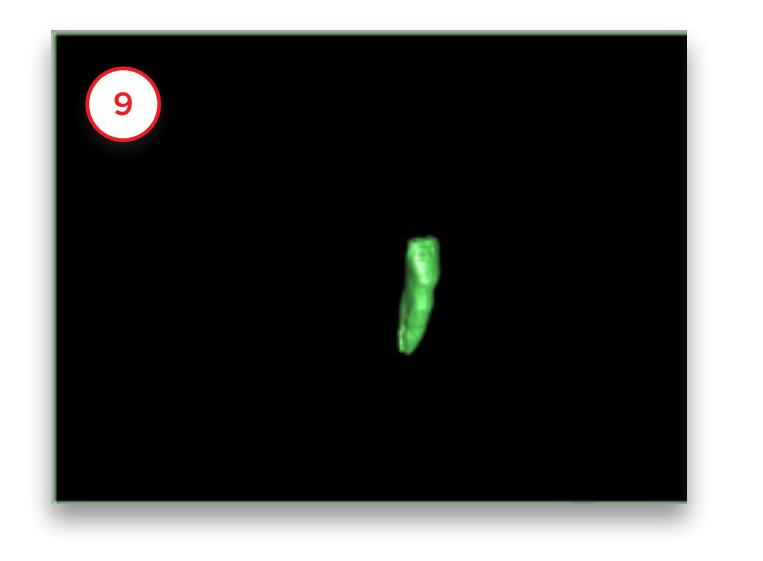

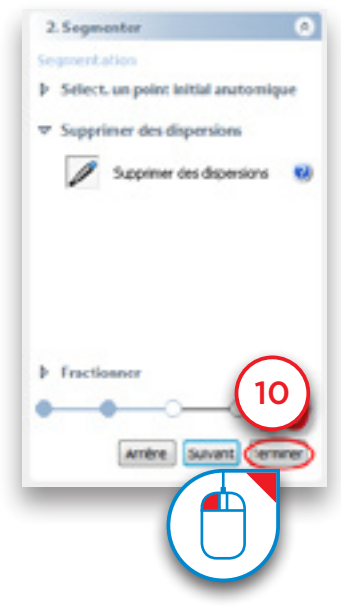

La segmentation n'est cependant pas encore parfaite. Si vous regardez attentivement le masque vert sur les coupes axiales, vous pouvez voir que le bord du masque ne correspond pas au bord (blanc) de la dent (11). Les étapes suivantes permettent de « *dilater* » le masque pour résoudre ce problème. Dans le volet des tâches, sous « *2. Segmentation* », sélectionnez « *Avancé* » (12). Sélectionnez ensuite « *Opérations morphologiques* » (13).

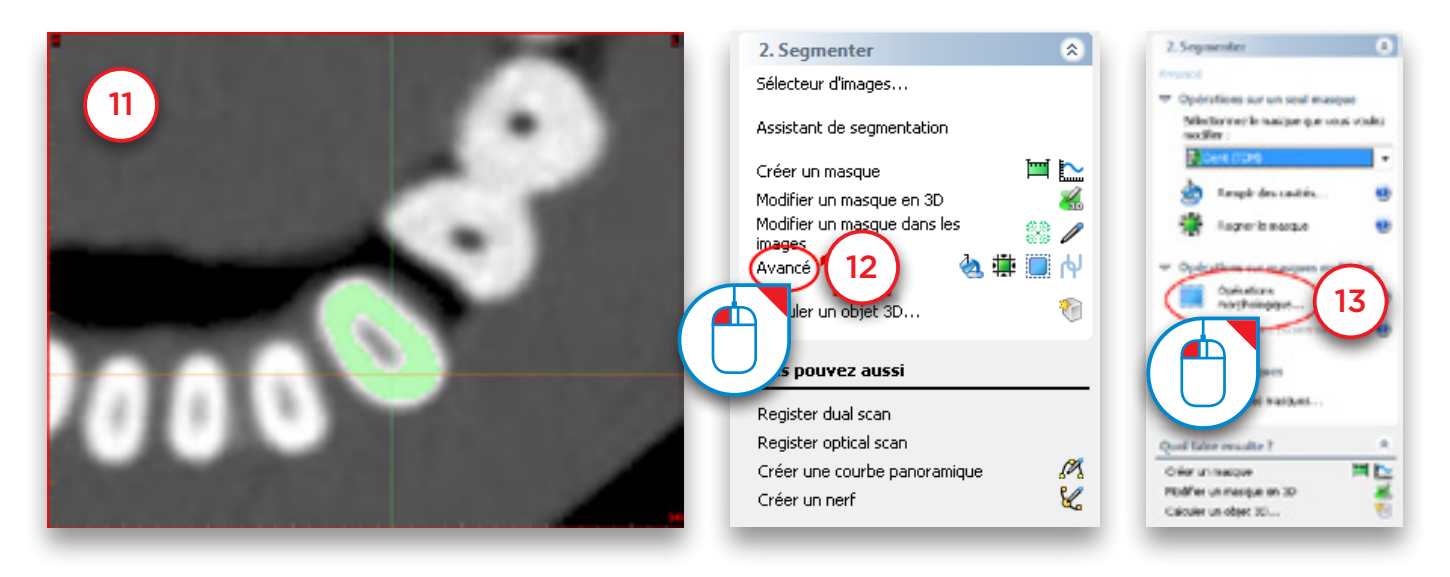

Dans la boîte de dialogue « *Opérations morphologiques* », sélectionnez « *Dilater* » (14). Définissez le « *Nombre de pixels* » à « *1* » (15). Sélectionnez « *26-connectivité* » (16) et cliquez sur « *Appliquer* » pour terminer (17).

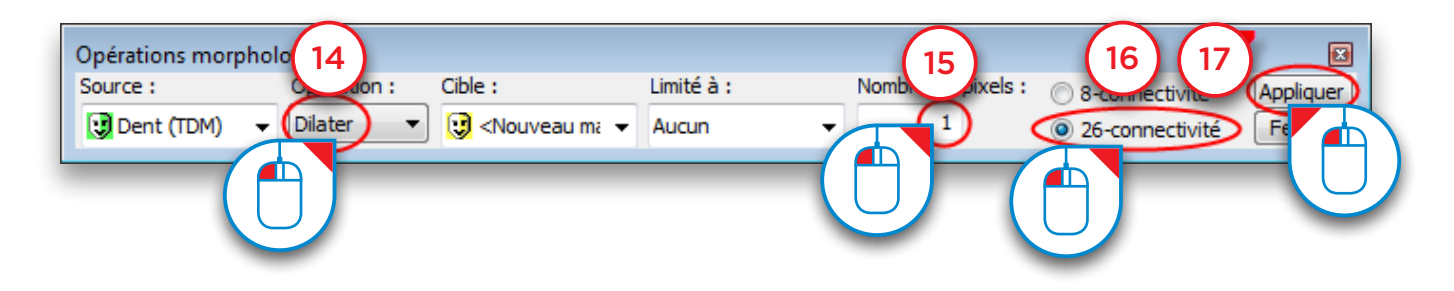

Le bord du nouveau masque jaune ainsi créé correspond au bord de la dent (18).

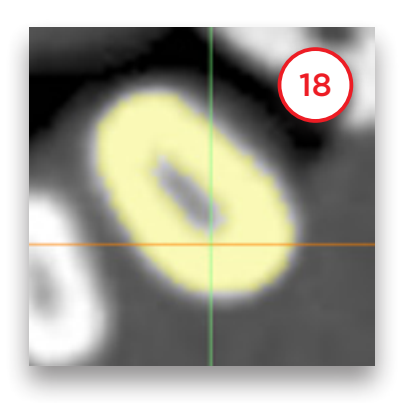

Dans le menu Simplant, accédez à « *Listes>Masques* » (19).

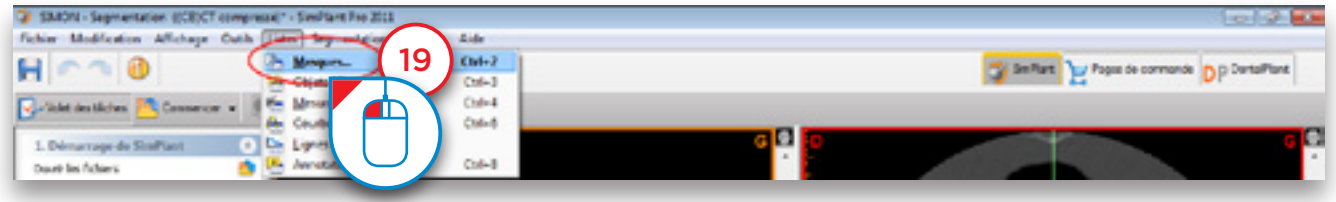

Dans la boîte de dialogue « *Masques* », cliquez avec le bouton gauche de la souris sur le masque vert « *Dent* » (20), puis sur le bouton « *Supprimer* » pour l'effacer (21). Cliquez ensuite avec le bouton gauche de la souris sur le masque jaune et renommez ce masque « *Dent* » (22).

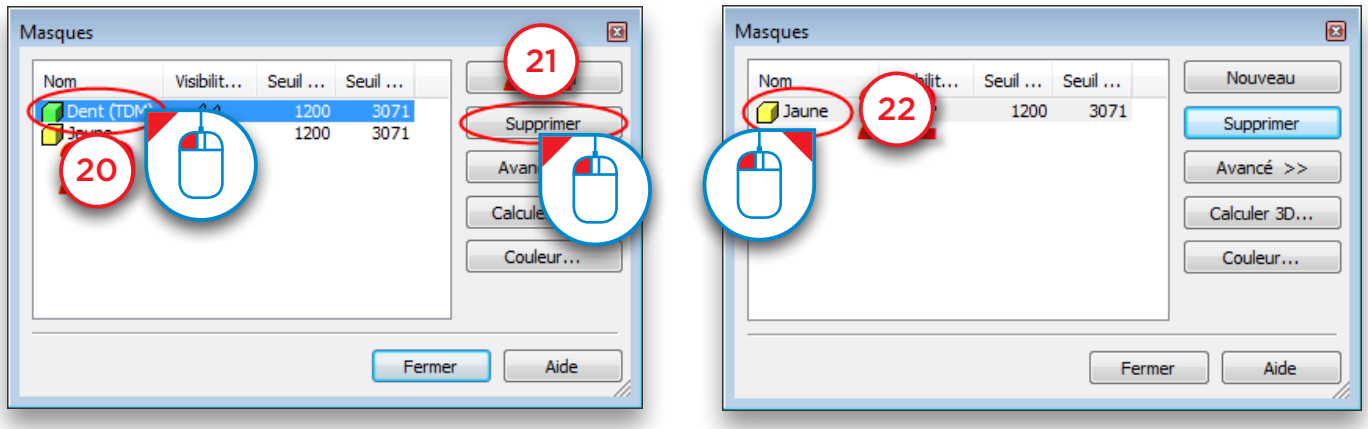

Cliquez sur le bouton « *Calculer un 3D* » (23). Dans la boîte de dialogue « *Calculer un 3D* », sélectionnez le masque « *Dent* » (24), choisissez la qualité du modèle 3D (25) et cliquez sur « *Calculer* » (26).

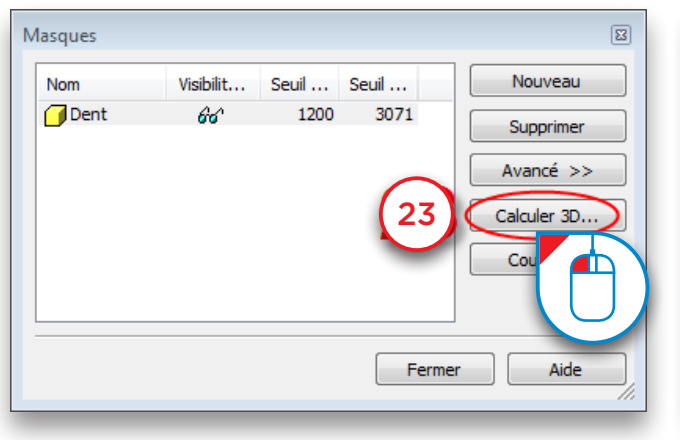

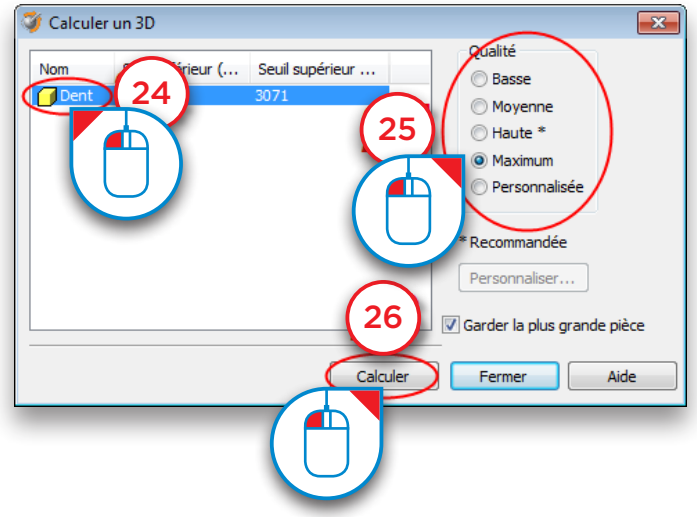

La segmentation séparée d'une dent est maintenant terminée (27).

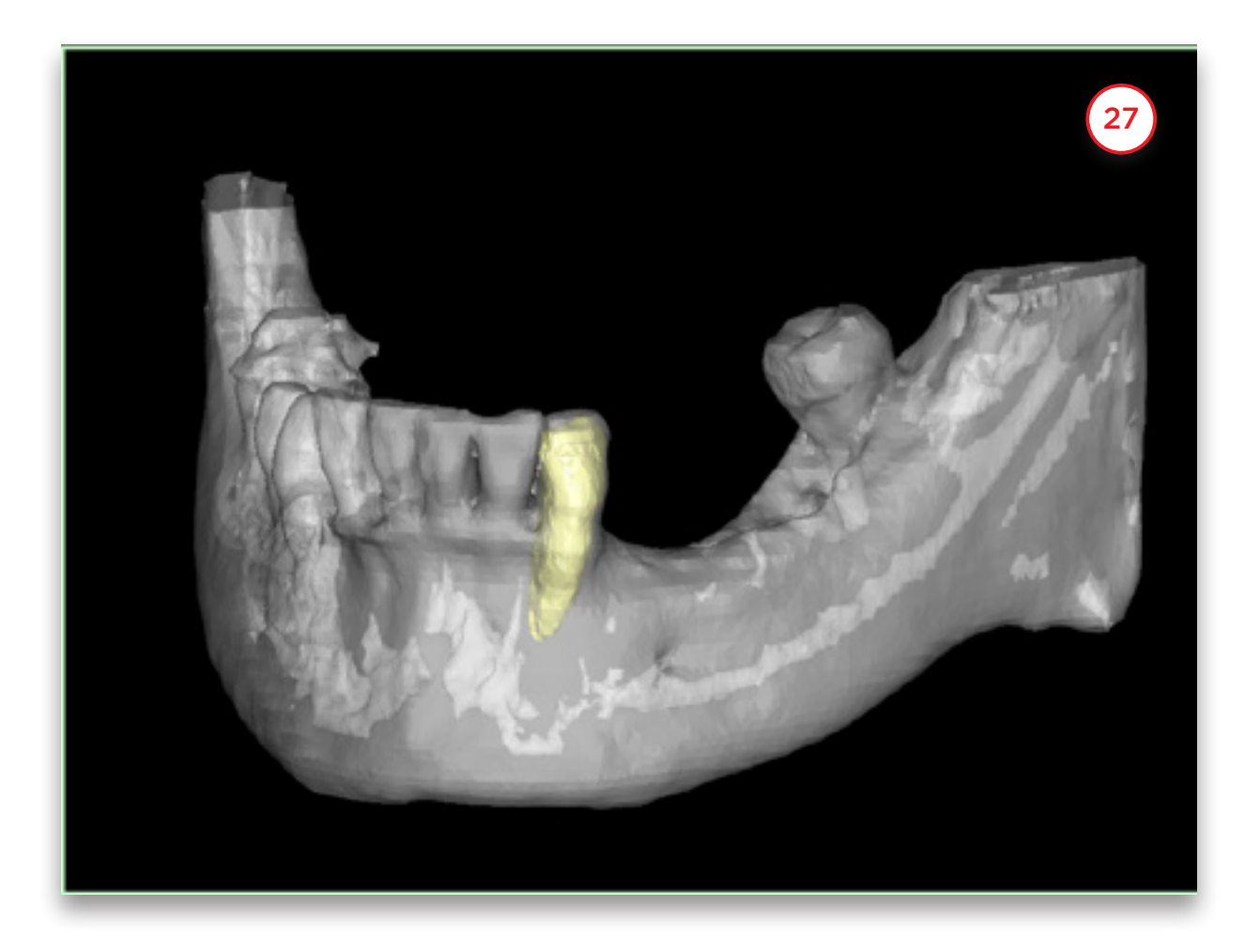

## 5. Préparer la planification

Une fois le projet ouvert, il peut être préparé pour la planification :

- 5.1 Assistant de scannérisation double
- 5.2 Assistant d'enregistrement de scannérisation optique
- 5.3 Tracé de la courbe panoramique
- 5.4 Tracé du nerf
- 5.5 Création de dents virtuelles
- 5.6 Création de greffe osseuse
- 5.7 Prise de mesures

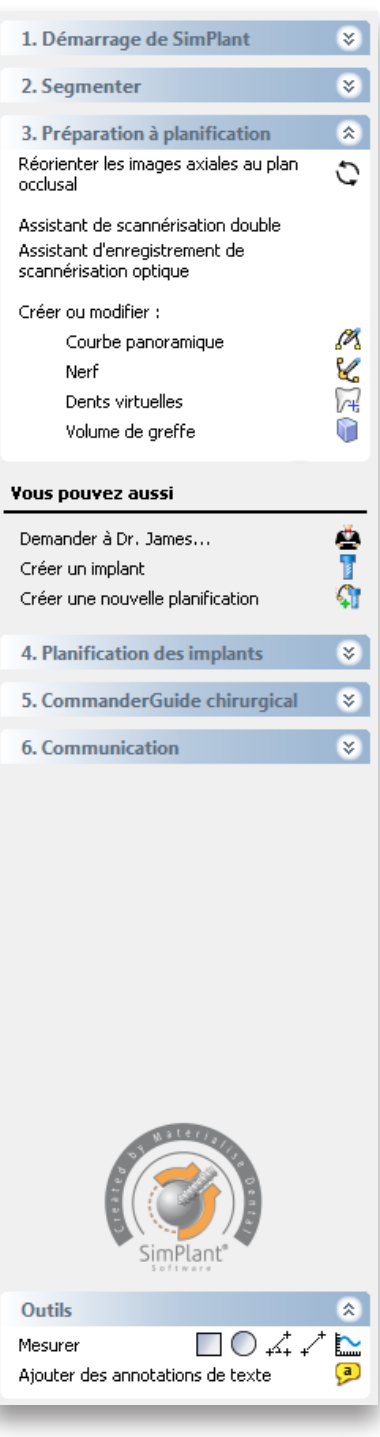

### 5.1 – Assistant de scannérisation double

Pour pouvoir utiliser l'assistant de scannérisation double, vous avez besoin de deux scans :

(A) un scan du patient avec la prothèse scannographique

(B) un scan séparé de la prothèse scannographique

Dans le volet des tâches, sous « *Préparation à la planification* », sélectionnez « *Assistant de scannérisation double* » (1).

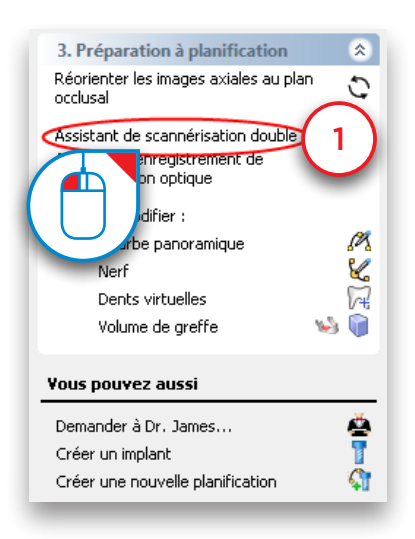

À cette étape, Simplant va rechercher sur le scanner du patient les marqueurs insérés dans la prothèse scannographique sur le scan du patient (A). Les marqueurs sont, bien entendu, situés uniquement dans la zone de la prothèse scannographique. Pour éviter que Simplant ne recherche des marqueurs sur l'ensemble du modèle 3D, vous devez définir le volume contenant tous les marqueurs (2). Vous pouvez procéder à cette délimitation dans les trois vues 2D.

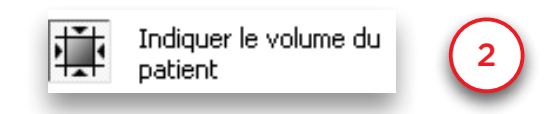

Dans les vues 2D, un carré indique la zone dans laquelle Simplant va rechercher les marqueurs. Pour la modifier, passez le curseur de la souris sur l'un des bords du carré jusqu'à ce que l'icône suivante s'affiche (3) :

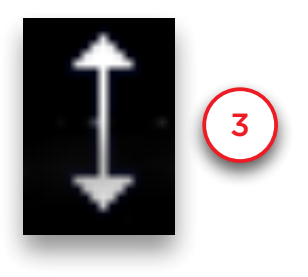

Cliquez avec le bouton gauche de la souris, maintenez-le enfoncé et déplacez le curseur pour modifier les dimensions du carré (4). Relâchez le bouton de la souris lorsque vous avez terminé (5). Répétez cette opération pour tous les côtés du carré jusqu'à ce que la zone sélectionnée soit limitée à la zone contenant les marqueurs.

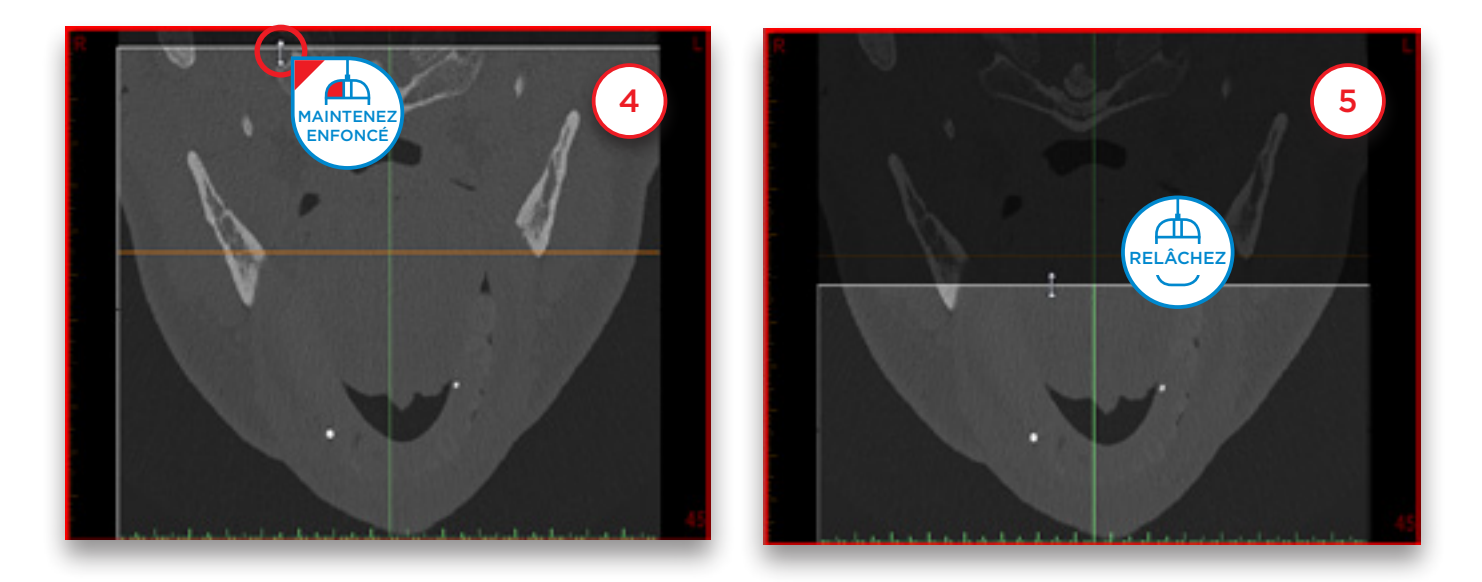

La zone sélectionnée doit être similaire à celle illustrée ci-dessous (6), où seule la zone contenant la prothèse scannographique est incluse. Vérifiez que tous les marqueurs se trouvent dans la zone de la case.

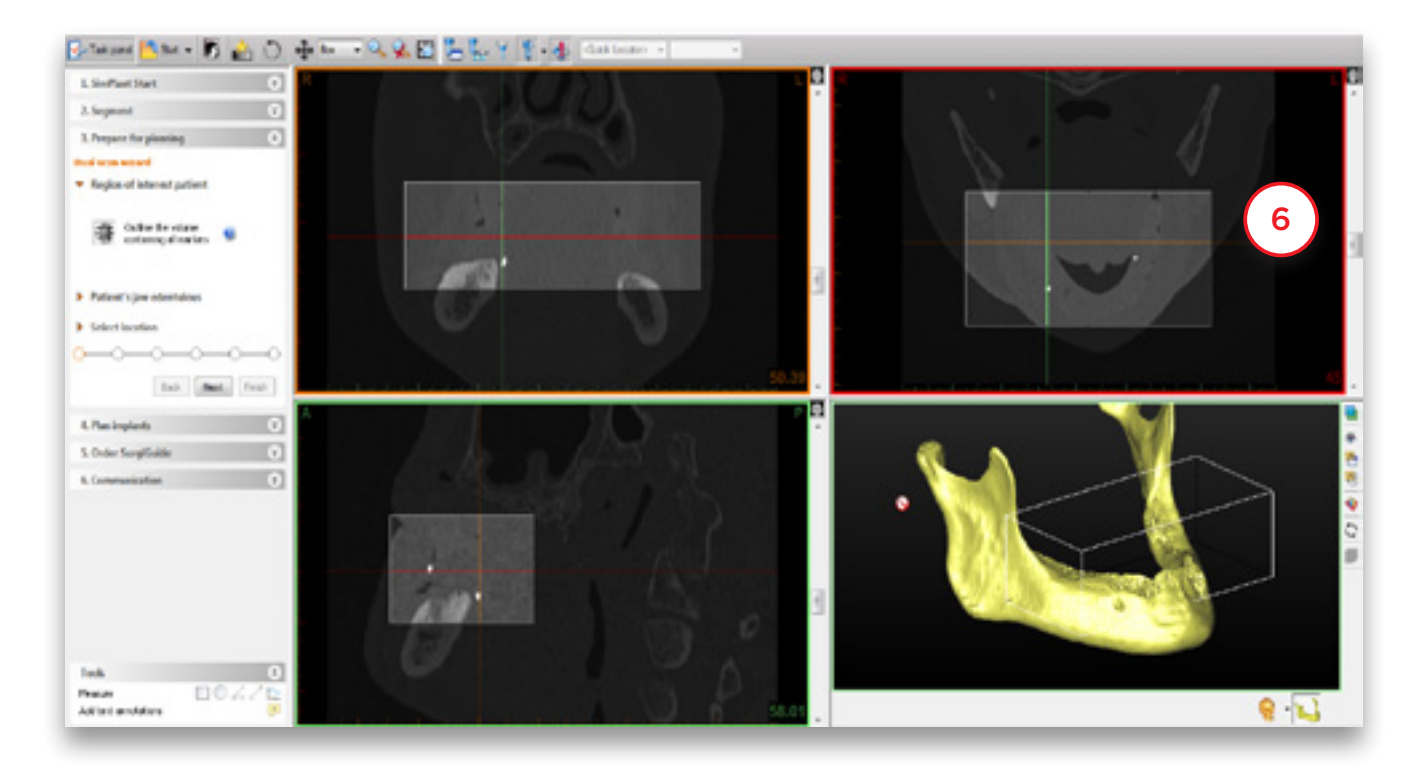

Définissez l'emplacement des données de la prothèse (7). Naviguez jusqu'au dossier contenant les images TDM (8). Cliquez sur « *OK* » pour continuer (9).

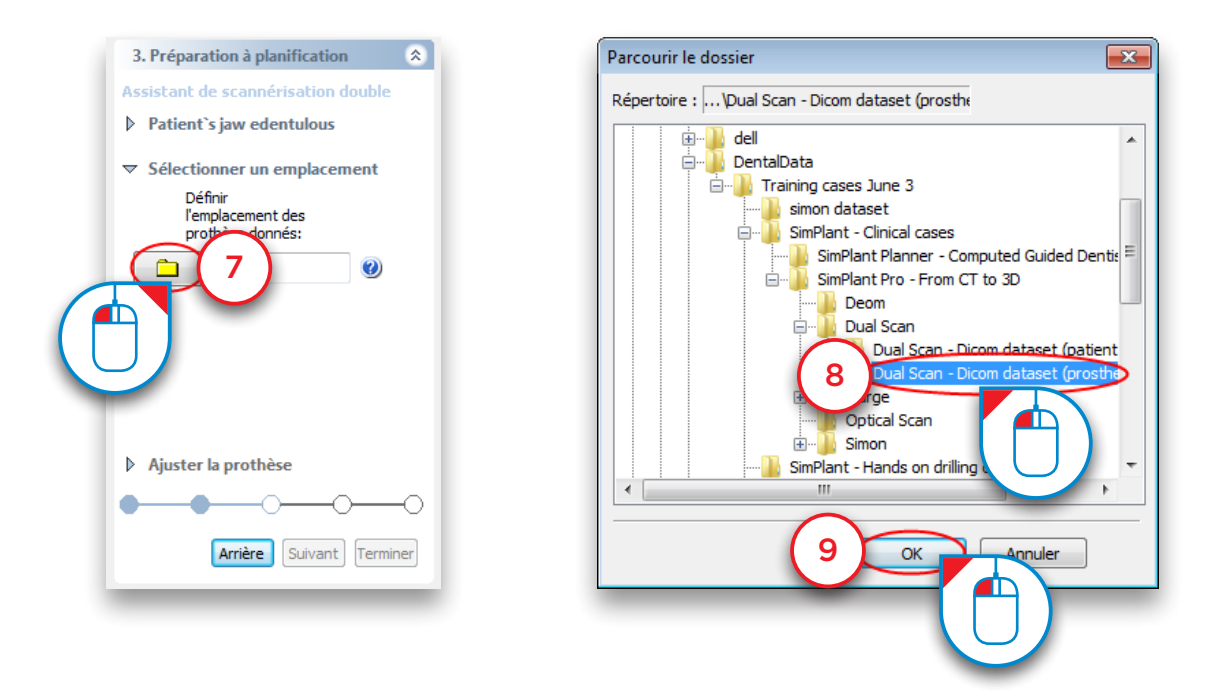

Ajustez si nécessaire le seuil de la prothèse (10).

[REMARQUE : ajustez le seuil uniquement si nécessaire. Si le protocole a été suivi, il est inutile de le faire.] Délimitez le volume de la prothèse de la même manière qu'aux étapes 4 et 5 (11). Cliquez sur « *Suivant* » pour continuer (12).

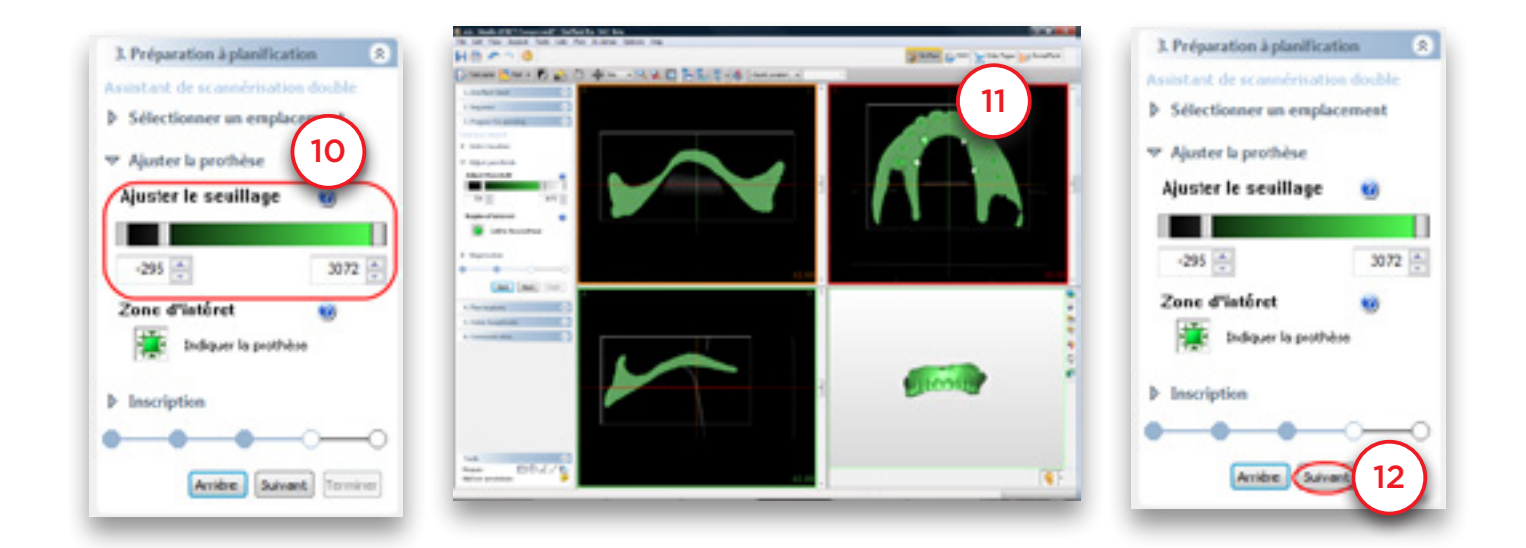

Simplant met automatiquement en correspondance le modèle 3D de la prothèse et le modèle 3D du patient (13).

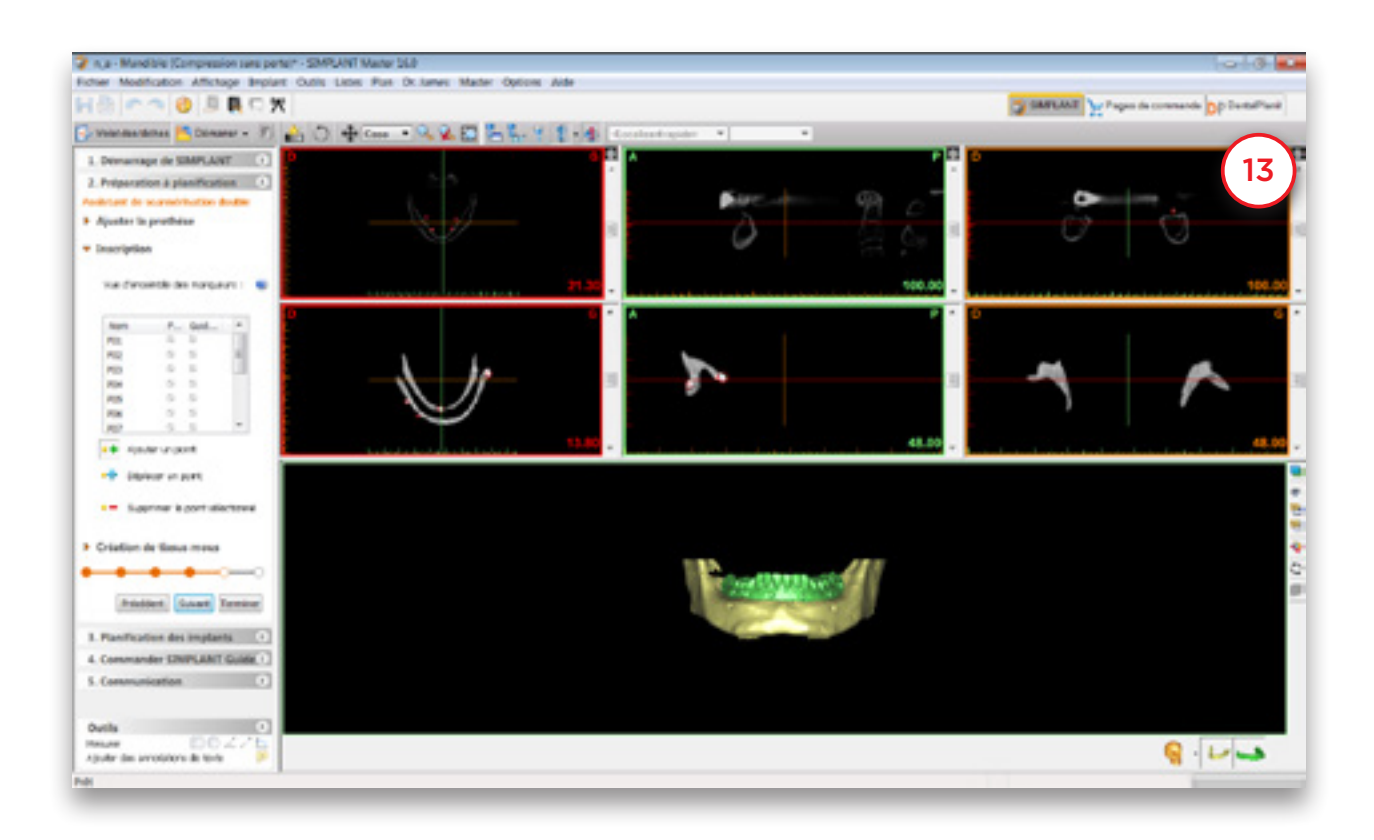

L'assistant de scannérisation double a terminé. Cliquez sur « *Suivant* » pour passer à la dernière étape : création des tissus mous (14).

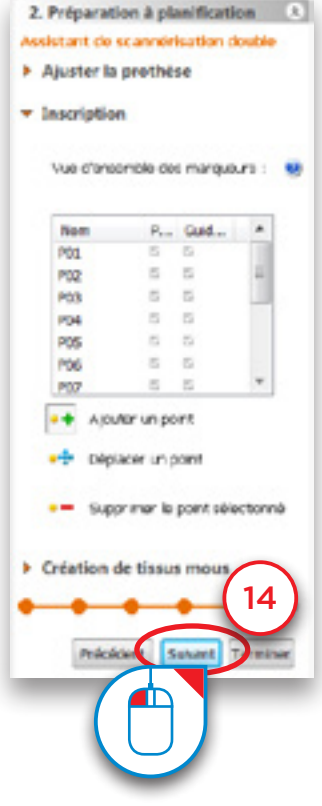

Vous pouvez marquer la surface interne de la prothèse et créer un objet 3D de la surface des tissus mous.

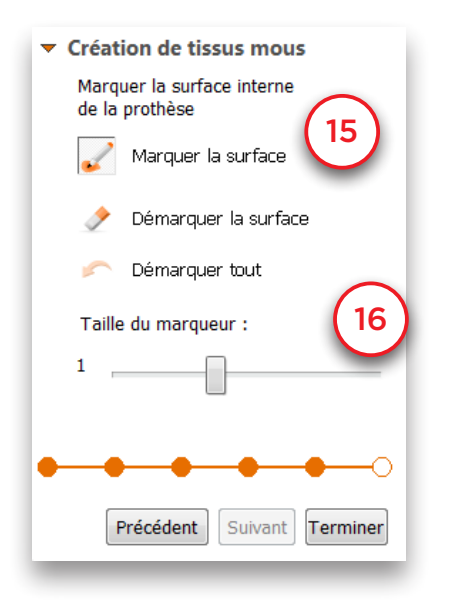

Sélectionnez si vous souhaitez marquer ou non la surface (15)

Sélectionnez la dimension du marqueur (16)

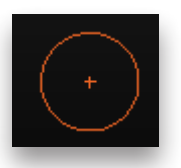

Gardez le bouton gauche de la souris enfoncé et marquez la surface des tissus mous (17). Lorsque vous relâchez le bouton de la souris, l'objet 3D des tissus mous est créé dans la vue 3D (18).

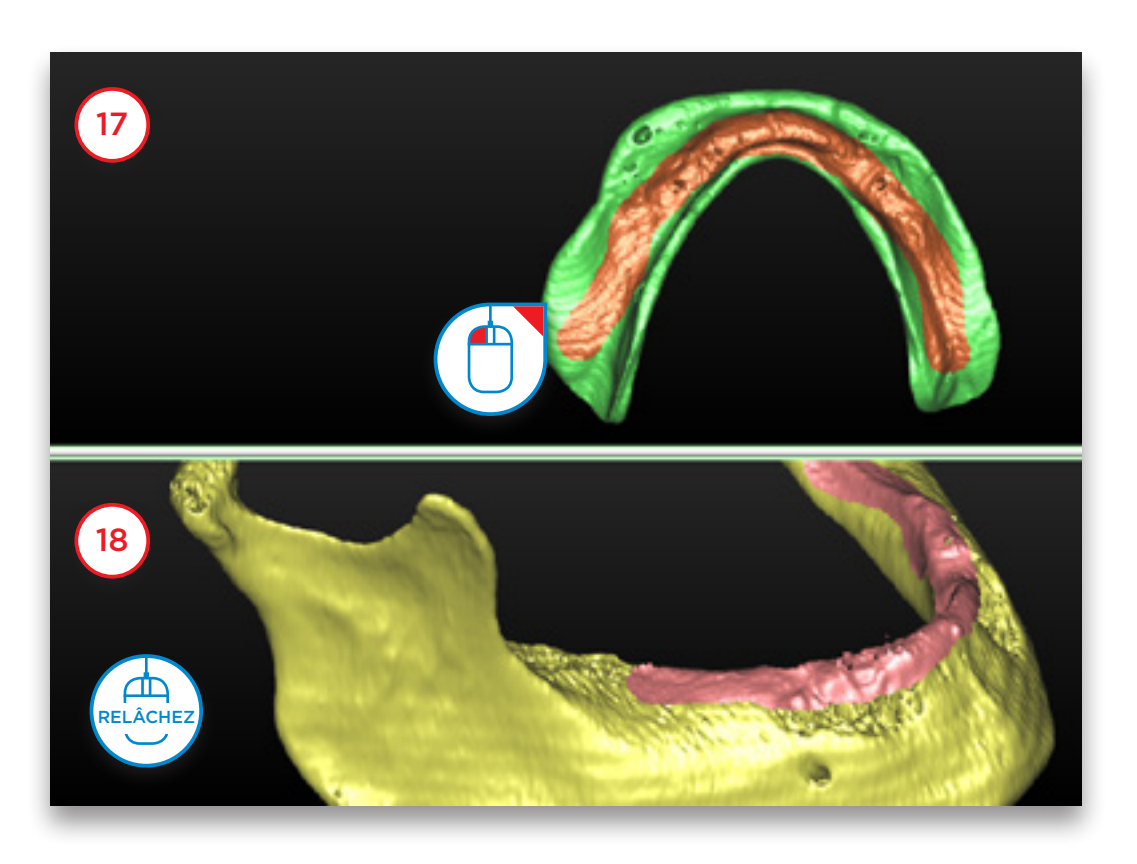

Vous pouvez à présent affiner l'objet 3D des tissus mous en faisant pivoter la prothèse, en posant ou en supprimant des marqueurs. Dans l'image (19), nous supprimons le marquage en un endroit de la prothèse qui avait été marqué par erreur.

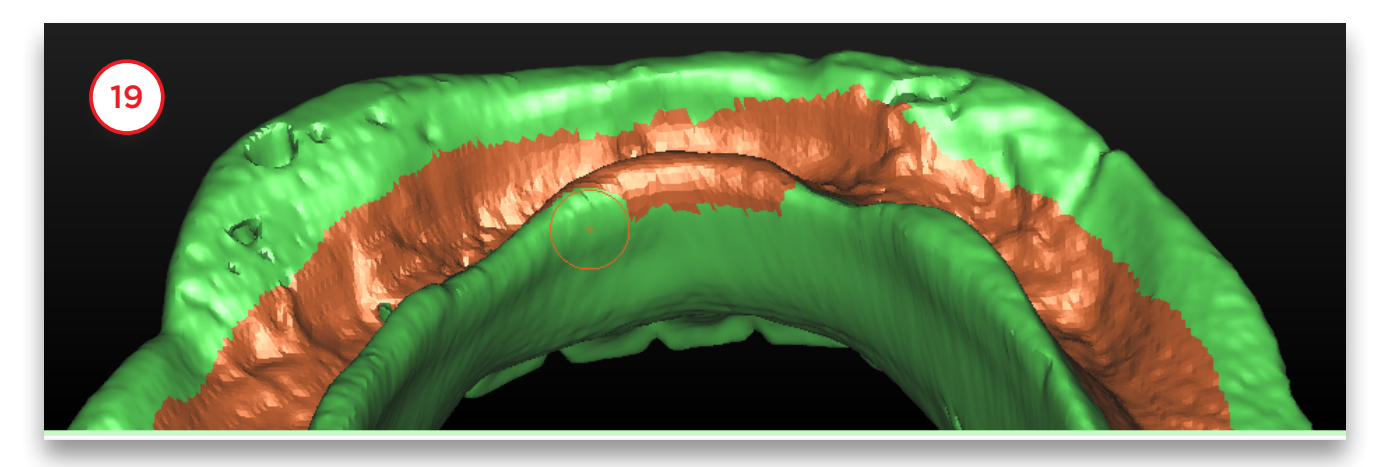

Lorsque vous avez terminé, cliquez sur « *Terminer* ». Le résultat est un objet 3D de la prothèse et un objet 3D des tissus mous (20).

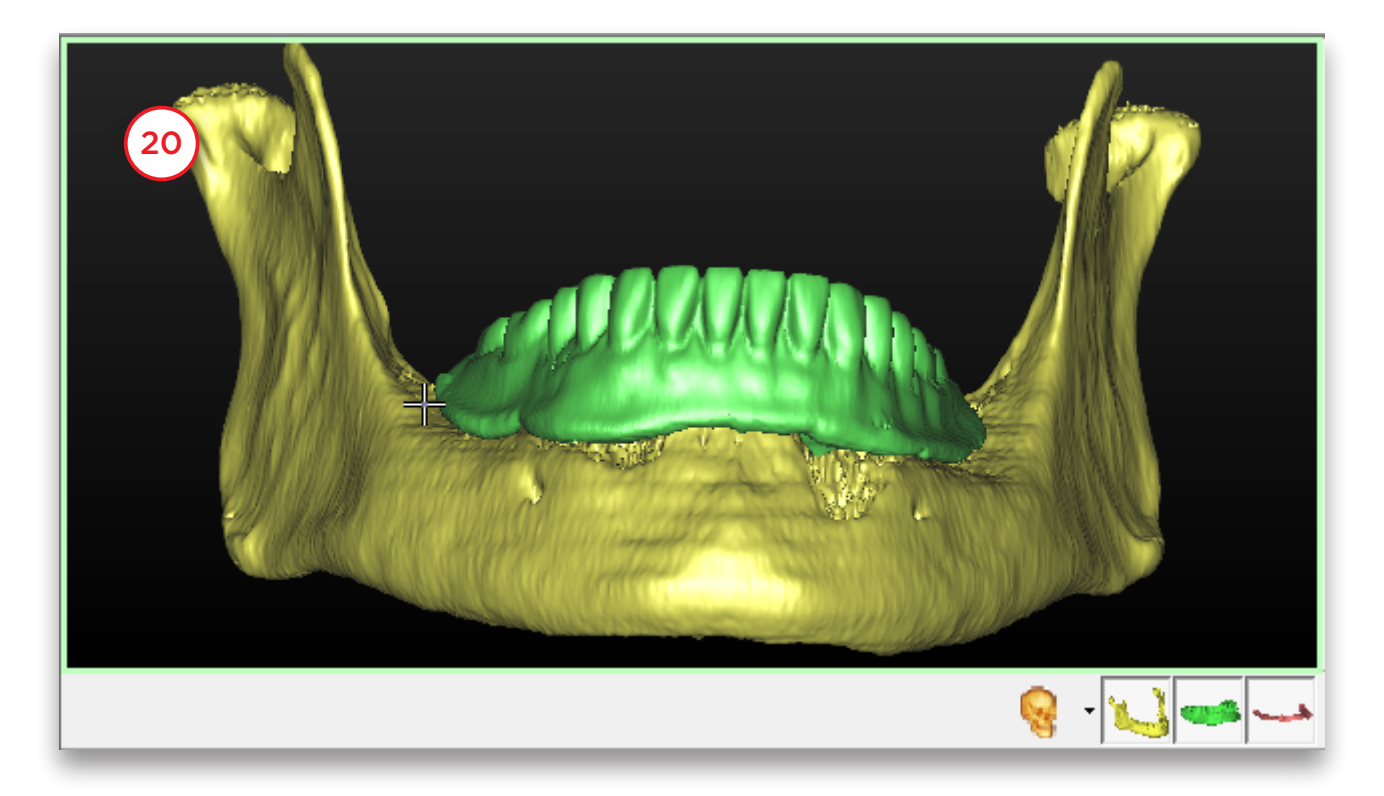

### 5.2 – Assistant de scannérisation optique

Pour pouvoir utiliser l'assistant de scannérisation optique, vous avez besoin de deux scans :

- (A) un scan du patient avec la prothèse scannographique
- (B) un scan optique du modèle en plâtre

Si disponibles, vous pouvez ajouter un montage diagnostique et un modèle antagoniste

(ou tout autre fichier 3D supplémentaire dont la position a déjà été mise en correspondance avec le modèle en plâtre à l'aide d'un logiciel tiers).

Dans le volet Tâches, sous « *Préparation à la planification* », sélectionnez « *Assistant de scannérisation optique* » (1).

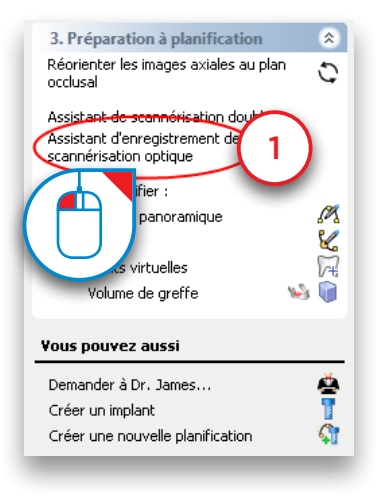

Vous devez d'abord définir le type de scanner (2). Dans la liste, sélectionnez le scanner qui a été utilisé pour scannériser le modèle en plâtre (3).

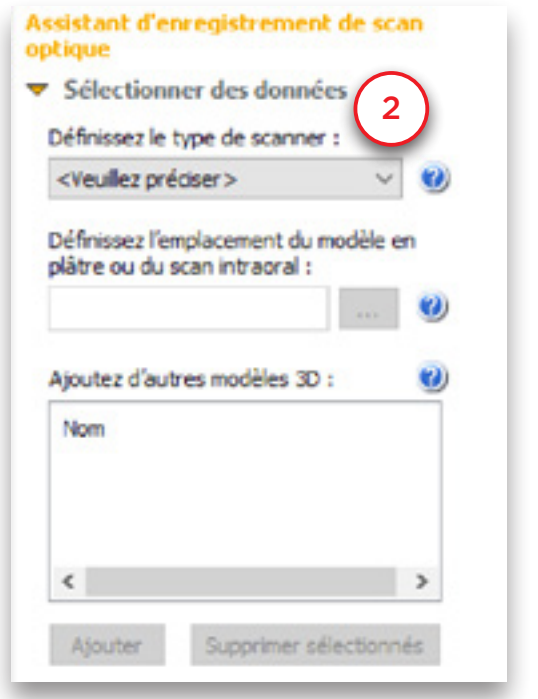

3

Scanner de bureau ou de laboratoire Scanner intra-oral

Vous devez maintenant localiser les données du scan dentaire ou de laboratoire, ou les données du scan intra-oral (4). Dans la boîte de dialogue Ouvrir, localisez le fichier (5) et cliquez sur Ouvrir (6).

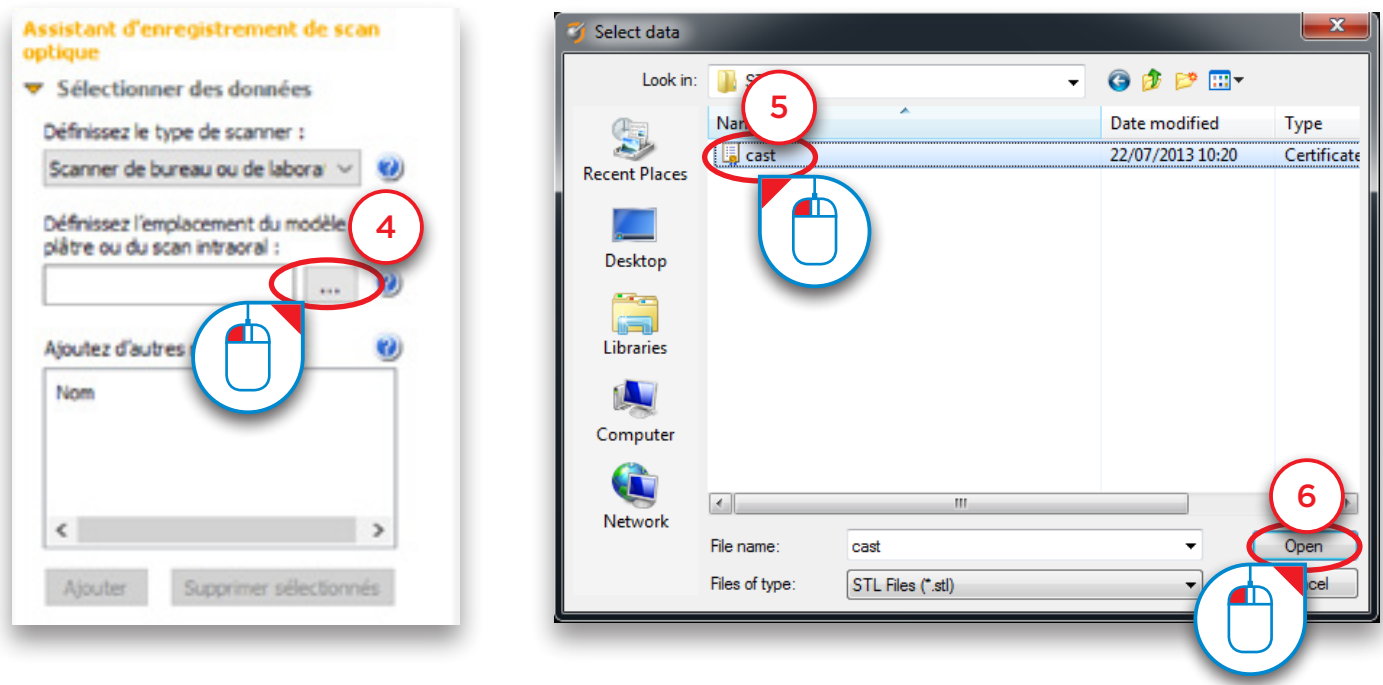

Il vous est maintenant possible d'ajouter des modèles 3D supplémentaires, par exemple un montage diagnostique ou un modèle antagoniste. Cliquez sur « *Ajouter* » pour sélectionner des fichiers supplémentaires (7). Les fichiers sont ajoutés à votre projet à l'endroit adéquat (8).

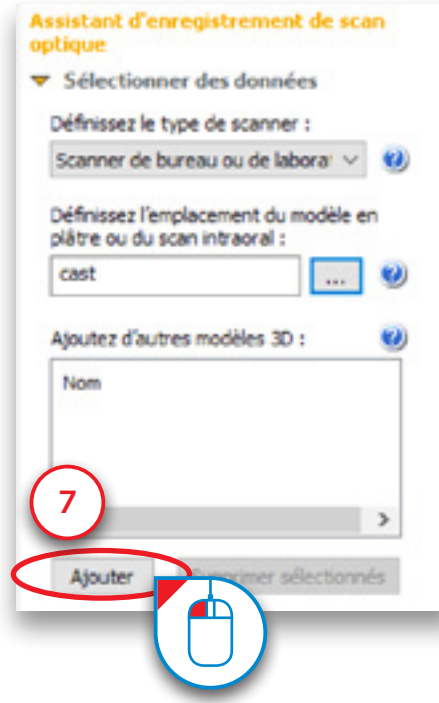

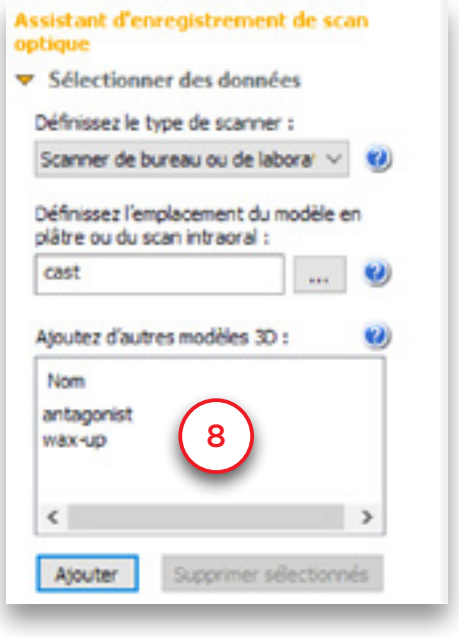

Tous les fichiers ont maintenant été importés (en l'occurrence, le modèle en plâtre, le montage diagnostique et le modèle antagoniste). Voici comment ces éléments se présentent avant la mise en correspondance avec les images CT (9).

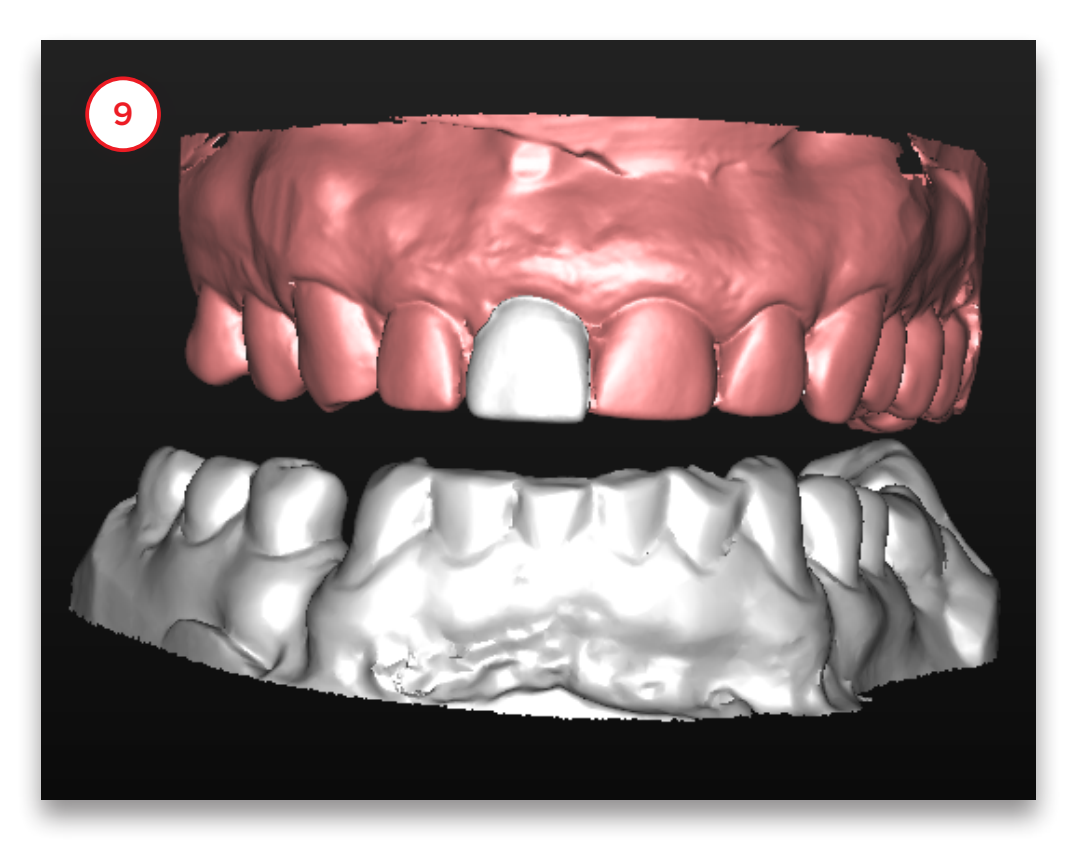

Cliquez sur « *Suivant* » dans l'assistant pour passer à l'étape d'enregistrement (10).

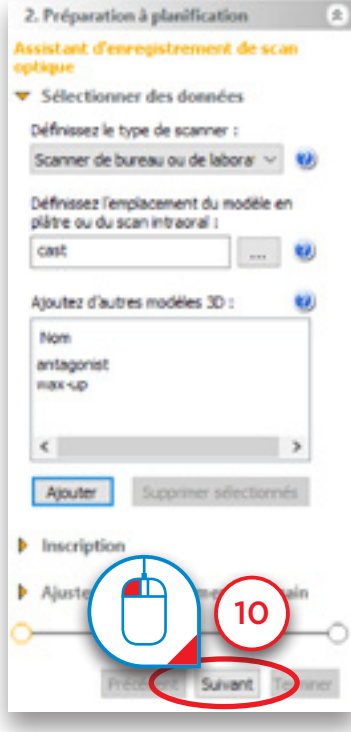

- À l'étape suivante, trois vues 3D s'affichent (11) :
- (1) La vue 3D de la mâchoire du patient
- (2) La vue 3D du modèle en plâtre
- (3) La vue 3D combinée de la mâchoire du patient et du modèle en plâtre

Comme vous pouvez le constater ci-dessous, la position du modèle en plâtre ne correspond pas tout à fait à la mâchoire du patient. L'étape suivante permet de les faire correspondre.

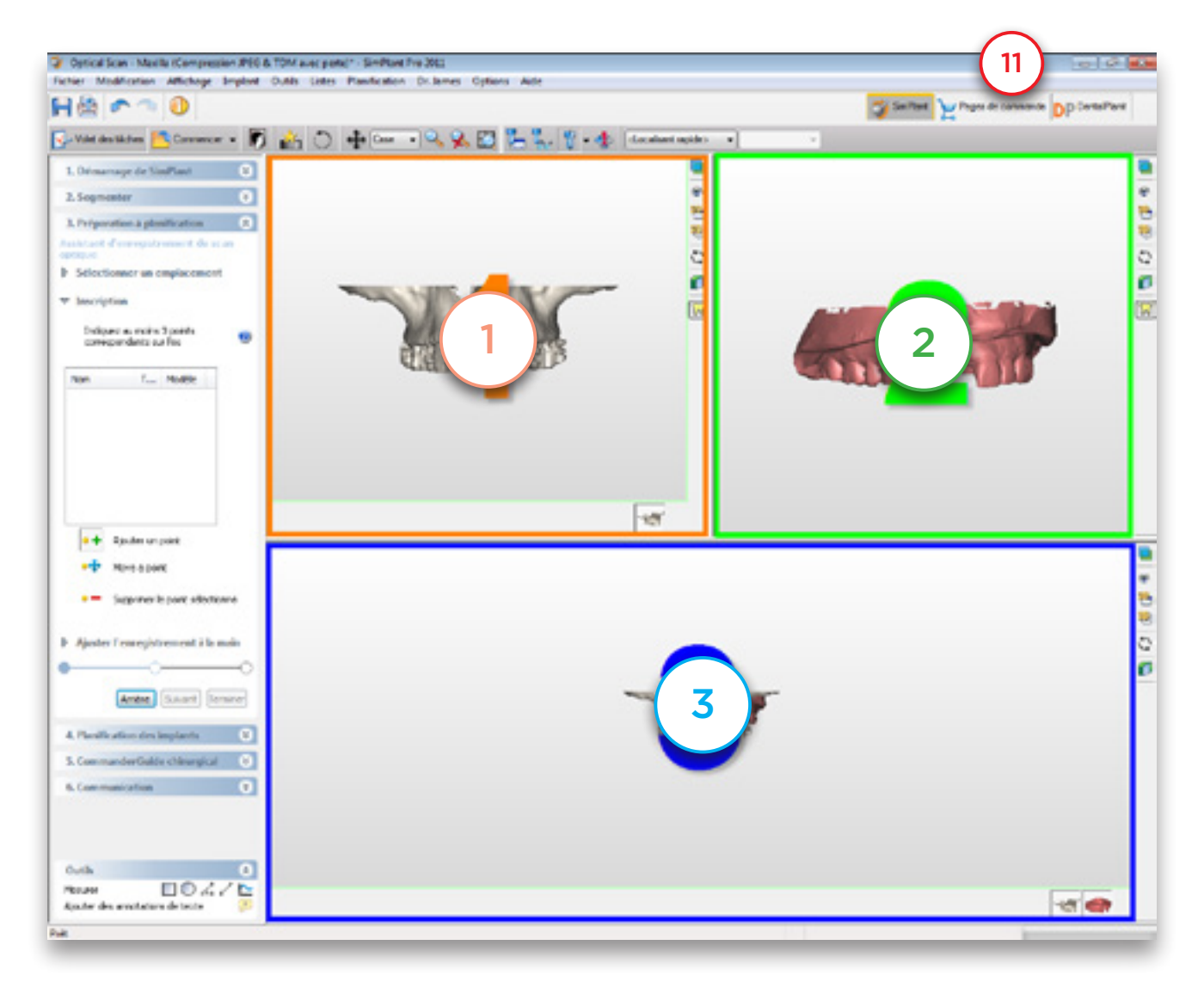

La mise en correspondance des deux modèles 3D est basée sur les informations concernant les extrémités des dents. Simplant reconnaît la géométrie similaire de ces extrémités dans les deux modèles 3D et fait correspondre ces derniers en se basant sur ces informations. Simplant ne peut en revanche procéder à cette opération automatiquement. L'utilisateur doit sélectionner les extrémités de dent correspondantes dans les deux modèles 3D (au moins trois paires d'extrémités, de préférence bien dispersées dans la bouche).

Pour pouvoir sélectionner les extrémités de dents correspondantes, vous devez tout d'abord faire pivoter les modèles 3D (vues (1) et (2)) pour les afficher selon le même point de vue (12).

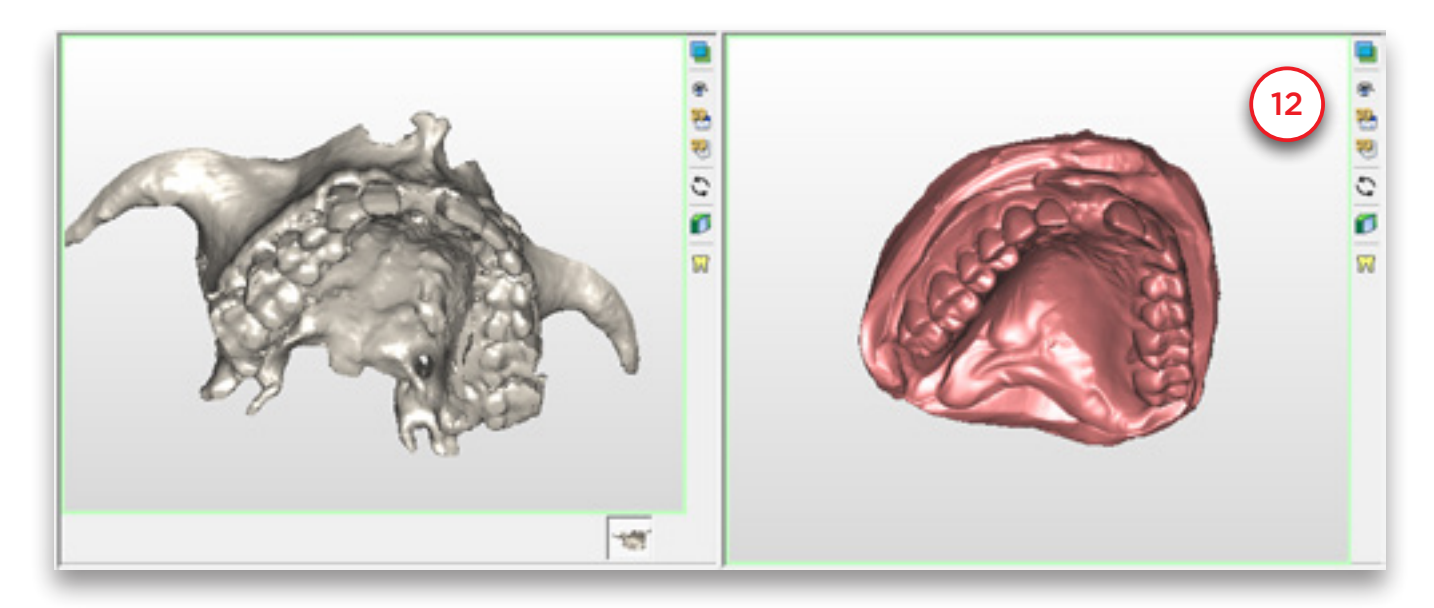

Cliquez d'abord avec le bouton gauche de la souris sur un point d'extrémité de la dent sur la vue 3D de la mâchoire du patient (vue (1)) (13). Le point sélectionné est marqué « *PO1* » (14).

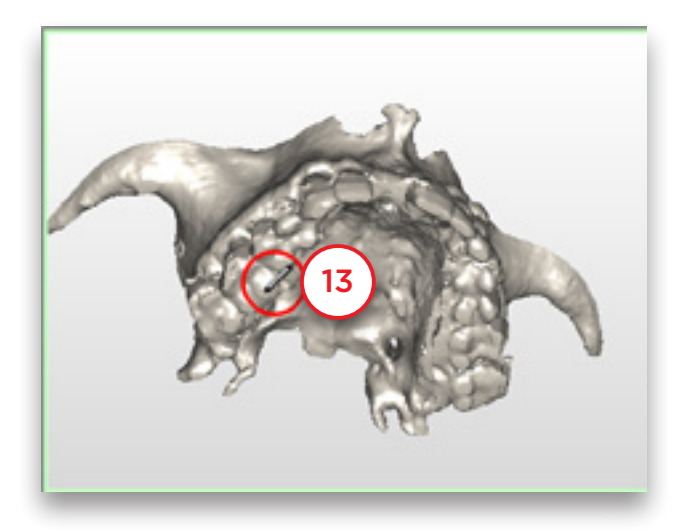

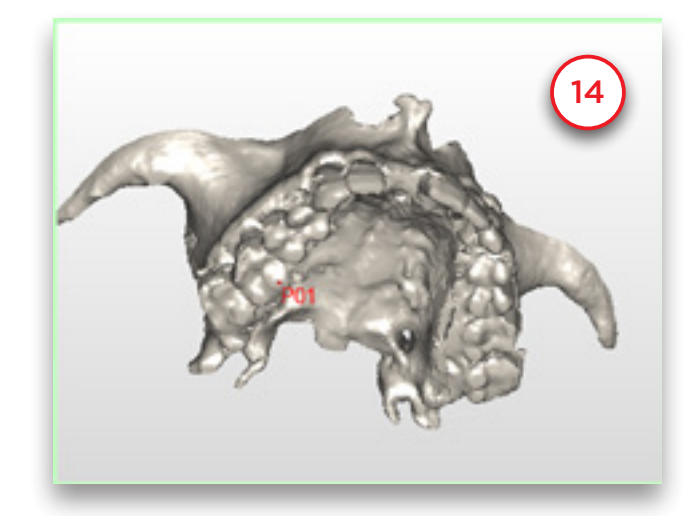

Sélectionnez ensuite le même point sur le modèle 3D du modèle en plâtre (vue (2)). Cliquez sur le point d'extrémité de dent avec le bouton gauche de la souris (15). Le point sélectionné est également marqué « *PO1* ».

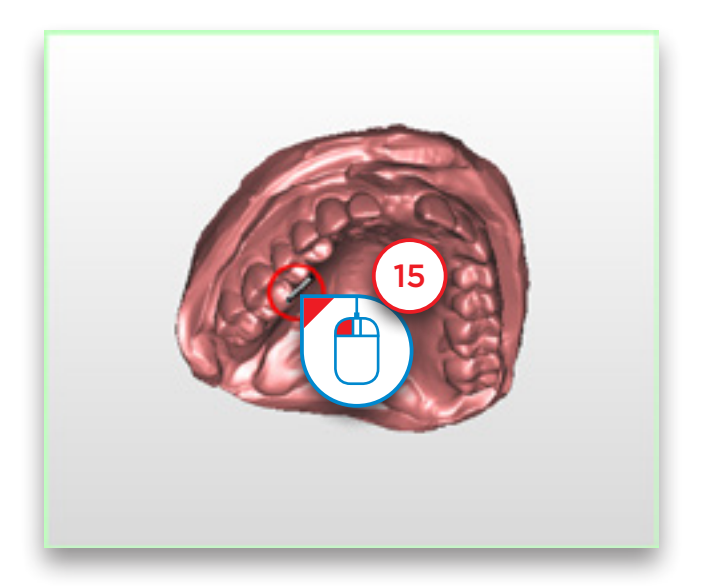

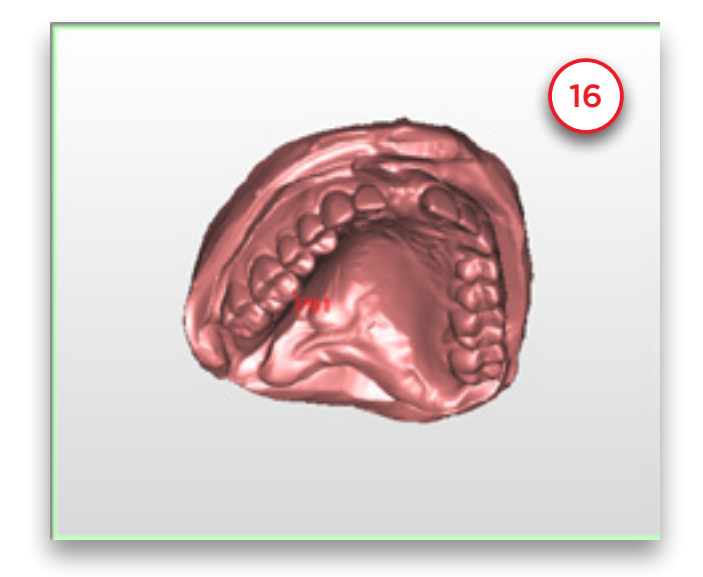

Répétez cette étape pour au moins deux autres extrémités de dent (17).

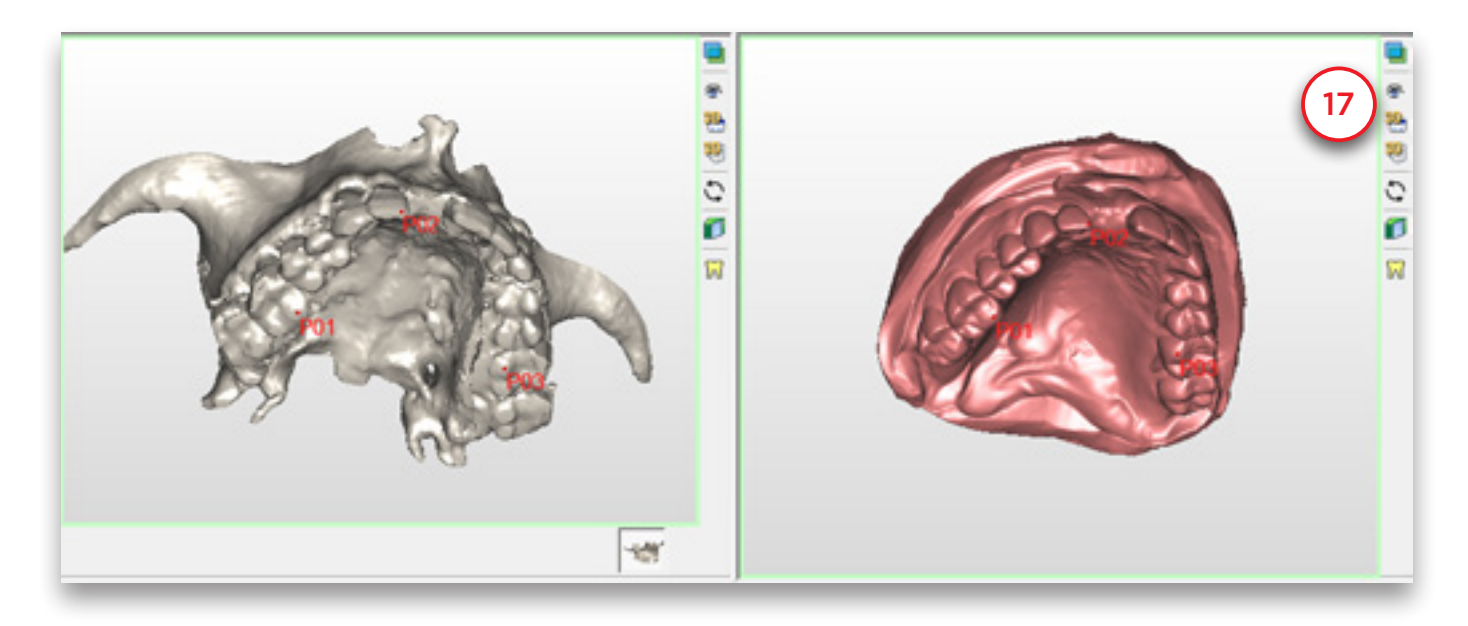

Vous pouvez voir, sur la vue 3D combinée (vue (3)) que les deux modèles 3D correspondent désormais (18). Les modèles 3D supplémentaires (dans ce cas, les modèles diagnostique et antagoniste) se déplacent avec le modèle en plâtre lorsque la position est modifiée.

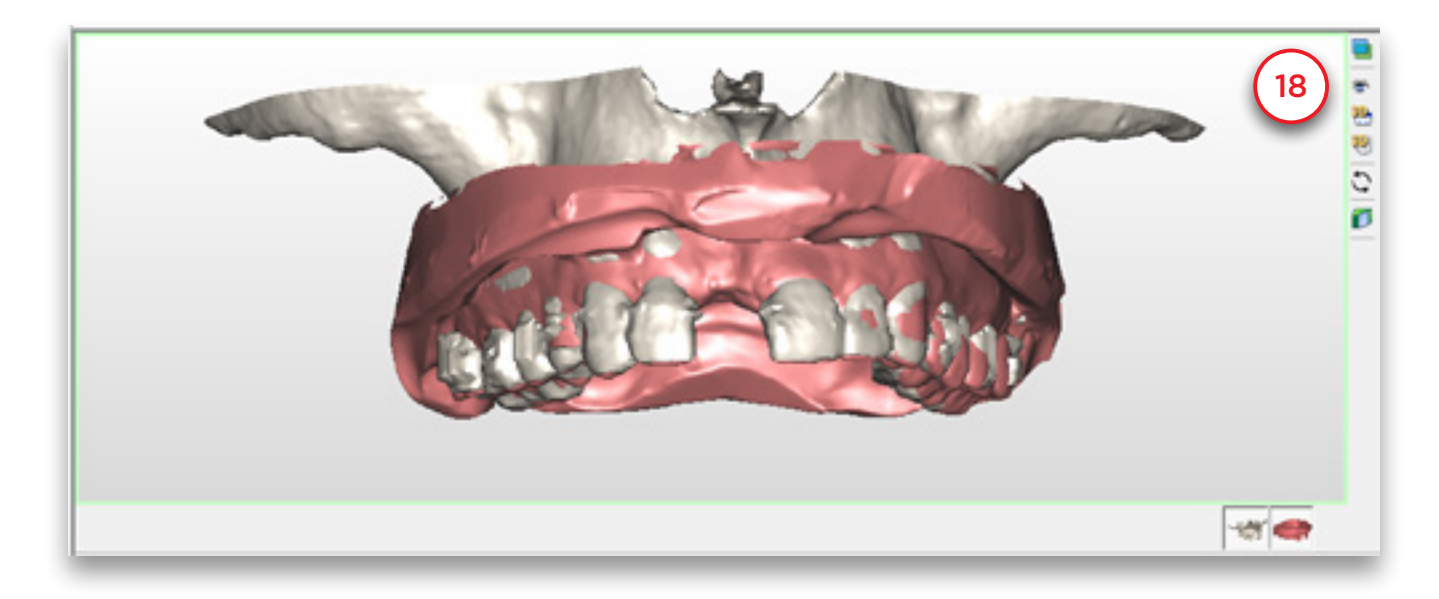

Cliquez sur « *Terminer* » pour quitter l'assistant de scannérisation optique (19).

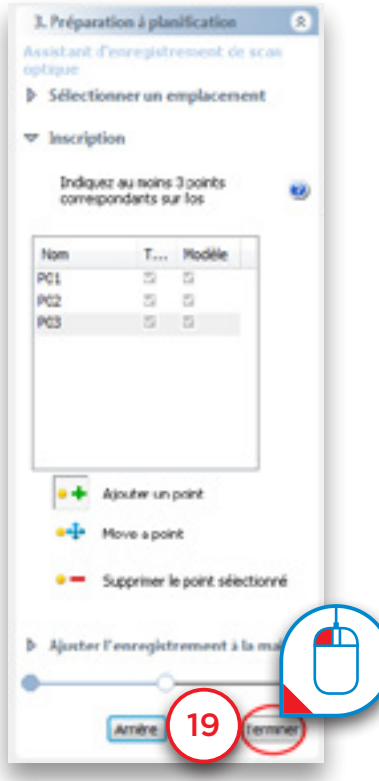

### 5.3 – Tracé de la courbe panoramique

Sélectionnez « *Courbe panoramique* » dans le volet des tâches (1). Vous pouvez commencer à tracer la courbe panoramique sur la vue axiale (fenêtre supérieure droite). Cliquez sur plusieurs points dans l'os pour tracer la courbe panoramique et double-cliquez sur le dernier point pour terminer (2).

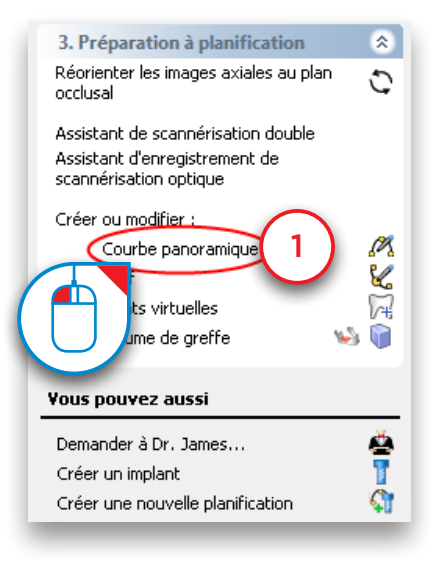

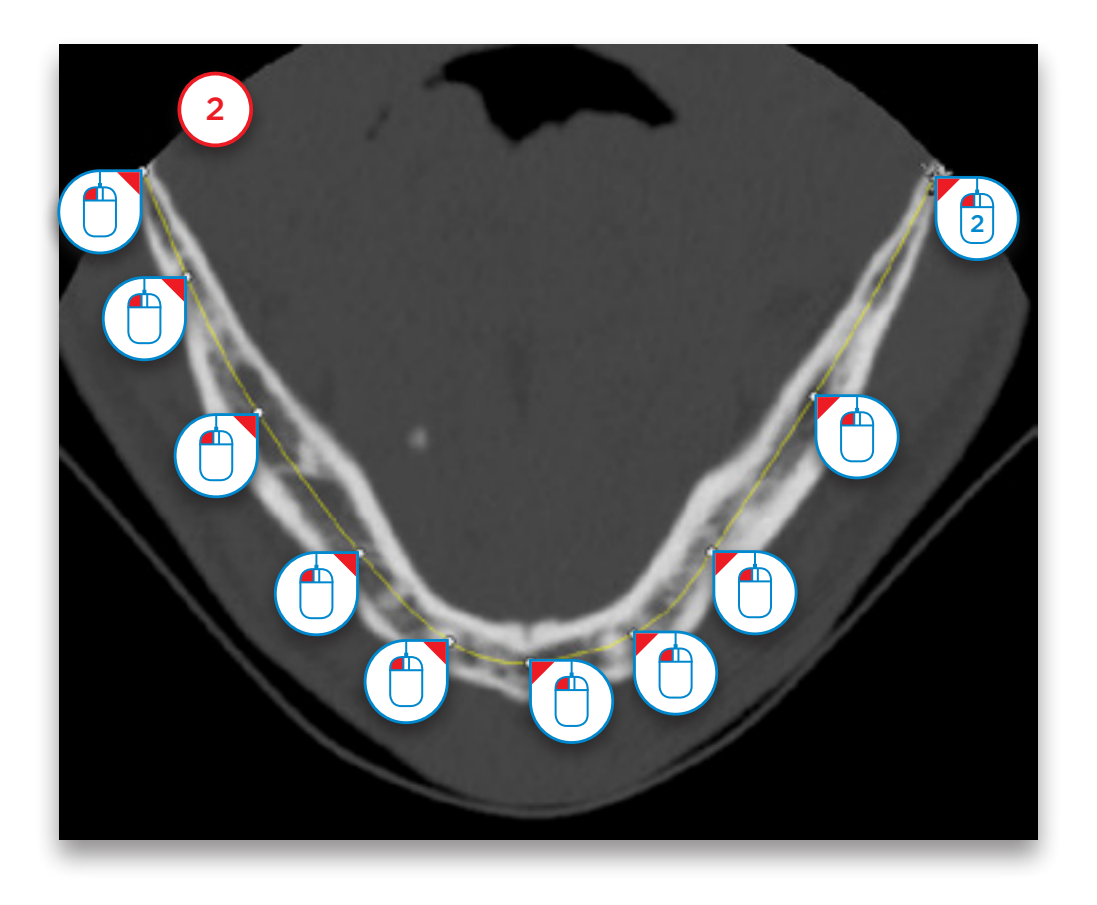

### 5.4 – Tracé du nerf

Sélectionnez « *Nerf* » dans le volet des tâches pour commencer à tracer le nerf (1). Sur la vue 3D, cliquez sur le point d'entrée du nerf dans le trou mentonnier pour passer à la coupe droite dans les vues 2D (2). Cliquez sur « *Ajouter un nerf* » pour commencer à tracer le nerf sur les vues 2D (3).

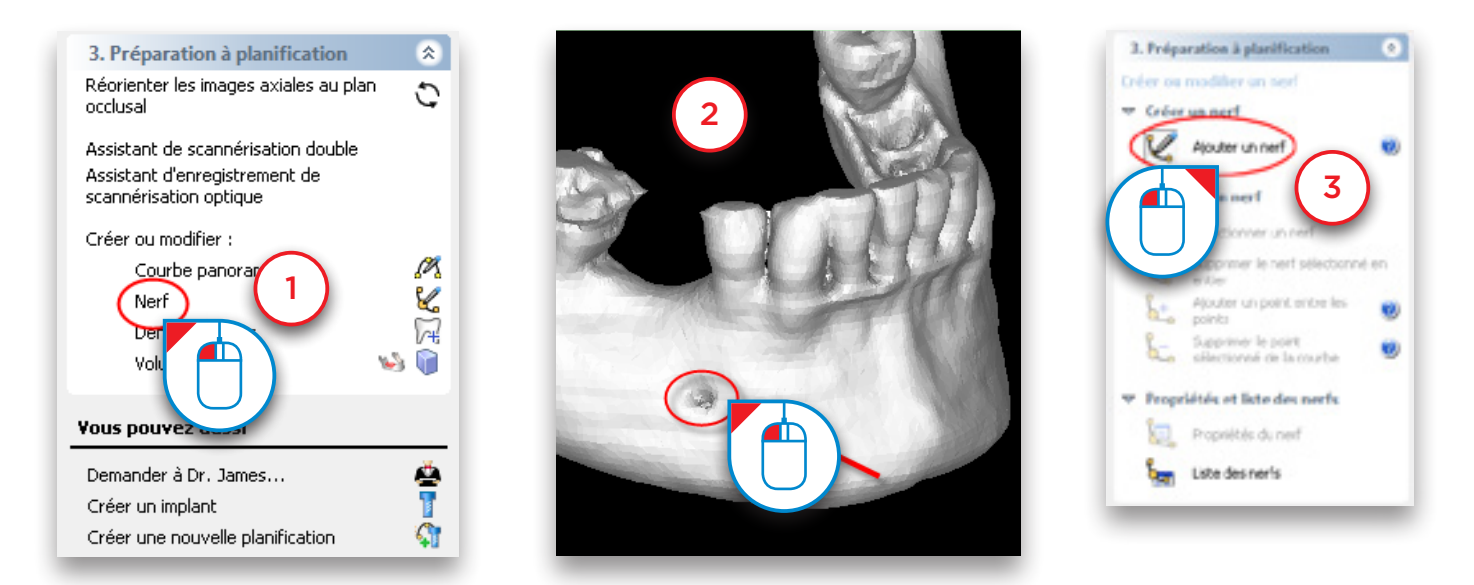

La vue vestibulo-linguale (fenêtre supérieure gauche) est déjà positionnée sur la coupe droite pour le tracé du nerf. Dans cette fenêtre, cliquez avec le bouton gauche de la souris pour définir les premier points du nerf (4) (points a et b). Le reste du nerf est dessiné sur la vue panoramique (fenêtre inférieure gauche). Déplacez le curseur de la souris sur la vue panoramique et continuez le tracé du nerf (5) (points c à h). Double-cliquez sur le dernier point pour terminer (point h).

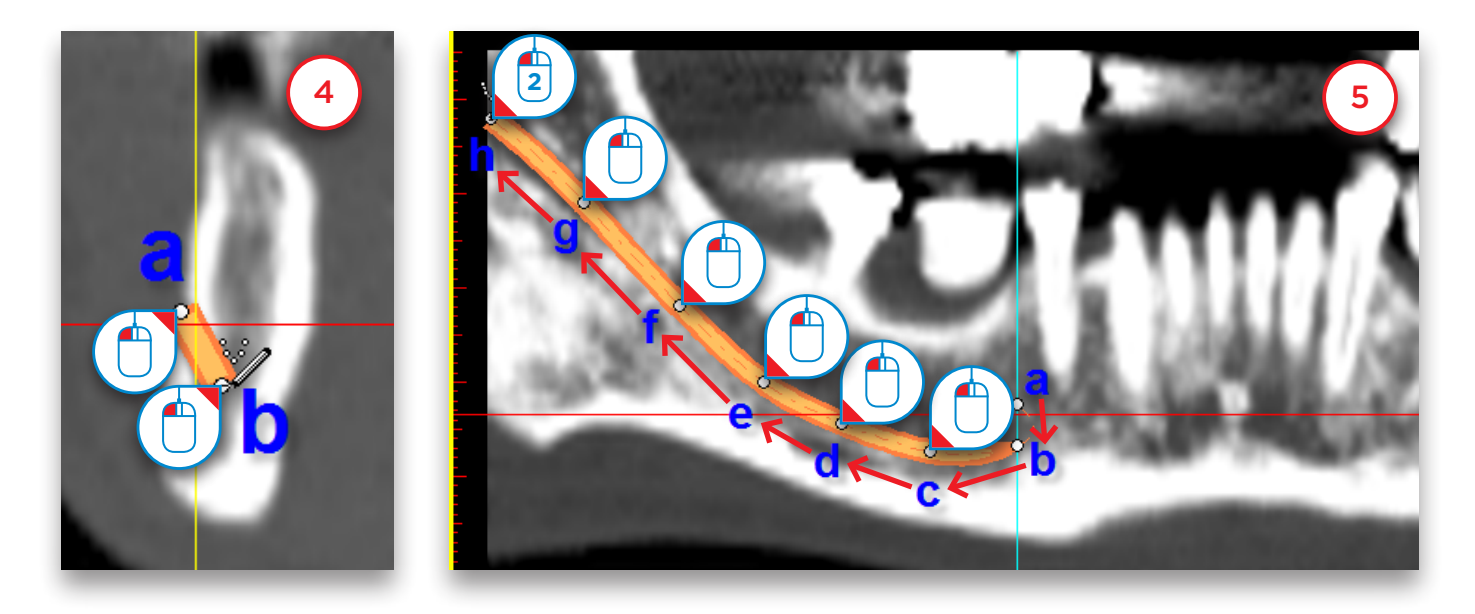

### 5.5 – Création de dents virtuelles

Cette section vous explique la création et la modification de dents virtuelles.

Dans le volet des tâches, sous « *Préparation à la planification* », sélectionnez « *Dents virtuelles* » (1). Vous accédez à l'assistant Dents virtuelles (2). Vous devez tout d'abord dessiner la courbe des dents. La procédure à suivre est la même que pour dessiner une courbe panoramique. Vous devez cependant tracer la courbe au niveau des dents et non pas au niveau de l'os. Les dents virtuelles sont placées le long de la courbe. Vous pouvez également tracer la courbe en faisant défiler les images axiales si nécessaire.

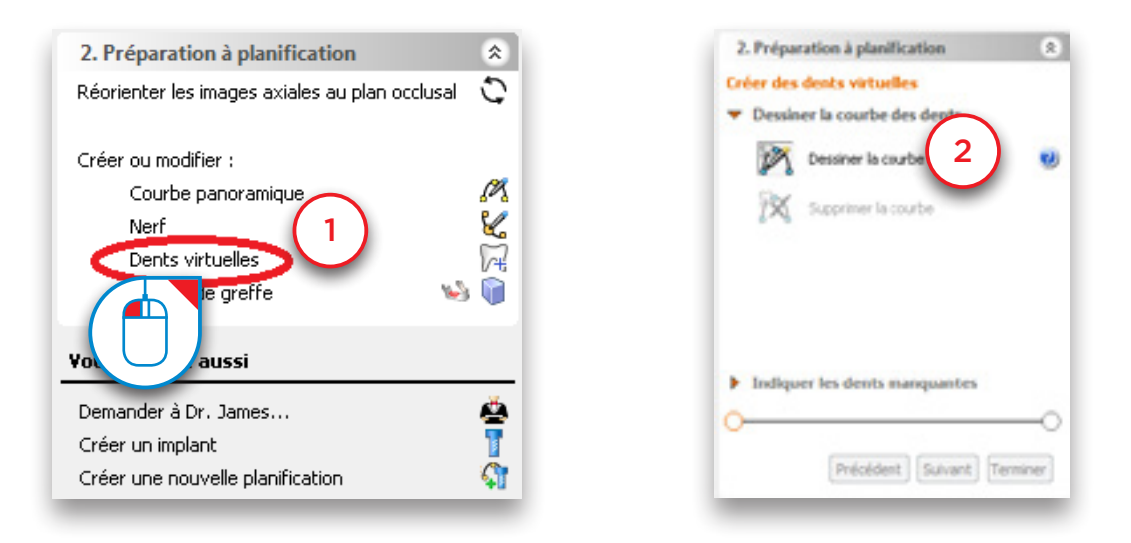

Les images axiales s'affichent en plein écran afin que vous puissiez dessiner la courbe des dents.

Affichez une coupe sur laquelle vous pouvez voir clairement les extrémités des dents et dessinez la courbe des dents en suivant leur courbure. Il est préférable de dessiner la courbe du côté buccal (3).

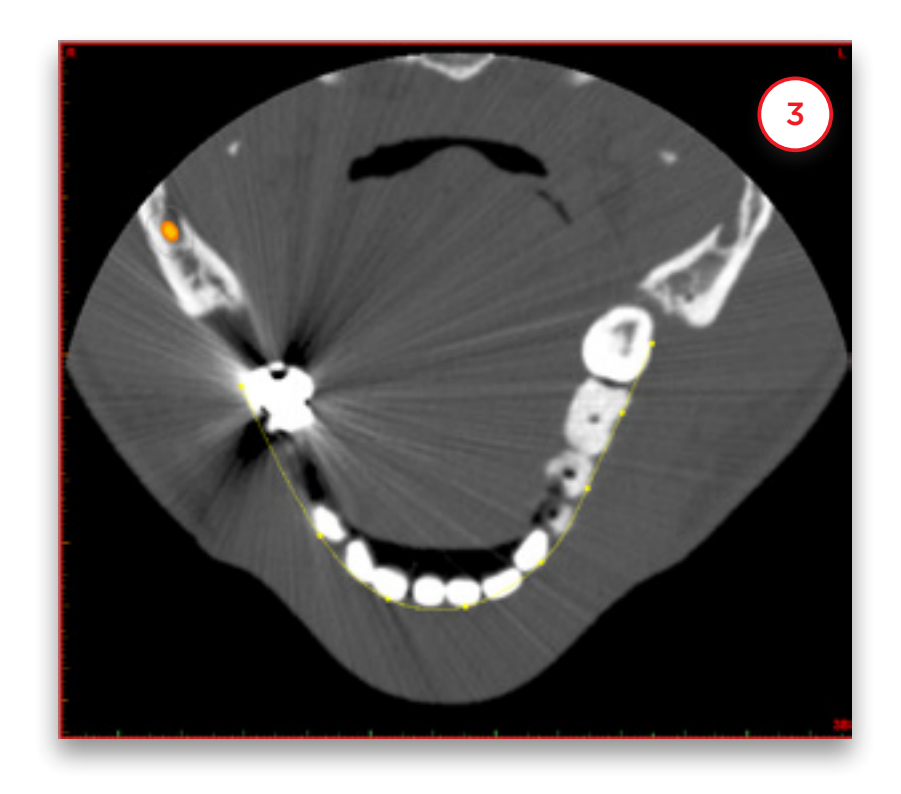

Si vous n'êtes pas satisfait de la courbe des dents que vous venez de dessiner, cliquez sur « *Supprimer la courbe* » et recommencez (5). Si la courbe est bien dessinée, cliquez sur « *Suivant* » pour continuer (6).

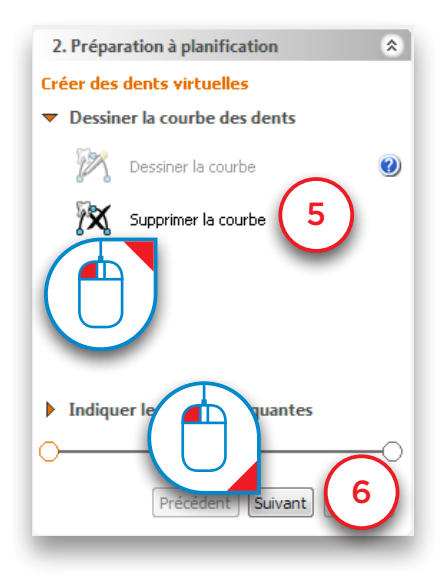

Sélectionnez les dents à créer (7). Elles sont automatiquement ajoutées à la vue 3D (8). Cliquez sur « *Terminer* » pour quitter l'assistant (9).

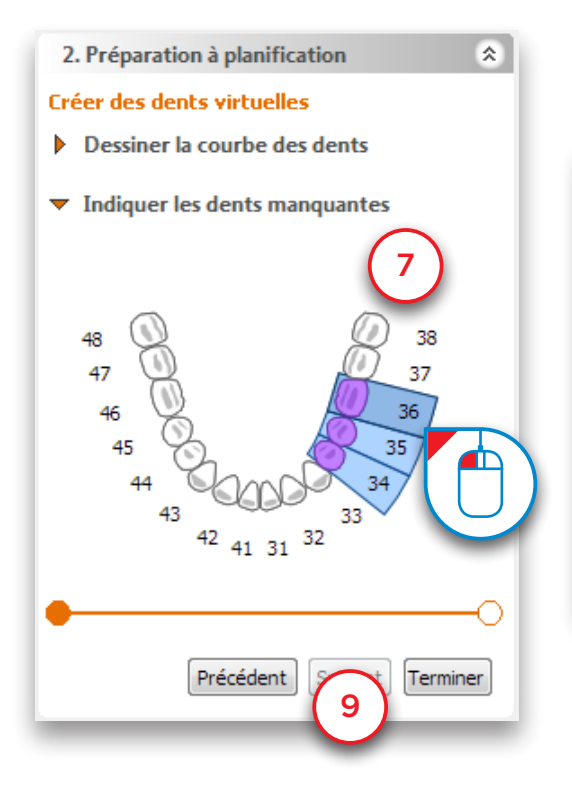

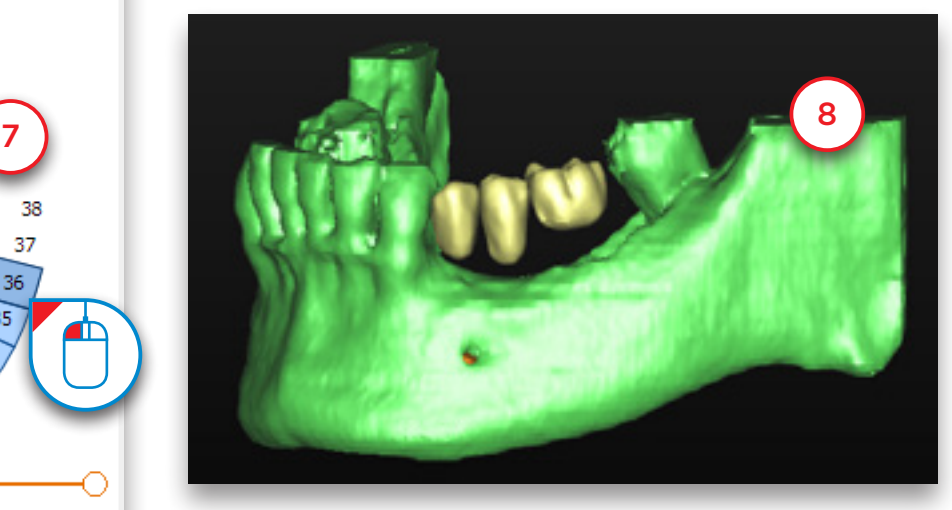

Les trois dents virtuelles ont été créées (10). Leur position n'est cependant pas encore parfaite. Les étapes suivantes vous expliquent comment la modifier. Déplacez d'abord 3 dents ensemble. Pour sélectionnez toutes les dents, passez le curseur de la souris sur l'une d'entre elles.

Un symbole en forme de dent s'ajoute au curseur :

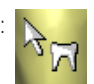

Lorsqu'il s'affiche, double-cliquez pour sélectionner toutes les dents (11). L'icône de positionnement s'affiche.

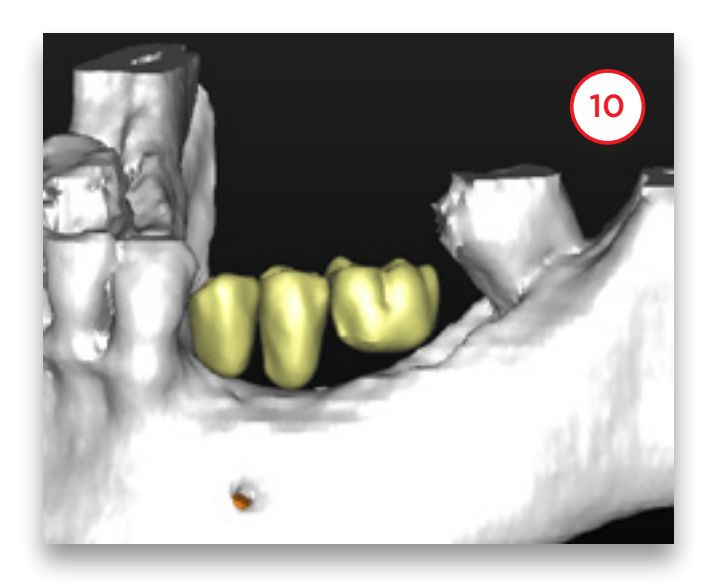

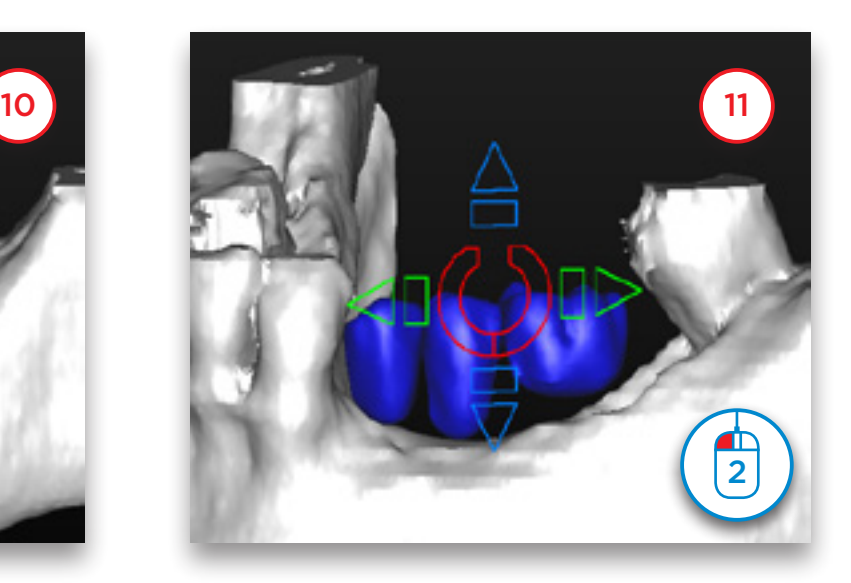

Déplacez les dents à l'aide des flèches. Deux méthodes sont possibles. Cliquez sur une flèche pour déplacer les dents dans la direction correspondante (12). Vous pouvez également cliquer sur une flèche et maintenir le bouton gauche de la souris enfoncé. Déplacez ensuite la souris dans la direction du déplacement (13). C'est le moyen le plus rapide pour modifier la position des dents.

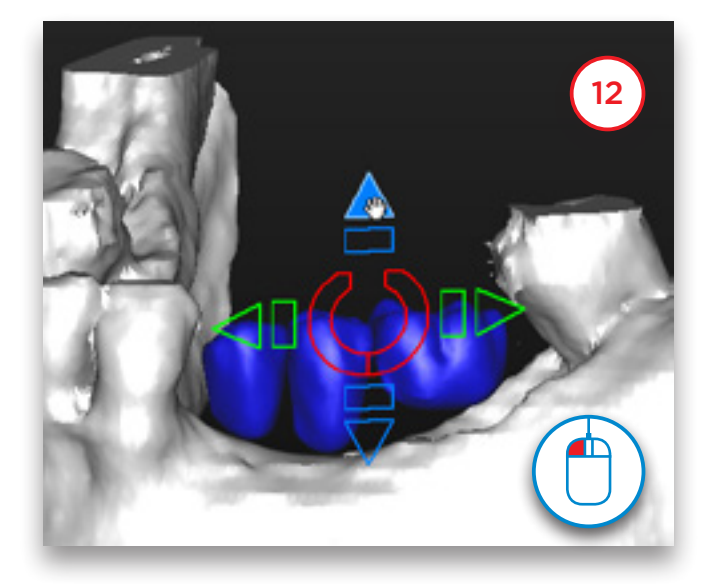

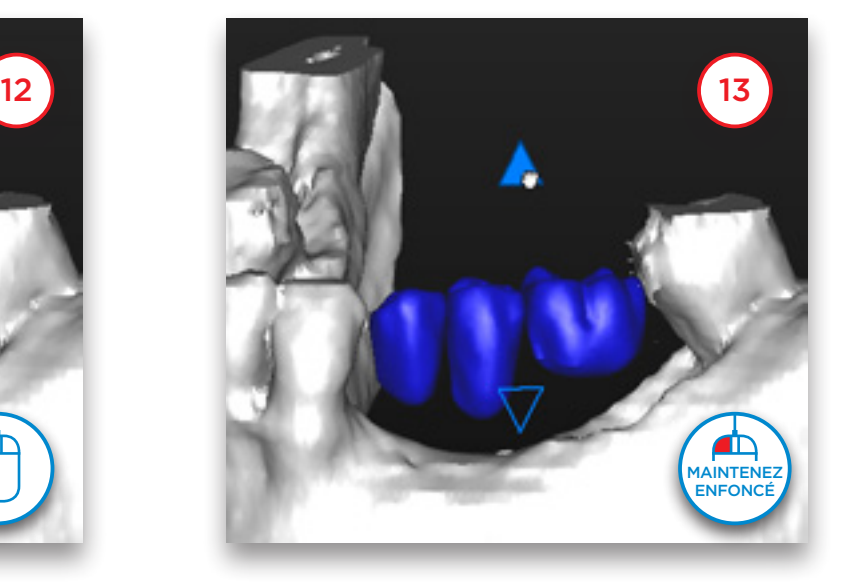

Il est également possible de tourner les dents. Pour ce faire, utilisez le cercle situé au milieu de l'icône de positionnement.

Cliquez sur l'icône (14) ou maintenez le bouton gauche de la souris enfoncé et déplacez (15).

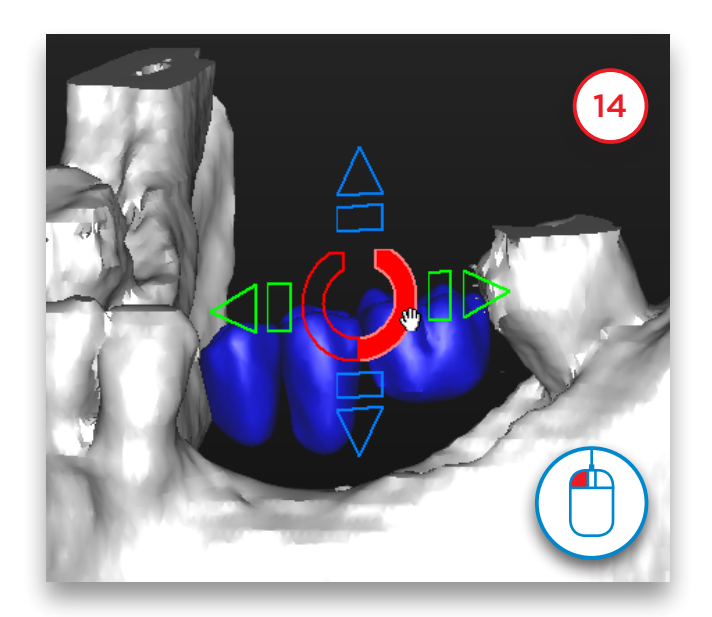

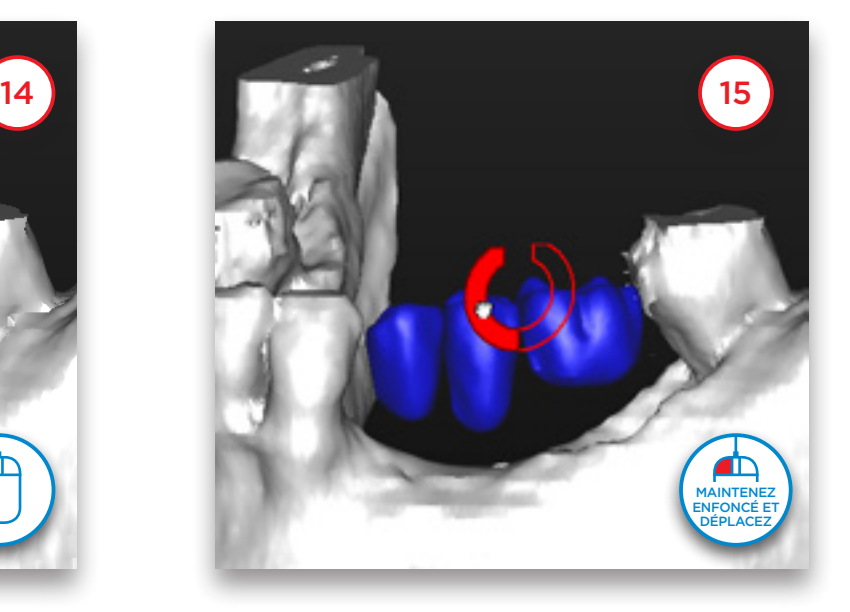

Pour modifier la position d'une seule dent, cliquez dessus pour la sélectionner (16). Ne double-cliquez pas, sinon vous sélectionnerez toutes les dents. Vous pouvez alors déplacer et faire tourner la dent sélectionnée. La figure (17) illustre la rotation d'une dent.

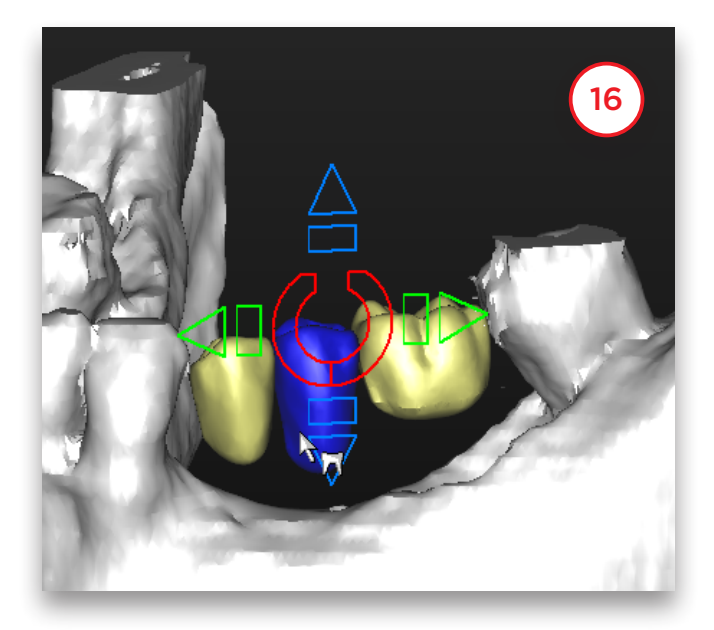

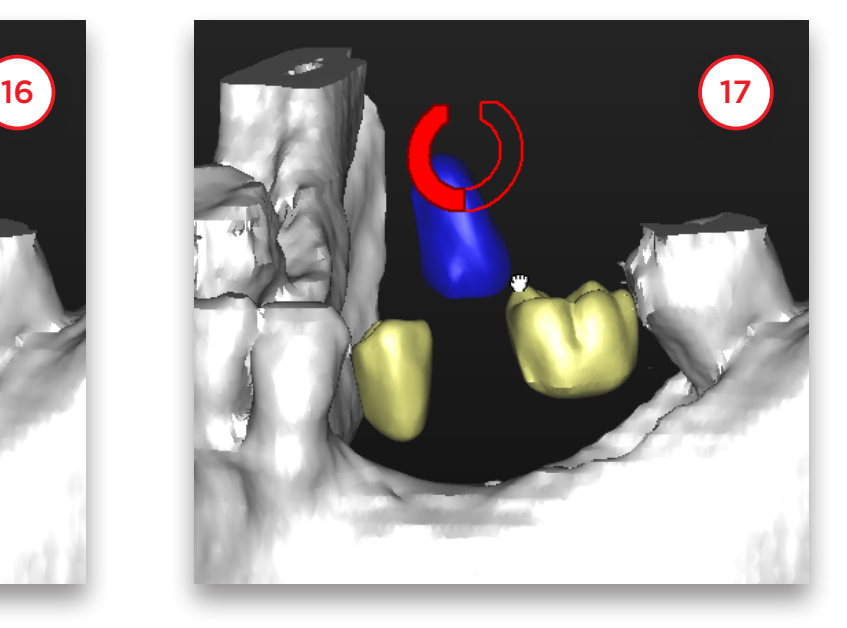

Vous pouvez en outre modifier la taille des dents virtuelles à l'aide des rectangles (18). Cliquez sur le bouton gauche de la souris et maintenez-le enfoncé. Déplacez le curseur de la souris pour modifier la taille des dents dans la direction correspondante. Dans cet exemple, les dents sont réduites par déplacement du curseur de la souris vers la droite et agrandies par déplacement vers la gauche (19).

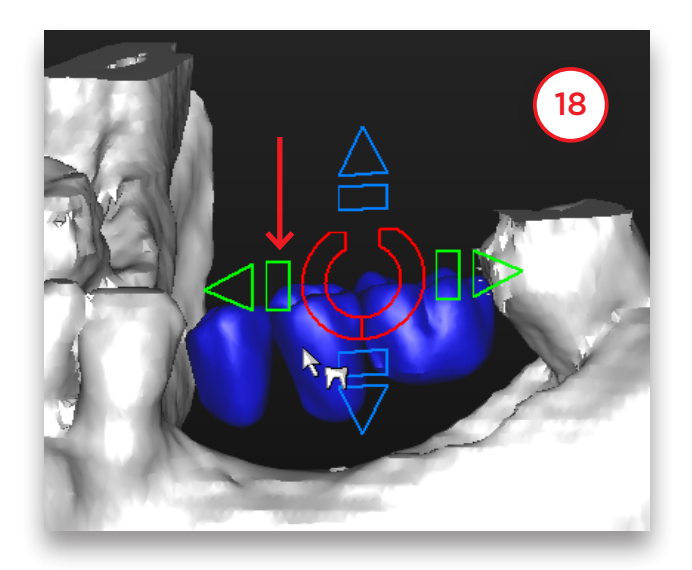

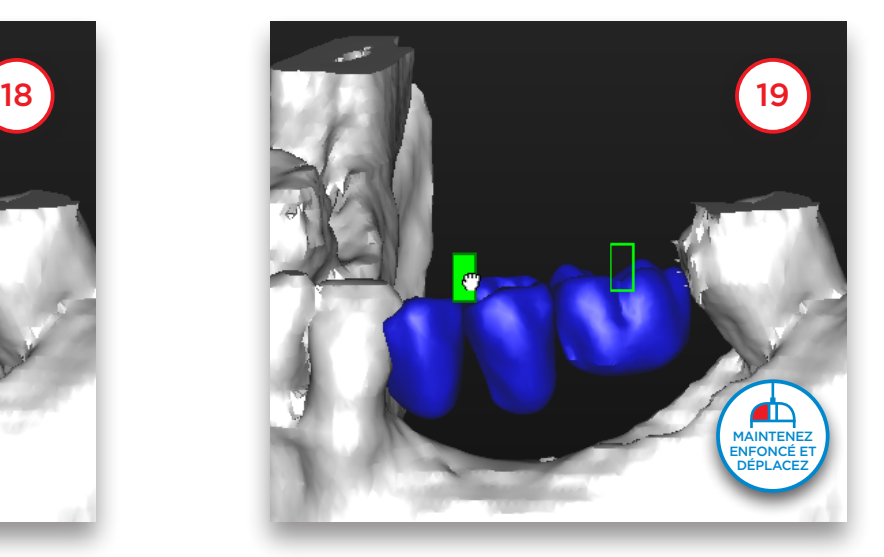

La modification de la taille d'une seule dent se fait de la même façon. Sélectionnez une seule dent et utilisez les rectangles (20) (21). L'icône de positionnement change selon la direction d'affichage de la vue 3D. Vous pouvez ainsi déplacer les dents dans toutes les directions cliniques.

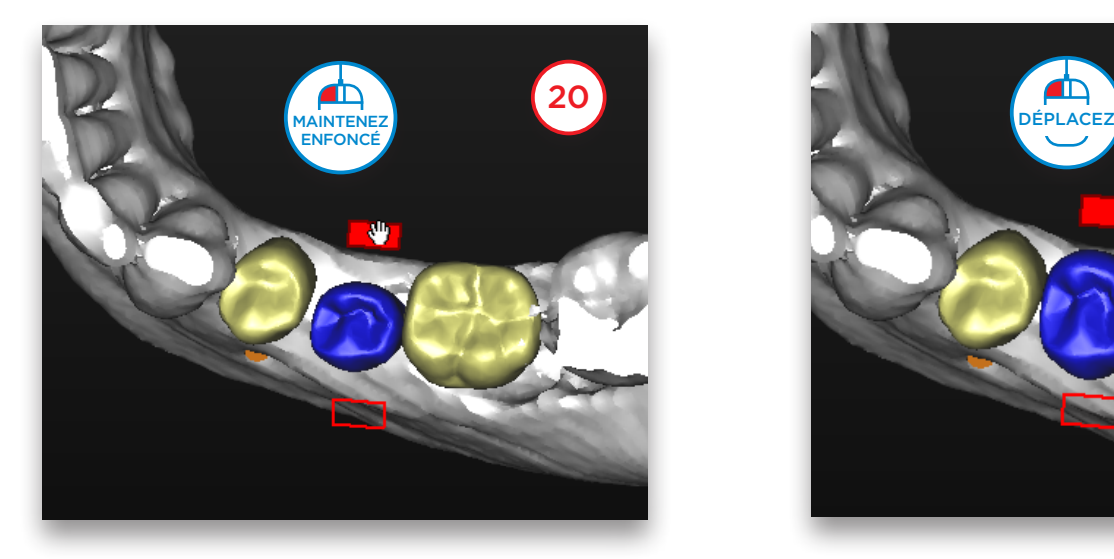

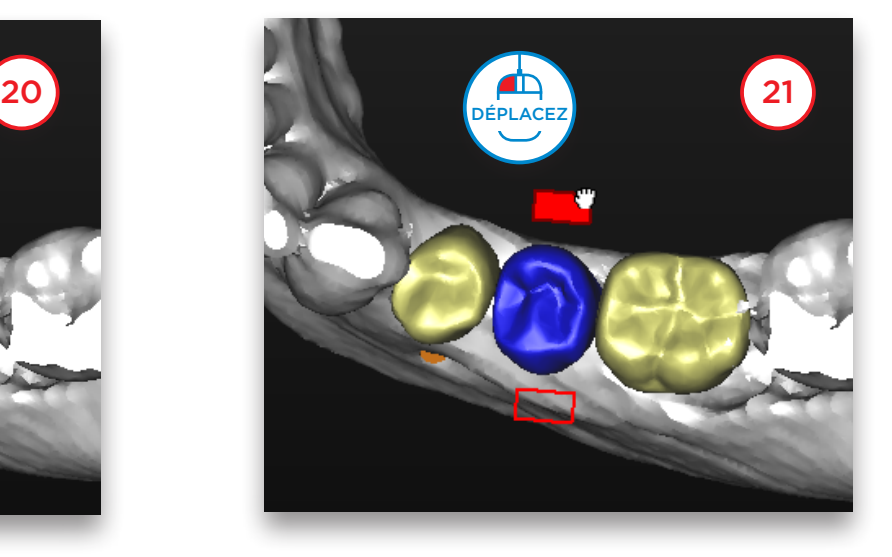

En cas de mâchoire totalement édentée, il est possible de créer un jeu complet de dents à l'aide de l'assistant Dents virtuelles.

Sélectionnez d'abord la dent à l'extrémité du bridge (22). Déplacez ensuite le curseur jusqu'à la dent de l'autre extrémité, maintenez la touche Maj enfoncée et cliquez sur la dent. Toutes les dents situées entre les deux sont sélectionnées (23).

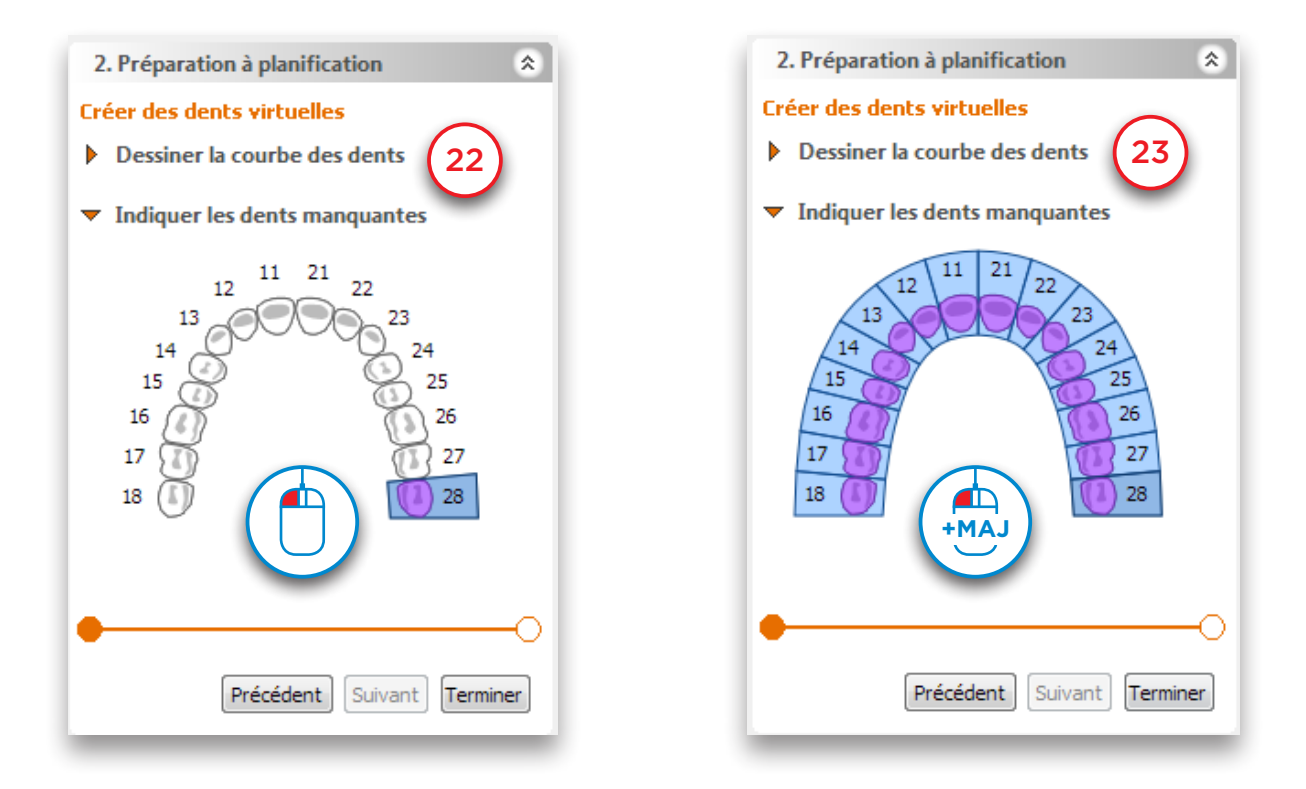

Vous obtenez un arc complet de dents virtuelles (24).

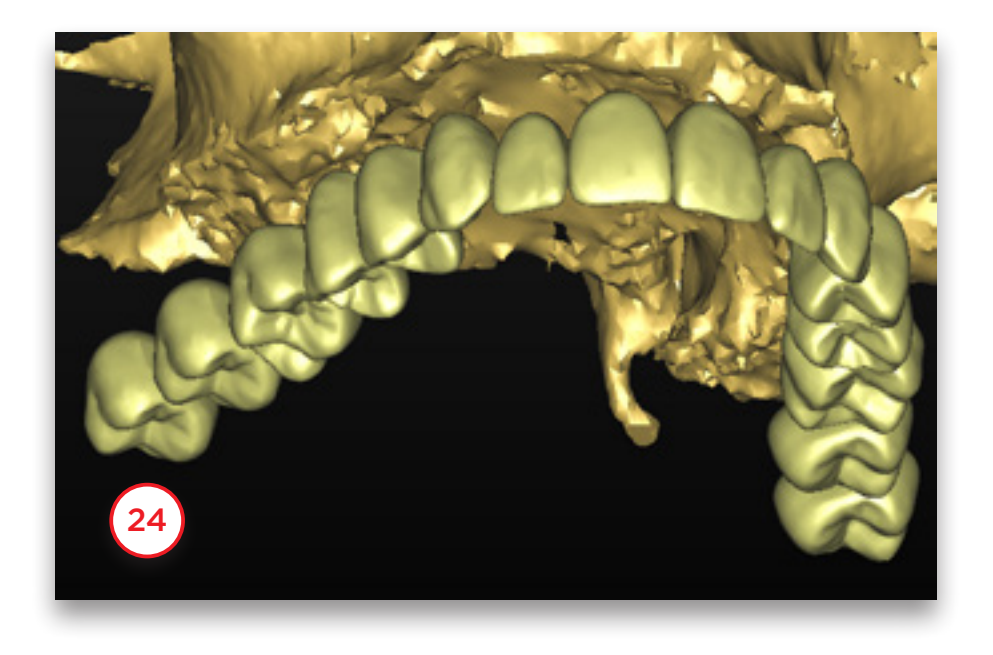

### 5.6 – Création d'un volume de greffe

Cette section explique comment créer et modifier un volume de greffe. Dans le volet des tâches, sous « *Préparation à la planification* », sélectionnez « *Volume de greffe* » (1). Sélectionnez ensuite « *Ajouter une zone réceptrice* » (2).

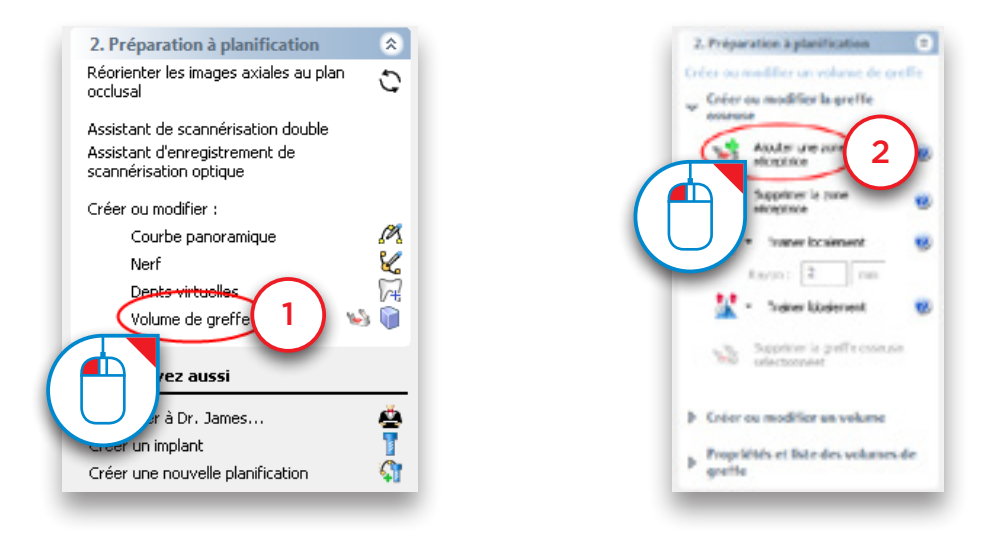

Pour créer un volume de greffe, cliquez avec le bouton gauche de la souris, maintenez-le enfoncé et tracez un cercle autour de la zone dans laquelle placer la greffe osseuse (3). Relâchez le bouton. Un volume bleu s'affiche (4). Il s'agit du volume de greffe.

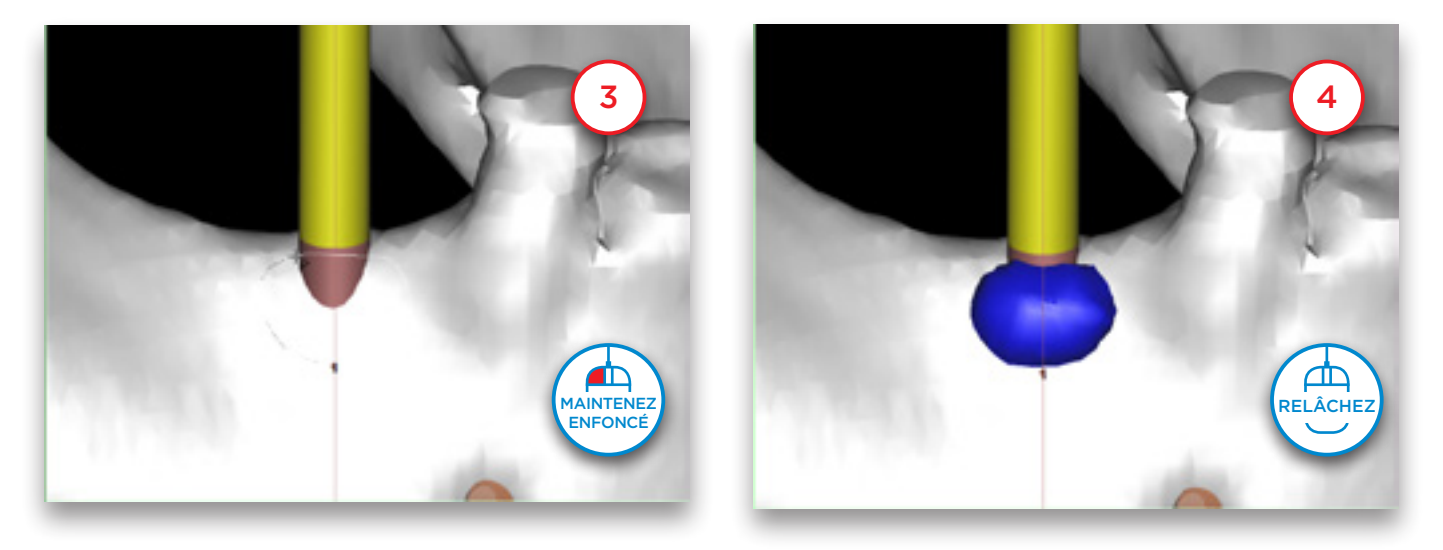

Vous pouvez maintenant modifier le volume de greffe sélectionné. Dans le volet des tâches, cliquez sur la flèche à côté de « *Traîner localement* » (5). Dans le menu déroulant, sélectionnez « *Augmenter localement* » (6). Vous pouvez alors augmenter l'épaisseur du volume de greffe en cliquant dessus avec le bouton gauche de la souris (7). L'outil « *Réduire localement* » permet de la même manière de réduire le volume de greffe.

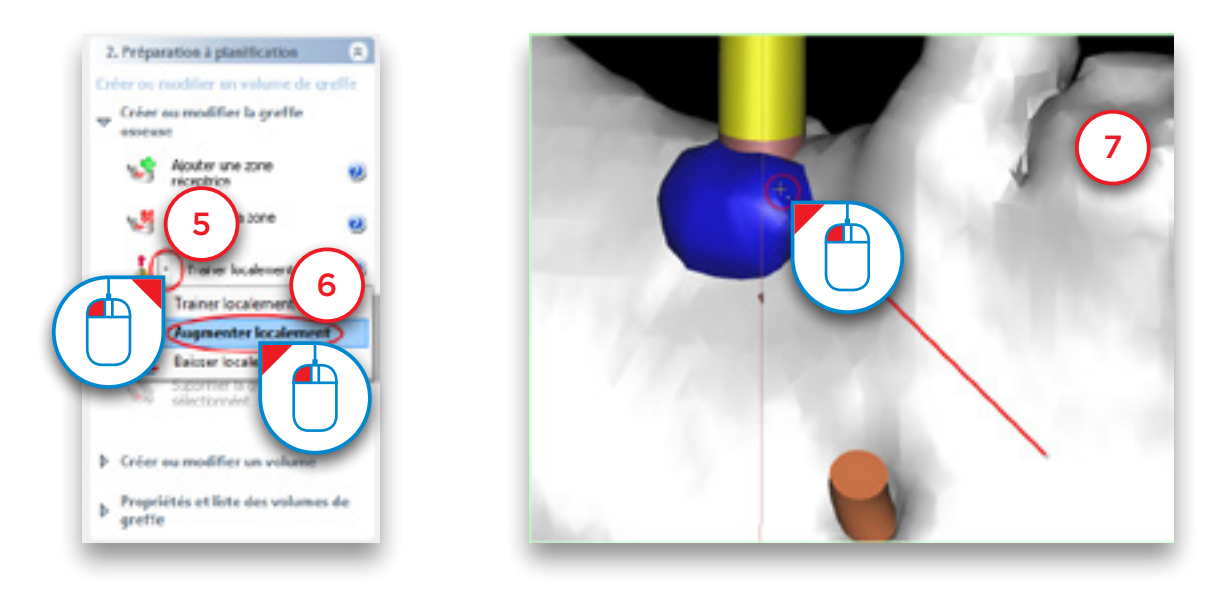

Vous pouvez ensuite revoir les dimensions du volume de greffe créé. Dans le volet des tâches, sélectionnez « *Propriétés et liste des volumes de greffe* » (8). Sélectionnez ensuite « *Liste des volumes de greffe* » (9).

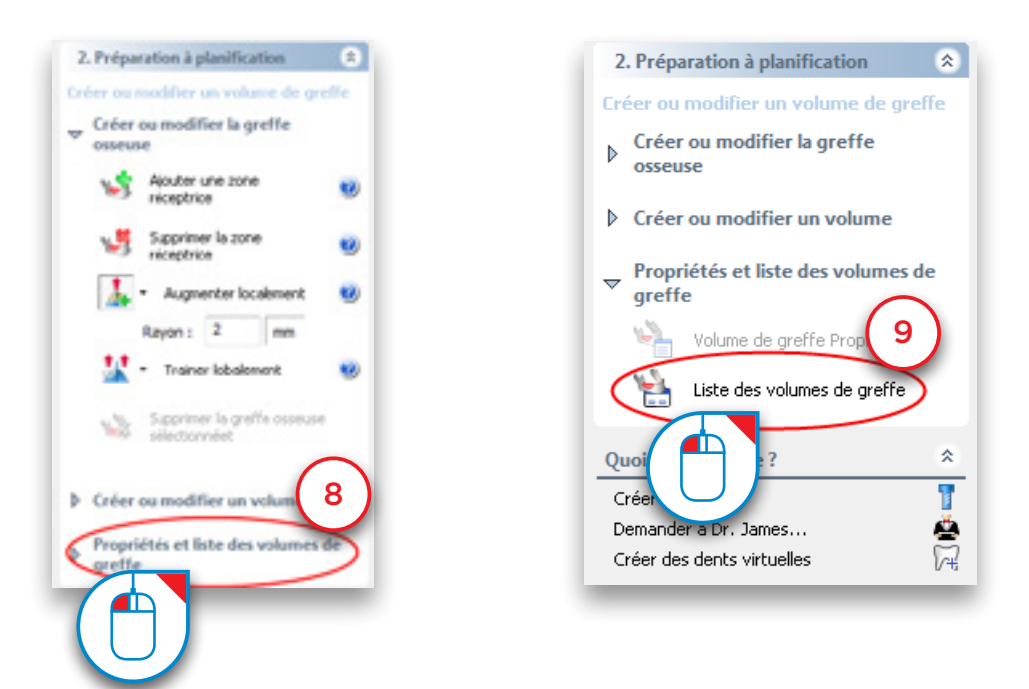

Dans la fenêtre « *Volumes de greffe* », vous pouvez vérifier les dimensions de la greffe osseuse (10).

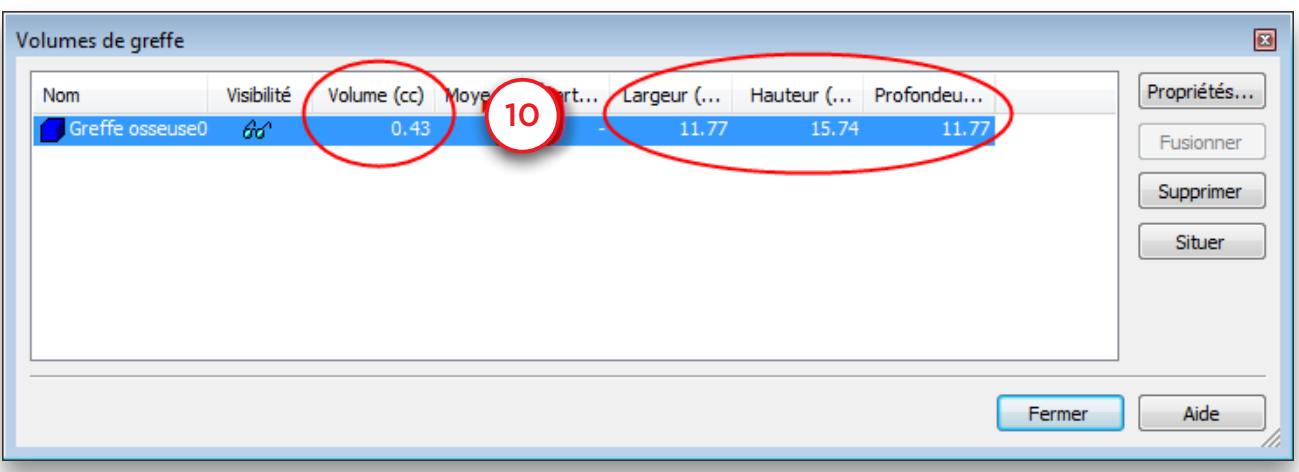

### 5.7 – Prise de mesures

Avant de procéder au placement des implants, il peut être nécessaire de mesurer la zone osseuse où ils seront placés. Vous pouvez :

- 5.7.1 Mesurer la distance
- 5.7.2 Mesurer l'angle
- 5.7.3 Mesurer la densité
- 5.7.4 Créer une ligne de profil

#### 5.7.1 – Mesure de la distance

Cliquez sur l'icône de mesure de la barre d'outils (1). Cliquez sur le premier point de mesure (2). Déplacez le curseur de la souris pour mesurer la distance à partir du premier point (3). Cliquez sur le second point de mesure (4).

Exactitude de la distance entre deux points : +/- 0,1 mm.

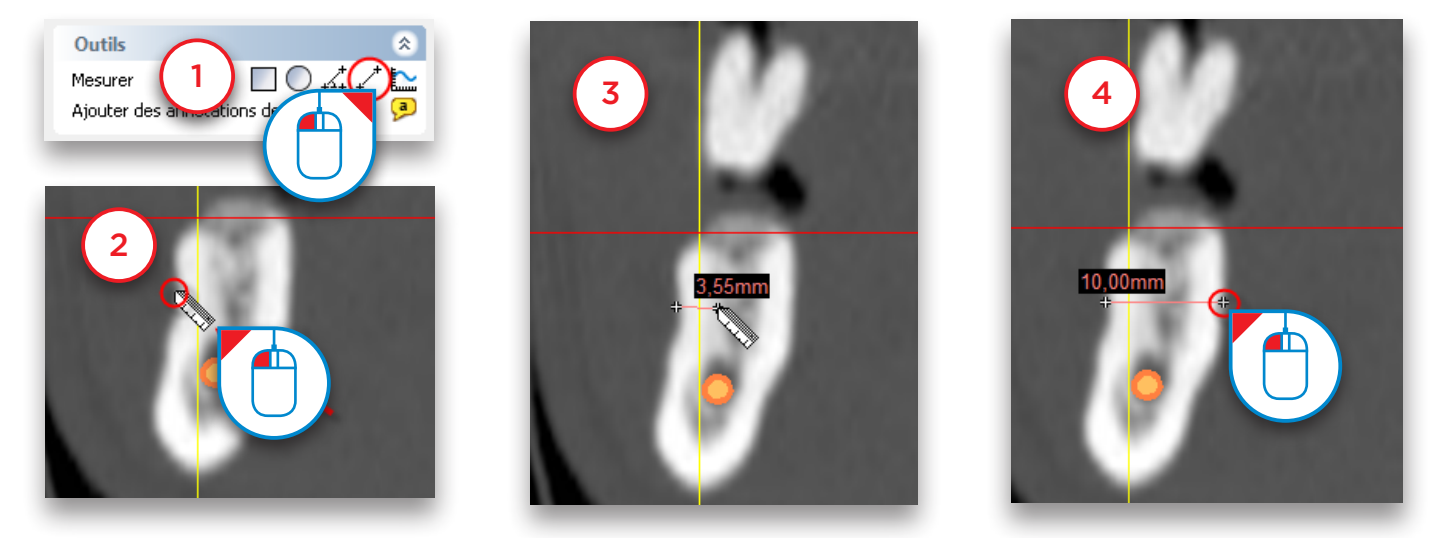

#### 5.7.2 – Mesure de l'angle

Cliquez sur l'icône de mesure d'angle de la barre d'outils (1). Cliquez sur le premier point de l'angle (2). Cliquez sur le deuxième point de l'angle (3). Cliquez sur le troisième point de l'angle (4).

Exactitude des mesures d'angles : +/- 1 degré.

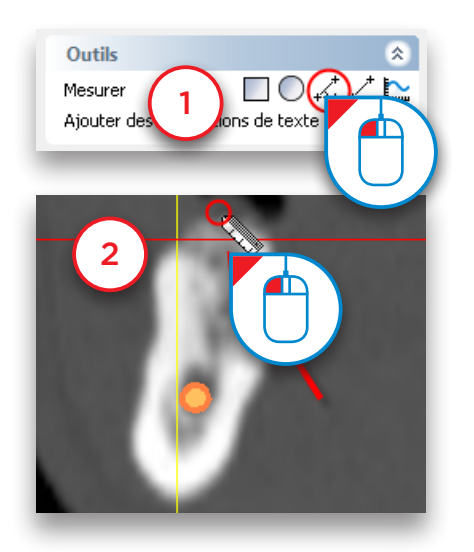

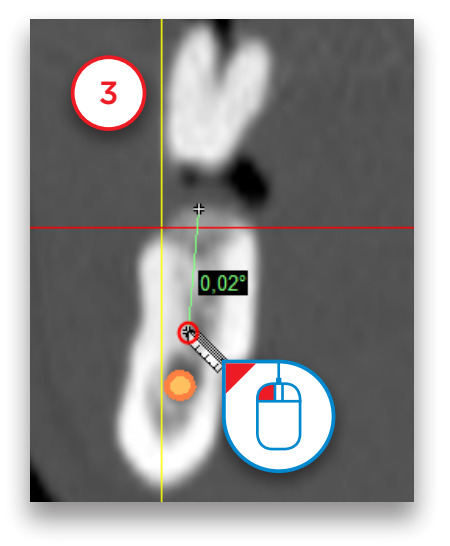

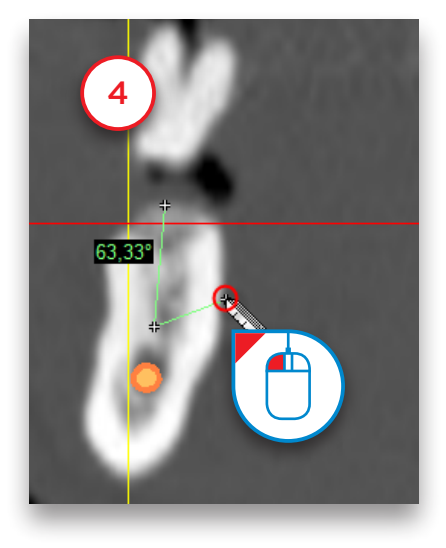

#### 5.7.3 – Mesure de la densité

Vous pouvez mesurer la densité osseuse moyenne d'une surface à l'intérieur de l'os. Vous pouvez la mesurer soit dans une surface carrée, soit dans une surface elliptique.

Cliquez sur l'une des deux icônes de mesure de la densité osseuse du menu Outils (1). Cliquez sur le premier point de mesure (2). Cliquez avec le bouton gauche de la souris, maintenez-le enfoncé et tracez un cercle autour la zone d'intérêt (3). Relâchez le bouton de la souris pour afficher les résultats de la mesure (4).

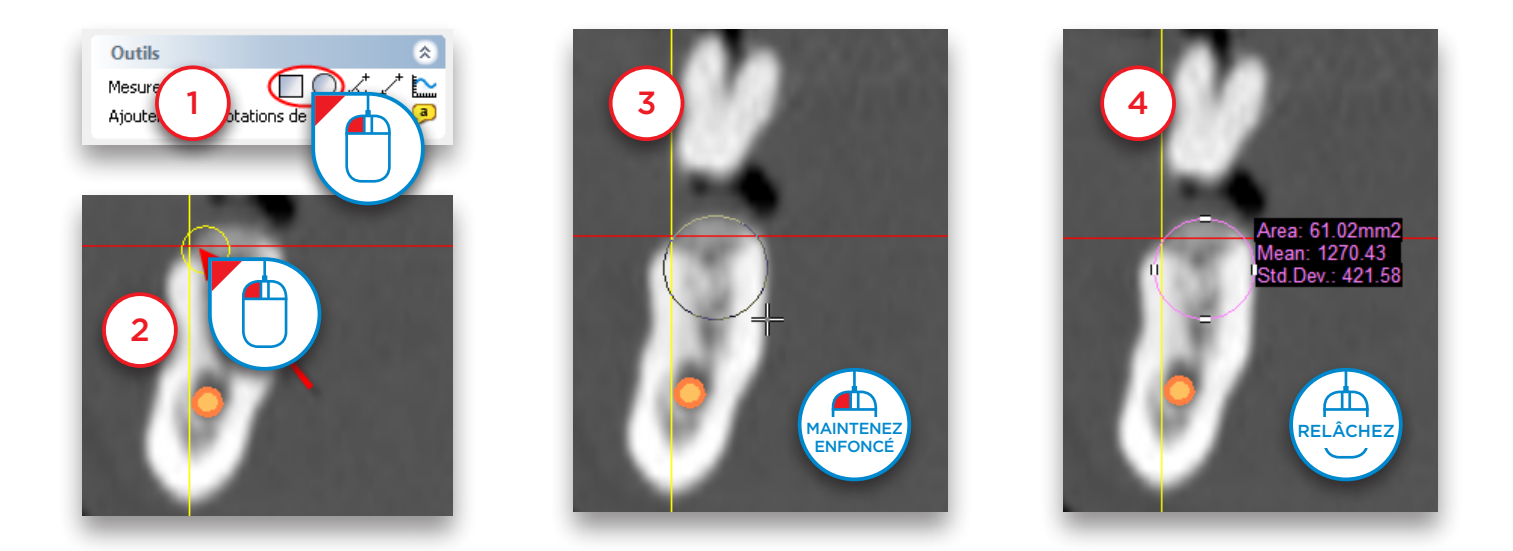

#### 5.7.4 – Création d'une ligne de profil

Vous pouvez créer une ligne de profil de la densité osseuse.

Cliquez sur l'icône de ligne de profil de la barre d'outils (1). Cliquez sur le premier point de la section osseuse pour laquelle vous souhaitez calculer la ligne de profil (2). Cliquez sur le deuxième point de la ligne (3). La ligne de profil s'affiche (4).

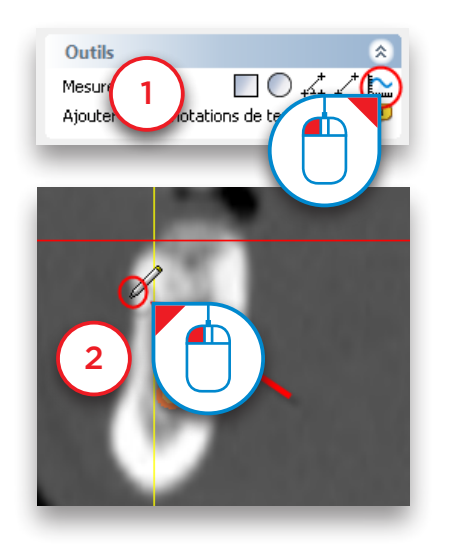

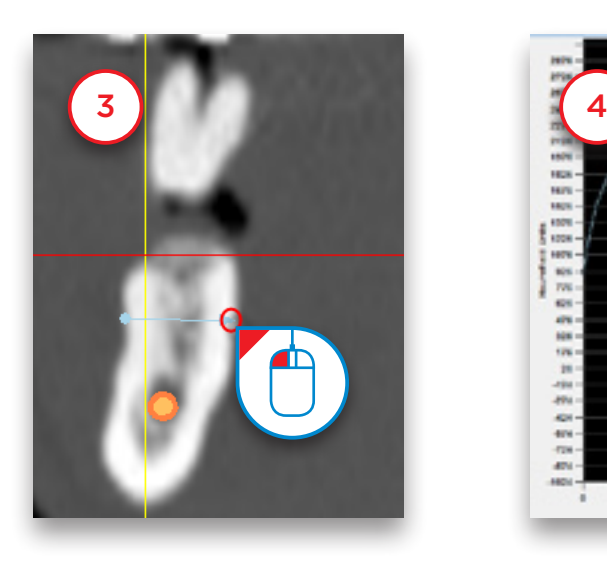

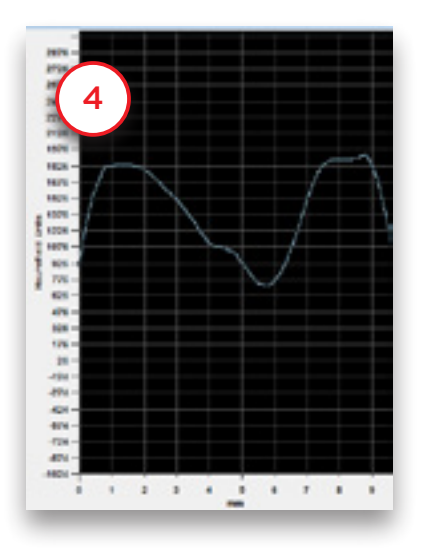

# 6. Planification des implants

### 6.1 – Bibliothèque d'implants

#### 6.1.1 Configuration de votre bibliothèque d'implants

Lors de la première utilisation de Simplant après son installation, il faut configurer la bibliothèque d'implants.

Dans le gestionnaire de la bibliothèque d'implants, choisissez les fabricants avec lesquels vous travaillez et cliquez sur le bouton Ajouter> (1). Les implants de Dentsply Sirona et les solutions de guides génériques de Dentsply Implants sont installés par défaut. Cliquez sur Ok pour lancer l'installation de la bibliothèque.

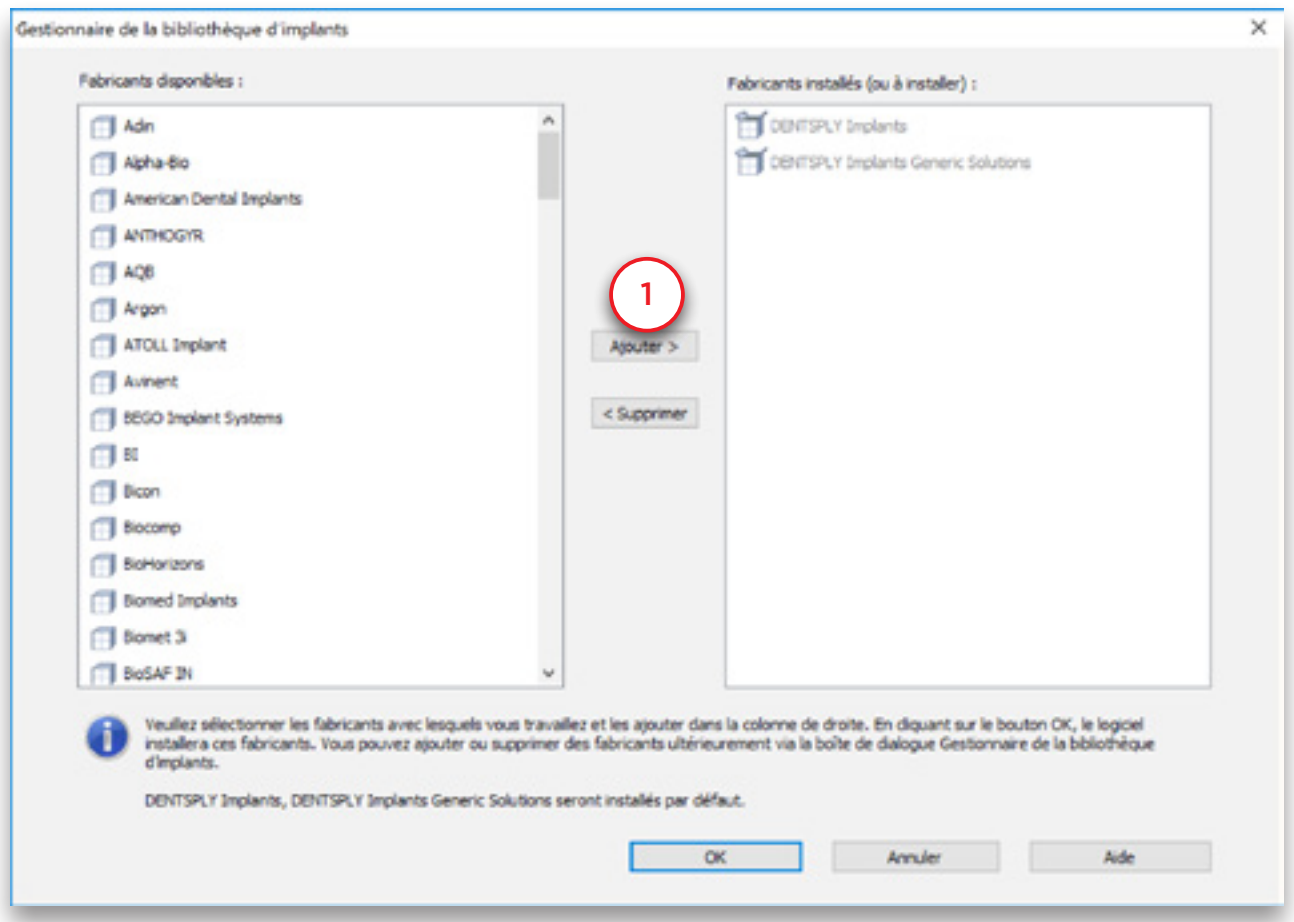

Simplant vous indiquera si des mises à jour sont disponibles pour les marques que vous avez installées. Nous vous conseillons de toujours installer les mises à jour. Simplant vous indiquera également si des nouvelles marques sont disponibles dans la bibliothèque Simplant. Ces nouvelles marques pourront être installées avec le gestionnaire de la bibliothèque d'implants. Pour accéder au gestionnaire de la bibliothèque d'implants, sélectionnez « *Gestionnaire de la bibliothèque d'implants* » dans le menu « *Implant* ».

#### 6.1.2 Bibliothèque d'implants

Les informations qui suivent vous permettront de commencer à utiliser la bibliothèque d'implants. Pour accéder à la bibliothèque d'implants, mettez en place un implant et indiquez-le (voir aussi la section 6.2.3).
La bibliothèque d'implants est composée des onglets suivants :

- 6.1.2.1 Implant
- 6.1.2.2 Pilier
- 6.1.2.3 Vis de fixation

#### 6.1.2.1 – Implant

Cet onglet présente tous les implants disponibles dans le logiciel Simplant. Il est composé des zones suivantes :

- **a** Choisissez le Guide Simplant
- **b** Choisissez le fabricant de l'implant
- **c** Choisissez l'implant
- **d** Choisissez le pilier compatible
- **e** Solutions Guide Simplant compatibles avec l'implant choisi
- **f** Afficher l'aperçu

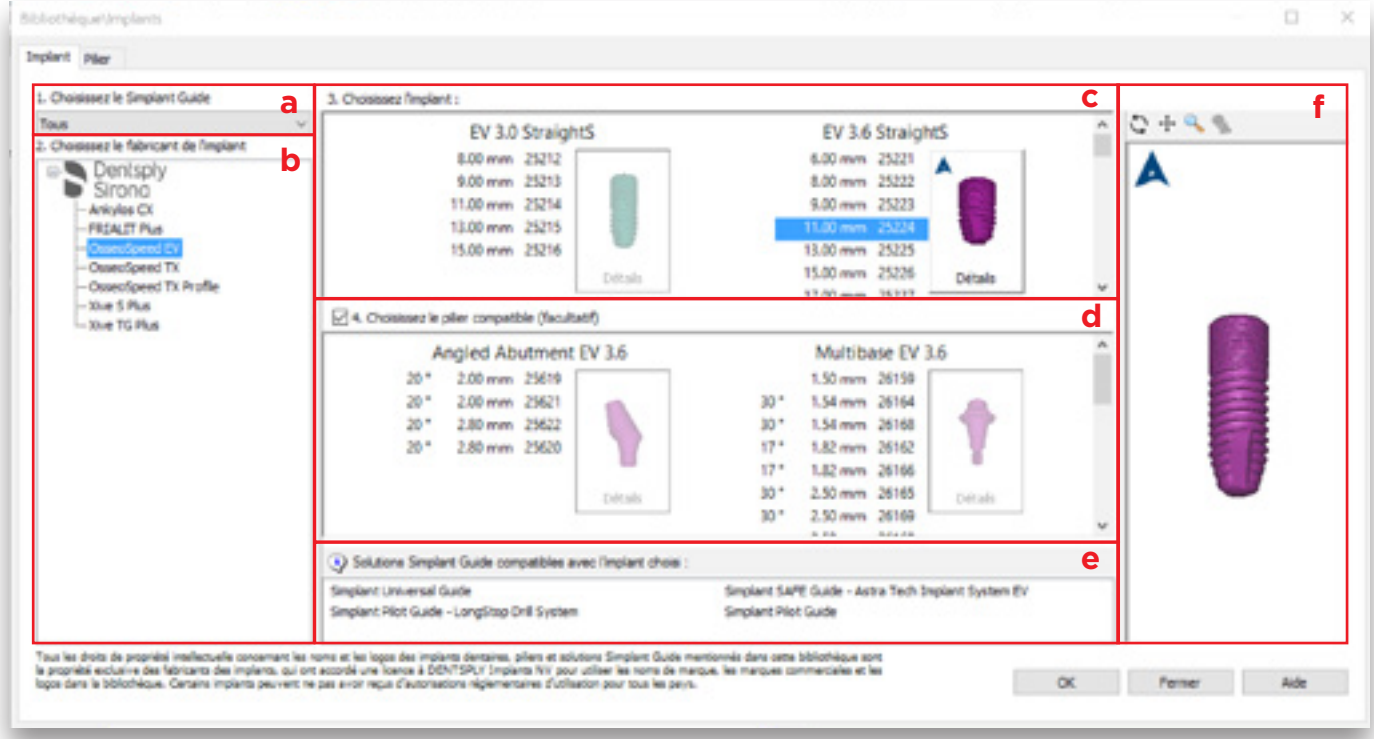

#### a. Choisissez le Guide Simplant

Vous pouvez choisir ici la solution Simplant Guide que vous souhaitez utiliser avant de sélectionner vos implants. Ainsi, seuls les implants compatibles seront proposés. Par exemple, si vous sélectionnez « *Compatible avec Astra Tech Implant System* », seuls les implants compatibles avec le guide Simplant pour l'Astra Tech Implant System s'affichent.

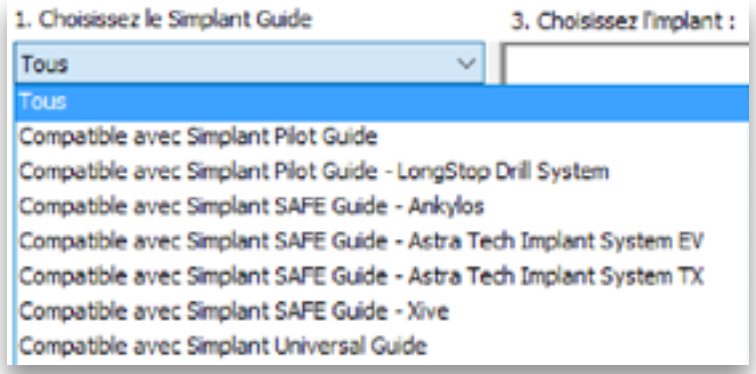

#### b. Choisissez le fabricant de l'implant

Cette section vous permet de sélectionner le fabricant de l'implant et la gamme d'implants de votre choix.

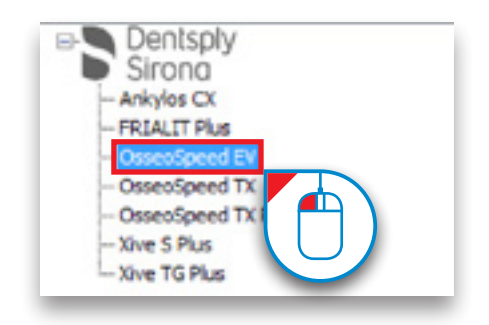

Cliquez sur le signe pour afficher les gammes de produits d'un fabricant d'implants (1) et sélectionnez-en une dans la liste (2).

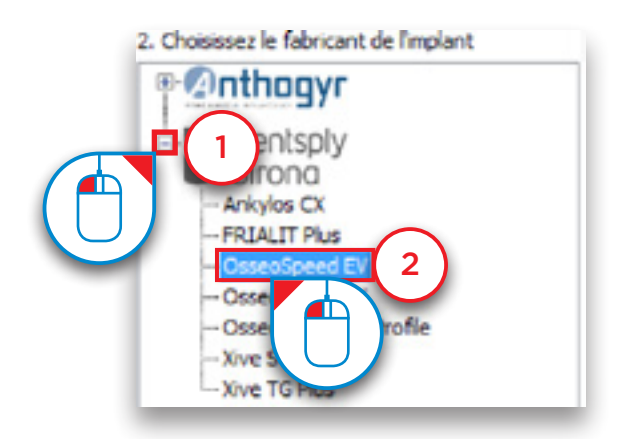

#### c. Choisissez l'implant

Cette section vous permet de sélectionner l'implant spécifique que vous souhaitez utiliser (1). Cliquez sur le bouton « *Détails* » (2) pour afficher la boîte de dialogue « *Paramètres de l'implant* » (3).

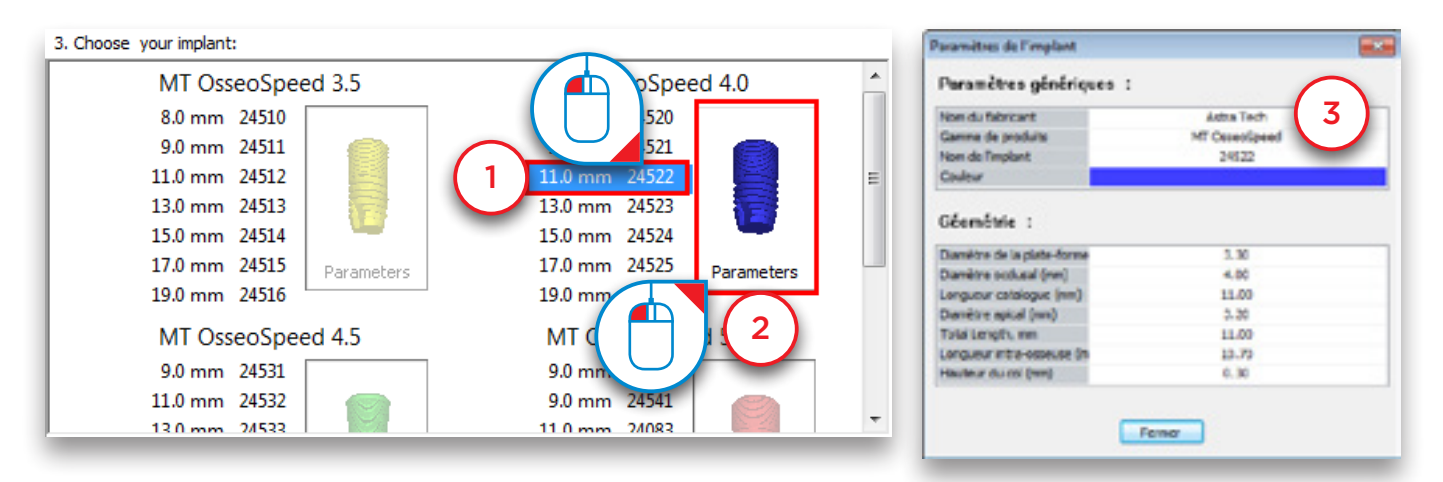

Cliquez avec le bouton droit de la souris sur l'implant pour le définir comme implant par défaut pour vos projets de mandibule et/ou maxillaire (4).

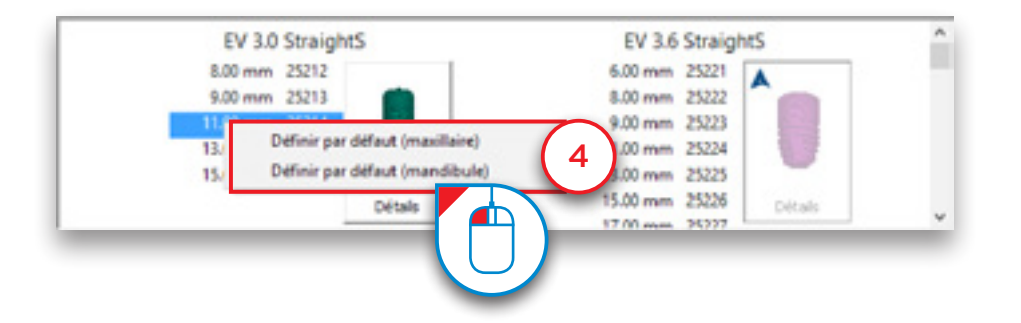

Certains implants sont compatibles avec les solutions de piliers Atlantis Immediate Smile ; vous pouvez alors commander des piliers Atlantis personnalisés avec un guide Simplant SAFE. Ces implants présentent le logo Atlantis dans l'angle supérieur gauche du bouton « *Détails* » (6).

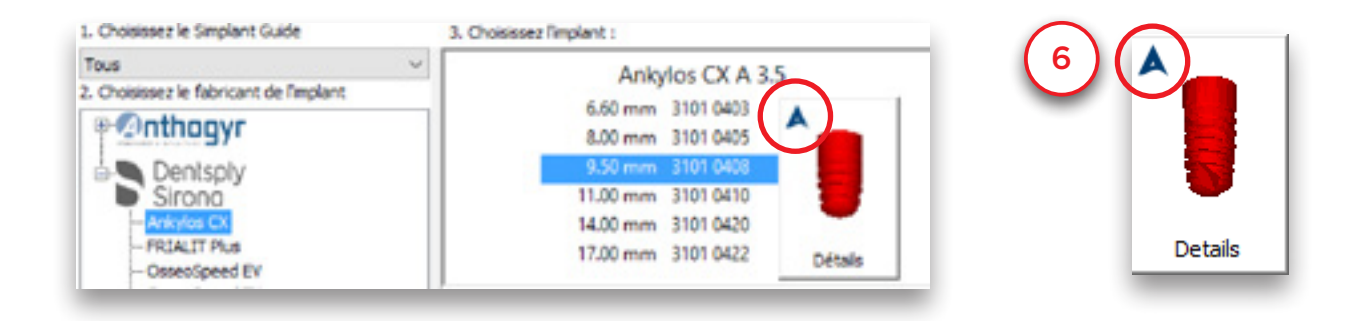

Ce logo apparaît aussi dans l'angle supérieur gauche de la fenêtre d'aperçu de l'implant (7).

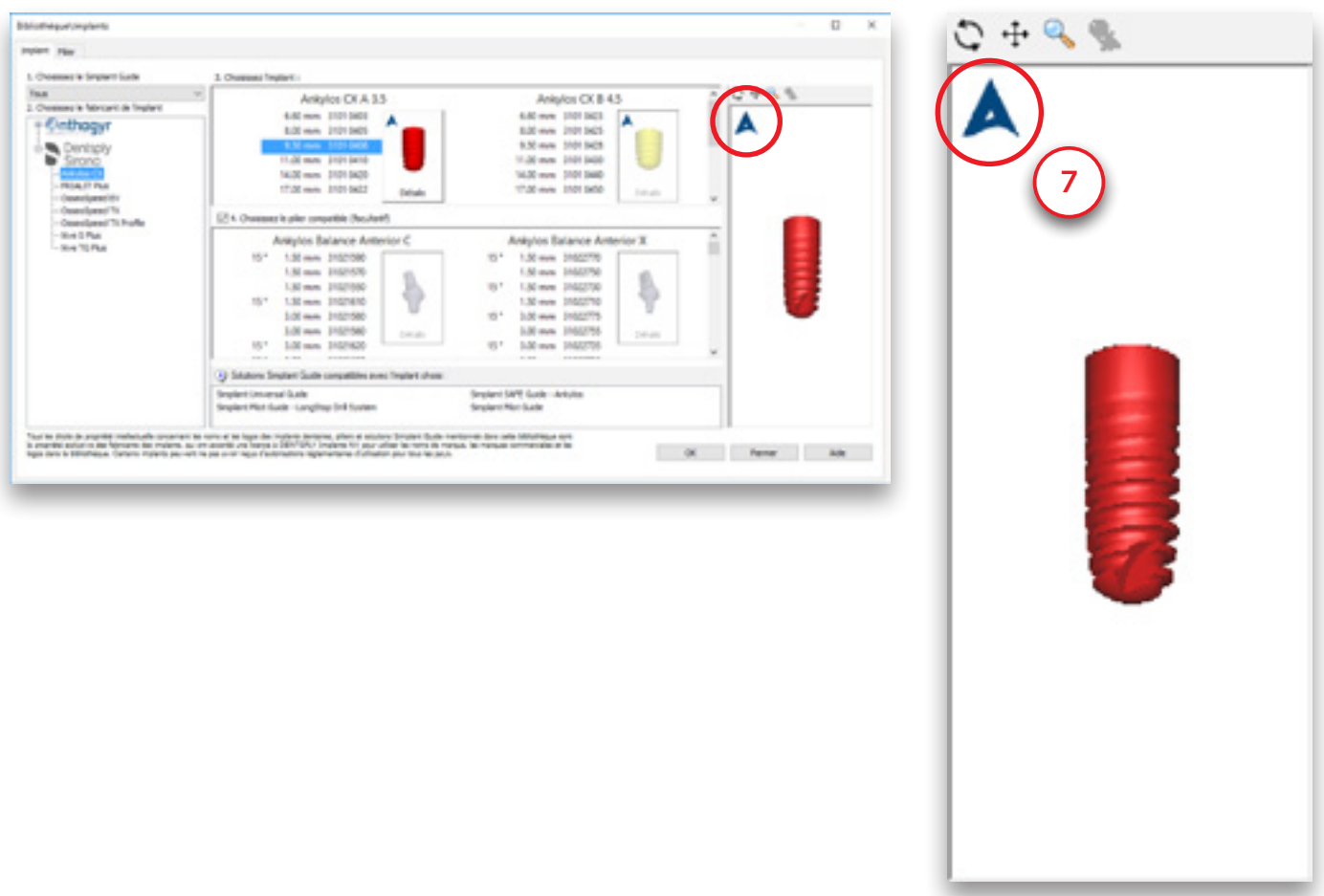

#### d. Choisissez le pilier compatible

Cette section vous permet de sélectionner le pilier spécifique que vous souhaitez utiliser (1). Seuls les piliers compatibles avec l'implant sélectionné s'affichent. Cliquez sur le bouton « *Détails* » (2) pour afficher la boîte de dialogue « *Paramètres du pilier* » (3).

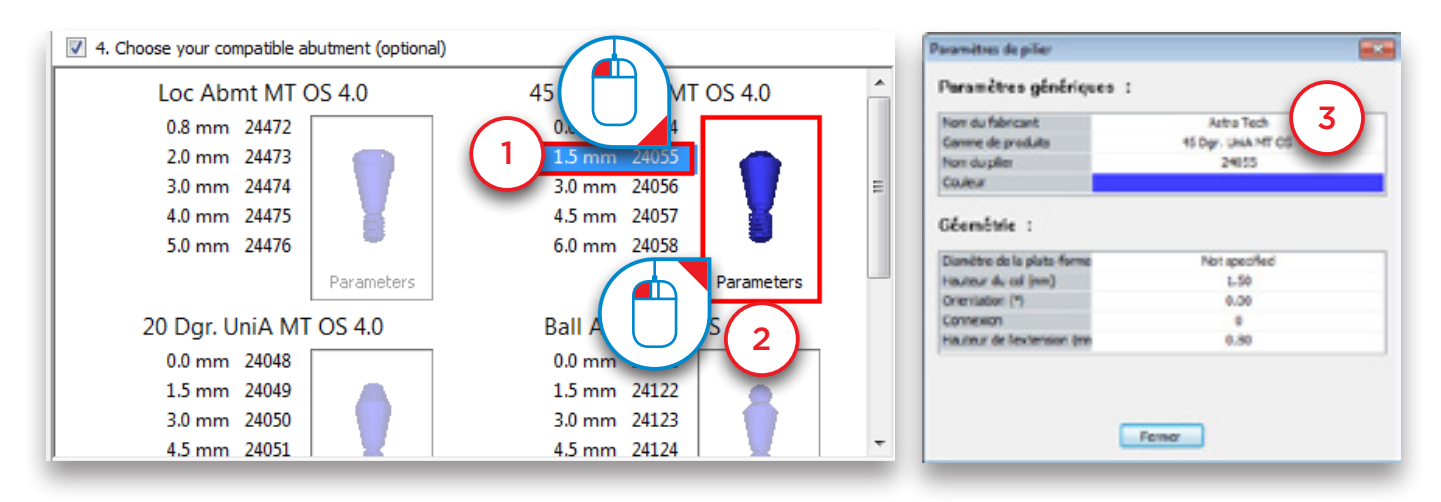

#### e. Solutions Guide Simplant® compatibles avec l'implant choisi

Cette section affiche toutes les solutions Guide Simplant compatibles avec l'implant sélectionné.

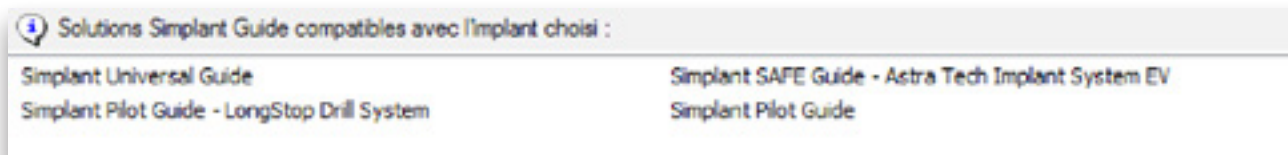

#### f. Afficher l'aperçu

Cette section permet d'afficher un aperçu en 3D de l'implant sélectionné.

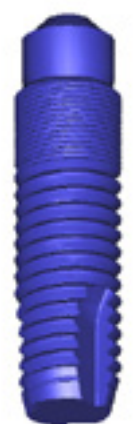

#### 6.1.2.2 – Pilier

Cet onglet présente tous les piliers disponibles dans le logiciel Simplant. Il est très similaire à l'onglet « *Implant* ».

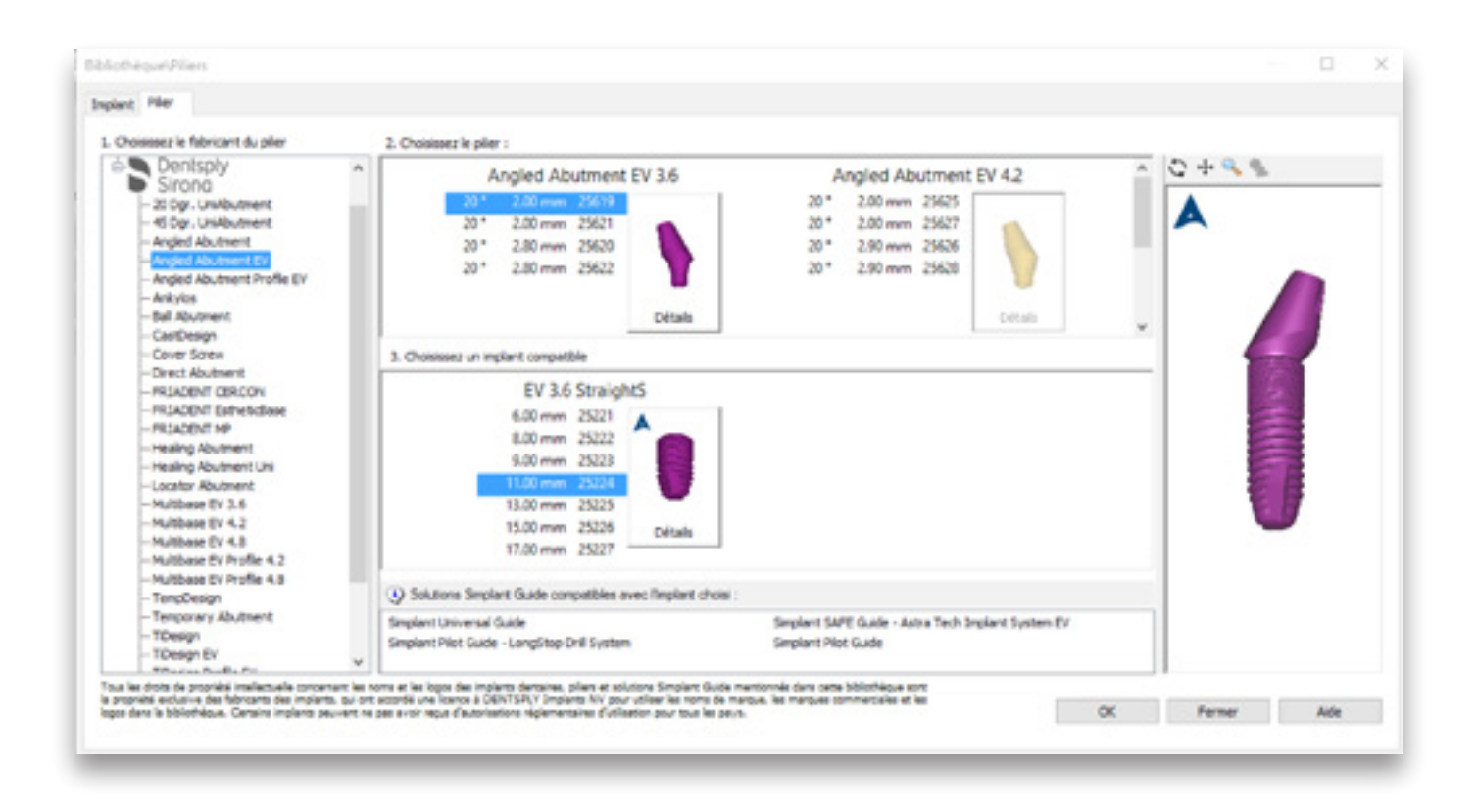

#### 6.1.2.3 – Vis de fixation

Il est également très similaire à l'onglet « *Implant* ».

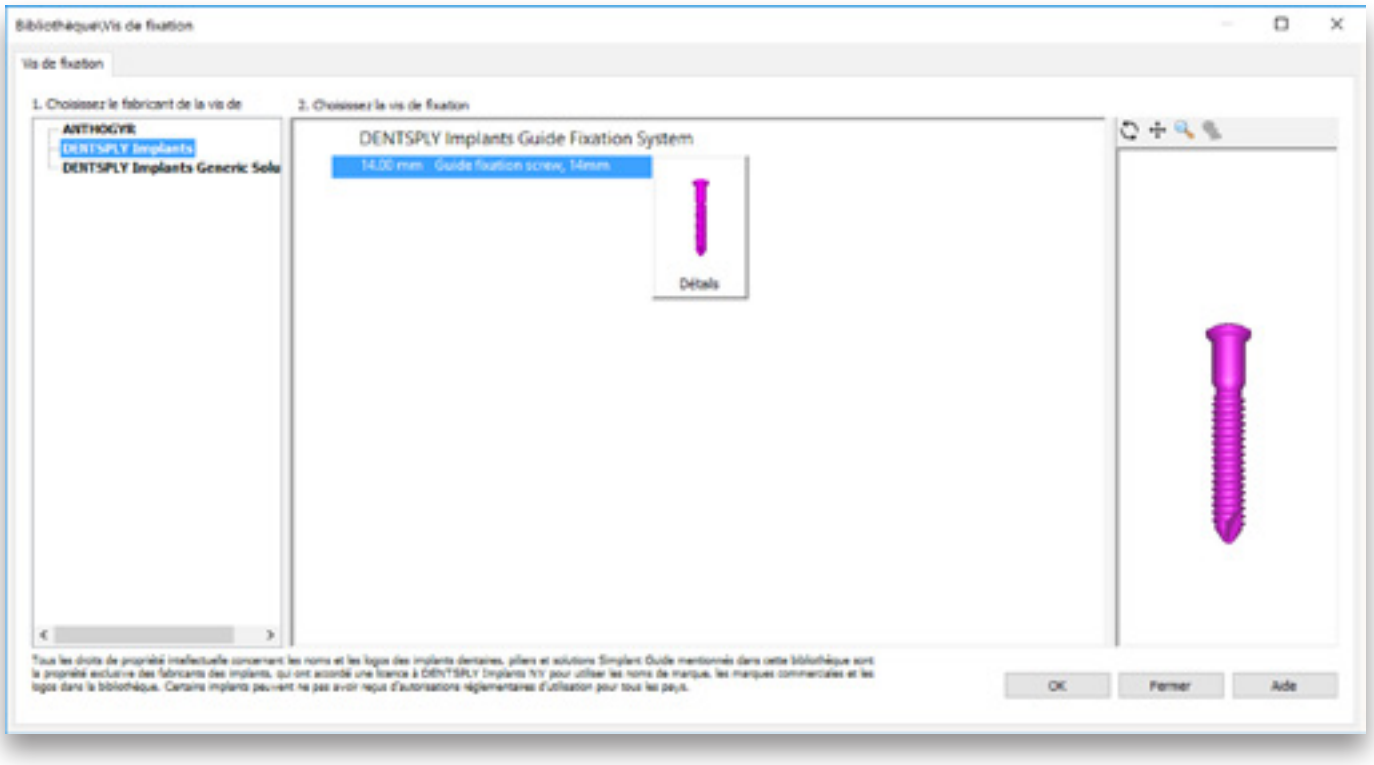

# 6.2 – Planification des implants

Sélectionnez « *Créer ou modifier un implant* » dans le volet des tâches pour commencer le placement des implants.

Vous avez à votre disposition deux méthodes pour placer un implant :

- 6.2.1 « *Placer un implant* » : méthode en un clic
- 6.2.2 « *Tracer un implant* » : méthode en deux clics

Après avoir placé les implants, vous pouvez :

- 6.2.3 Spécifier le type d'implant
- 6.2.4 Visualisation des tubes de guidage
- 6.2.5 Modifier la position et la longueur de l'implant
- 6.2.6 Afficher les propriétés de l'implant
- 6.2.7 Afficher les relations entre les implants
- 6.2.8 Afficher la liste des implants
- 6.2.9 Contrôler l'absence de collision

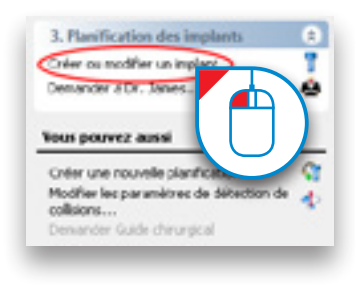

#### 6.2.1 – Placer un implant

Sélectionnez « *Placer un implant* » dans le volet des tâches (1). Sur l'une des vues 2D, placez le curseur de la souris à l'endroit où vous souhaitez placer l'implant (2). Appuyez une fois sur le bouton gauche de la souris pour y déposer l'implant (3).

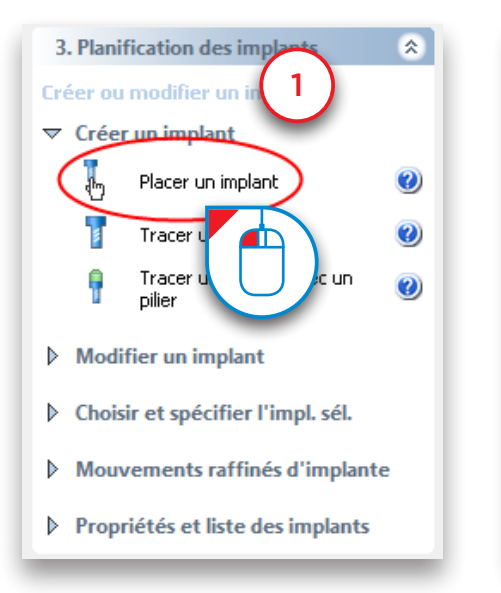

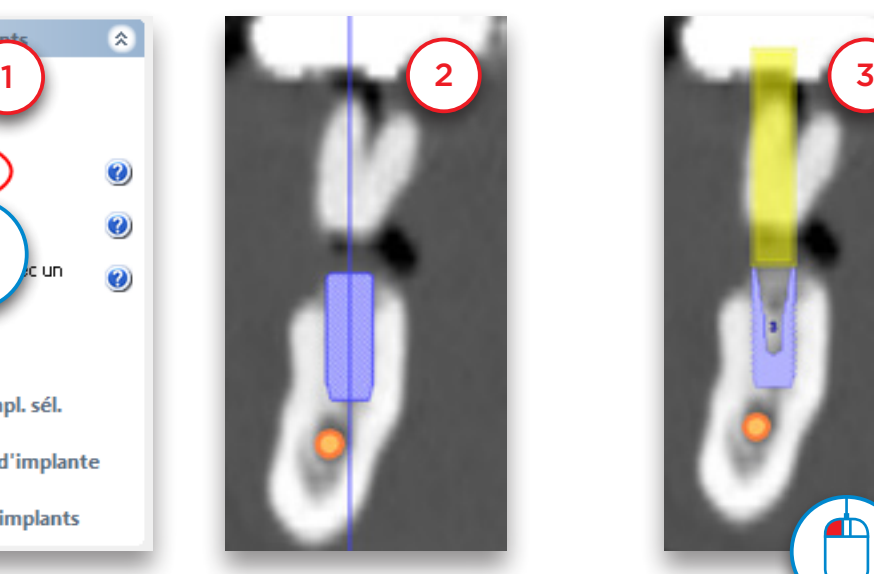

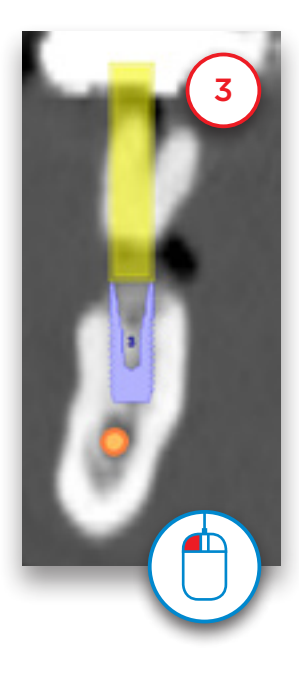

#### 6.2.2 – Tracer un implant

Sélectionnez « *Tracer un implant* » dans le volet des tâches (1). Cette fonction vous permet de définir un implant en deux clics de souris.

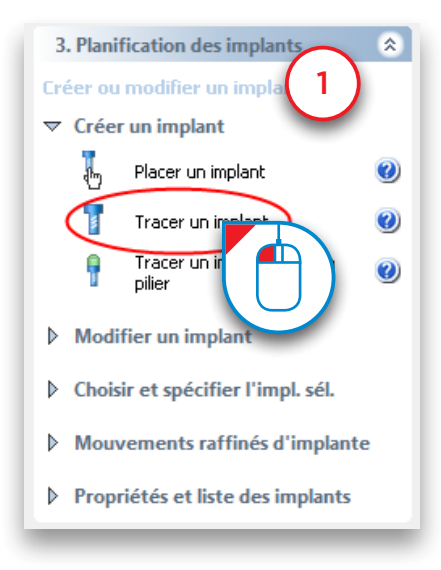

Le premier clic définit le point d'entrée de l'implant (2). Vous pouvez ensuite définir la longueur et l'orientation de l'implant en déplaçant le curseur de la souris (3). Une fois que vous êtes satisfait de la taille et de l'orientation de l'implant, cliquez une seconde fois avec le bouton gauche de la souris pour placer l'implant (4).

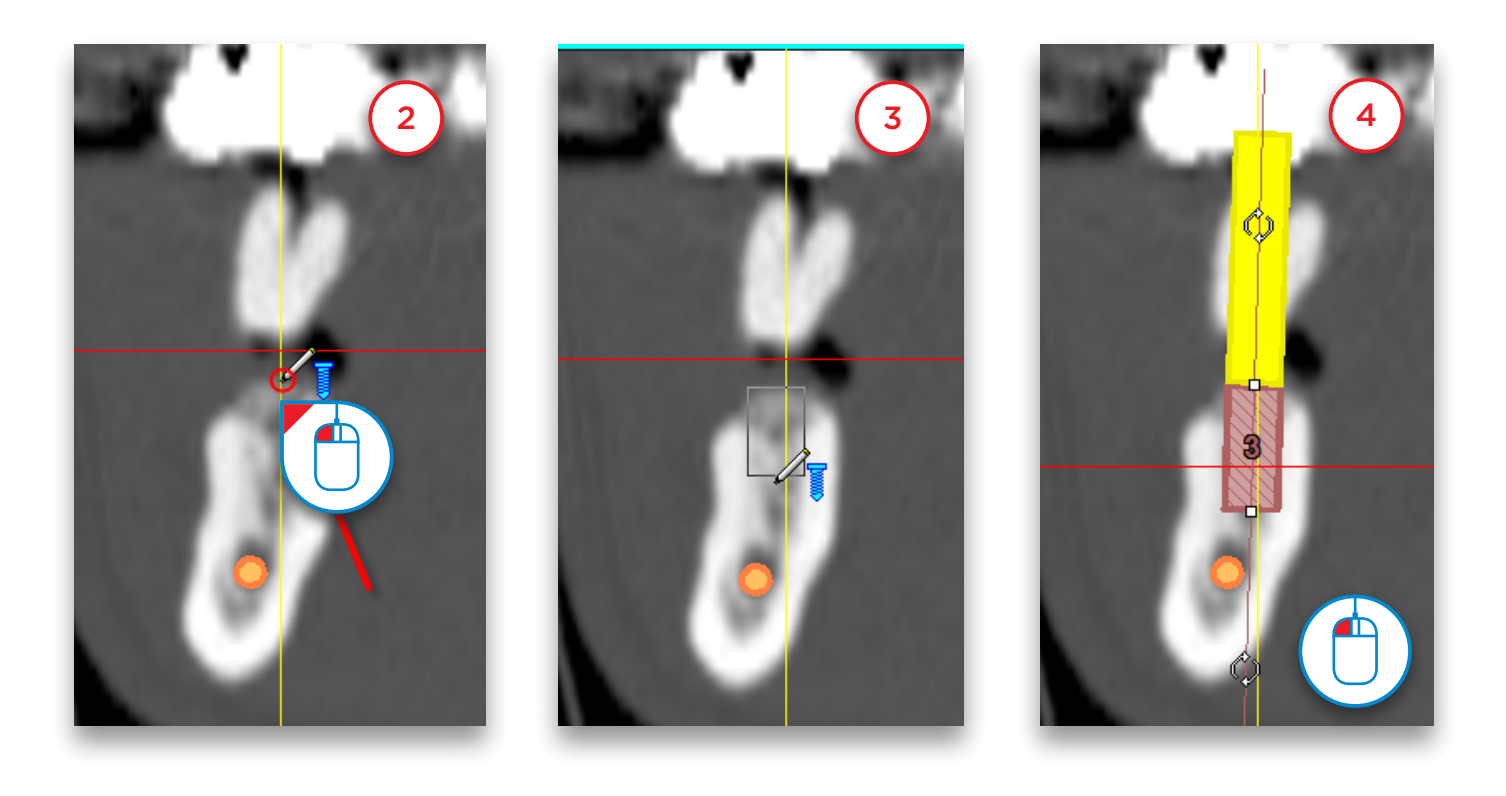

#### 6.2.3 – Spécifier le type d'implant

Une fois que vous avez placé l'implant, vous devez spécifier le type d'implant à utiliser. Pour ce faire, cliquez sur la surface de l'implant pour le sélectionner (1). Dans le volet des tâches, sélectionnez « *Choisir et spécifier l'impl. Sél.* » (2), puis « *Spécifier l'implant* » (3).

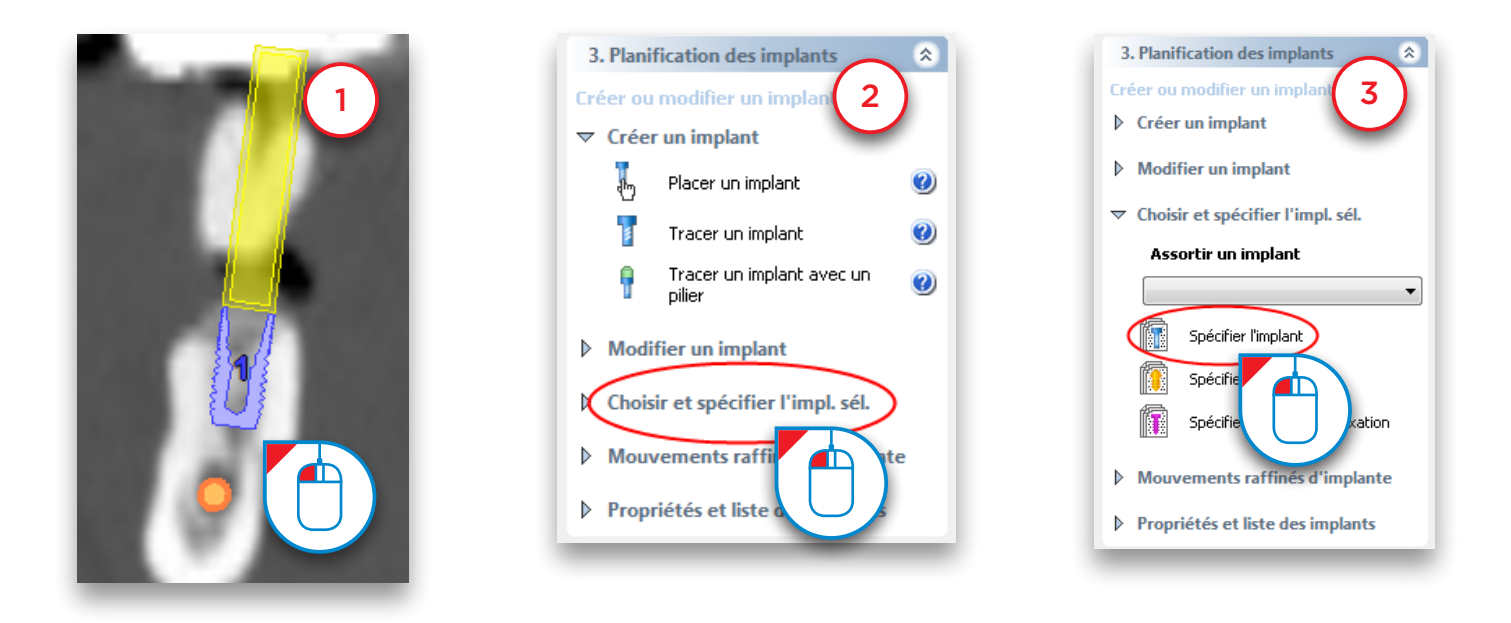

La fenêtre de la bibliothèque d'implants s'affiche. Elle permet de sélectionner le type d'implant que vous voulez utiliser. Choisissez d'abord le type de guide Simplant que vous souhaitez (4). Vous avez le choix entre un guide SAFE, Universal et Pilot. Sélectionnez ensuite la gamme de produits qui vous intéresse (5). Enfin, sélectionnez l'implant que vous souhaitez utiliser (6), puis le pilier de votre choix (7) et cliquez sur OK (8) pour appliquer les changements à votre planification.

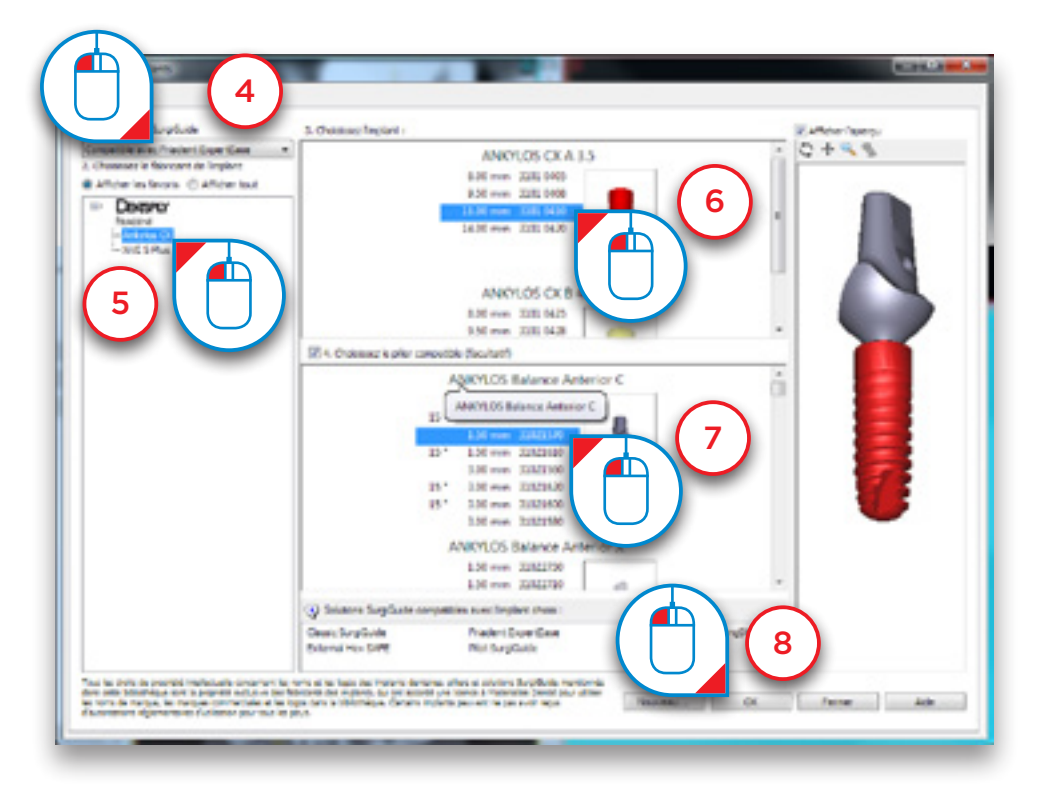

#### 6.2.4 - Visualisation des tubes de guidage

Par défaut, Simplant affiche un aperçu des tubes de guidage universels pendant la planification des implants. Vous pouvez facilement remplacer le système de tube par le système de guidage de votre choix à partir de la liste déroulante de la barre d'outils principale (1).

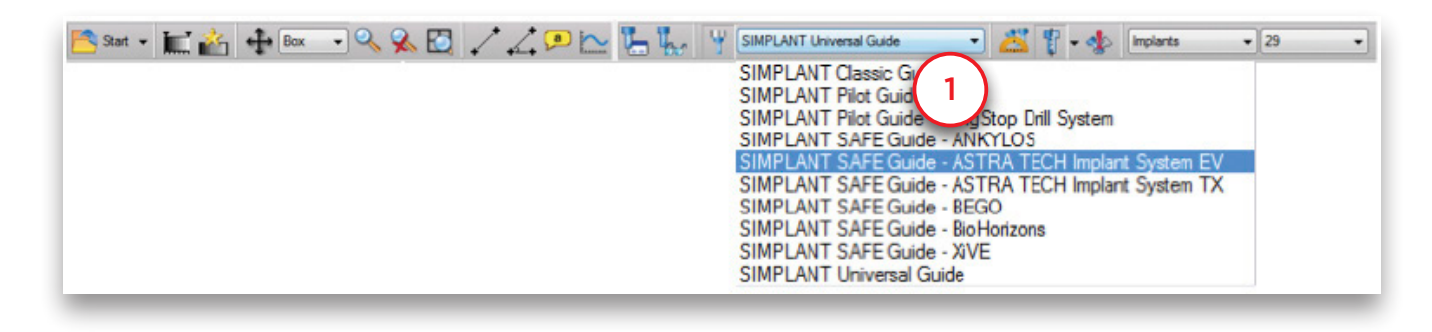

Vous pouvez voir la position du tube dans la vue transversale (2), la vue 3D (3) et la vue panoramique (4). Si vous cliquez sur le tube dans la vue 3D, comme dans l'illustration (3), un message contextuel vous indiquera la longueur du foret et du porte-implant.

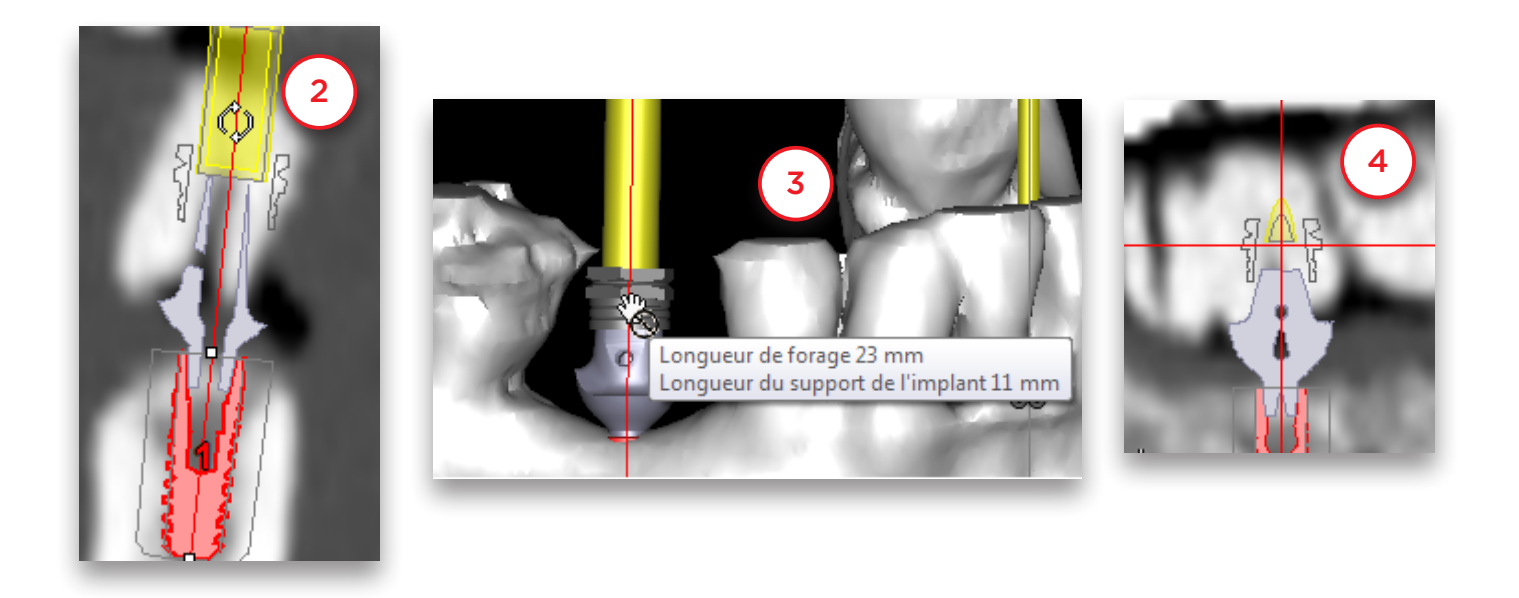

Si vous sélectionnez un système avec plusieurs types de tubes, vous pouvez changer de type en cliquant avec le bouton droit de la souris sur l'implant (5), puis sur « *Modifier le type de tube* » (6) et en sélectionnant un autre type de tube (7). Le tube ouvert est illustré sur la figure (8).

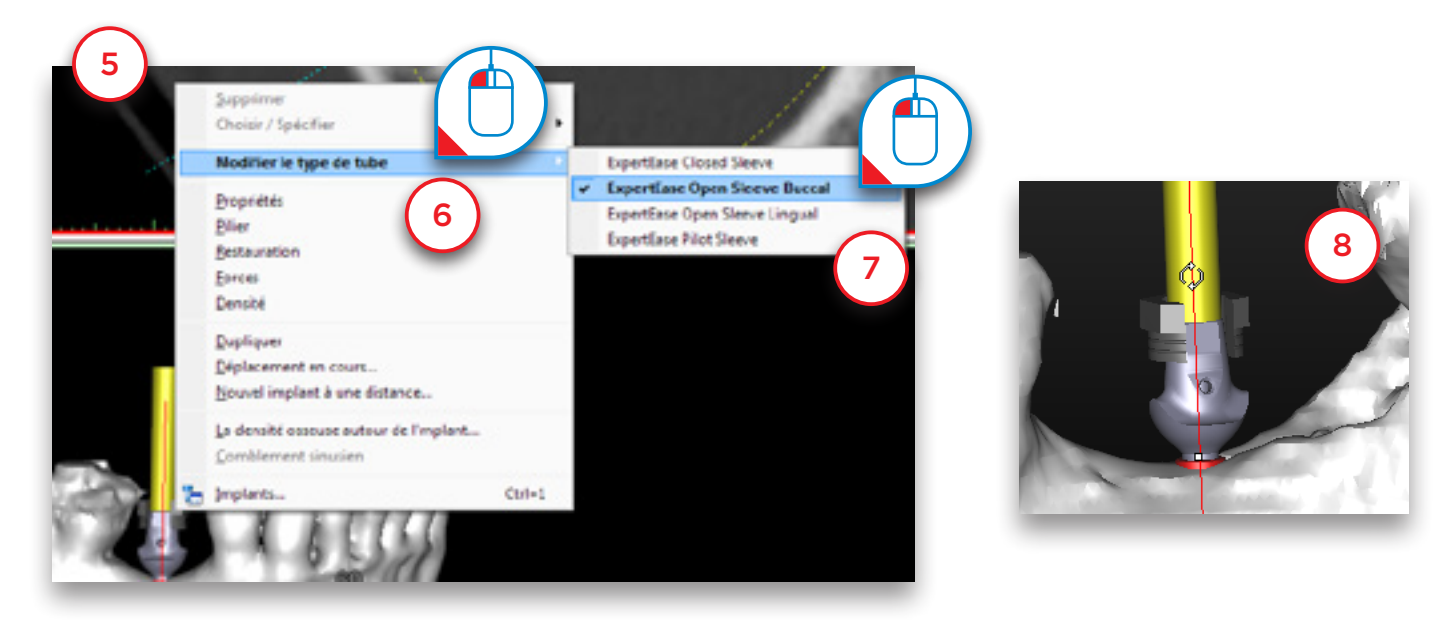

Si vous choisissez un système permettant différentes prolongations, vous pouvez modifier la position des tubes. C'est par exemple le cas du système Biomet Navigator. Cliquez sur le tube et maintenez le bouton de la souris enfoncé (9). Déplacez le curseur de la souris vers le haut pour déplacer le tube de guidage dans la même direction (10).

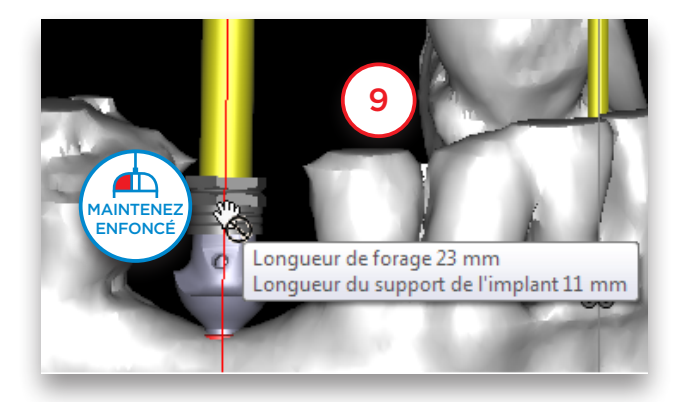

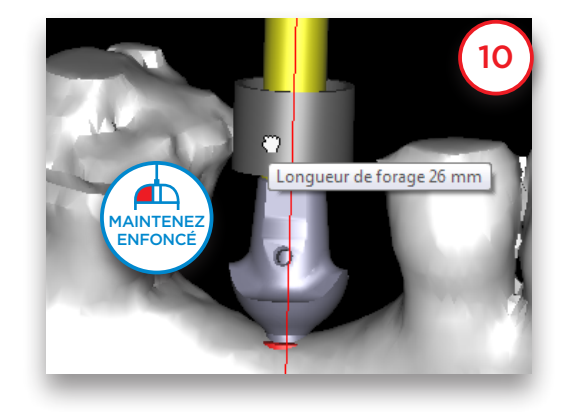

#### 6.2.5 – Modifier la position et la longueur de l'implant

Il se peut que vous deviez, lors de la planification, modifier la position ou la longueur des implants. Vous pouvez procéder facilement à trois types de modification :

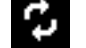

A Déplacer l'implant  $\begin{array}{|c|c|c|c|}\n\hline\n\bullet\end{array}$  B Faire pivoter l'implant  $\begin{array}{|c|c|c|}\n\hline\n\bullet\end{array}$  C Modifier la longueur de l'implant

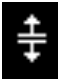

### A. Déplacer l'implant

Placer le curseur de la souris sur la zone de l'implant (1) jusqu'à ce que l'icône de déplacement s'affiche à côté du curseur :

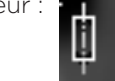

Cliquez sur le bouton gauche de la souris, maintenez-le enfoncé et faites glisser le curseur pour déplacer l'implant vers son nouvel emplacement (2). Relâchez le bouton de la souris lorsque vous avez terminé (3).

![](_page_84_Picture_12.jpeg)

![](_page_84_Picture_13.jpeg)

![](_page_84_Picture_14.jpeg)

#### B. Faire pivoter l'implant

Placer le curseur de la souris sur l'une des deux icônes de rotation (1)  $\left[\bigotimes_{i=1}^{\infty}$  jusqu'à ce que l'icône s'affiche à côté

![](_page_85_Picture_2.jpeg)

du curseur :

![](_page_85_Picture_5.jpeg)

Cliquez sur le bouton gauche de la souris, maintenez-le enfoncé et faites glisser le curseur pour faire pivoter l'implant (2). Relâchez le bouton de la souris lorsque vous avez terminé (3).

![](_page_85_Picture_7.jpeg)

![](_page_85_Picture_8.jpeg)

![](_page_85_Picture_9.jpeg)

#### C. Modifier la longueur de l'implant

Placer le curseur de la souris sur l'une des deux icônes suivantes (1) jusqu'à ce que l'icône « *modifier la longueur* » s'affiche à côté du curseur :

![](_page_85_Picture_12.jpeg)

Cliquez sur le bouton gauche de la souris, maintenez-le enfoncé et faites glisser le curseur pour modifier la longueur de l'implant (2). Relâchez le bouton de la souris lorsque vous avez terminé (3). Notez que Simplant passe automatiquement au prochain implant disponible dans la gamme de produits sélectionnée.

![](_page_85_Picture_15.jpeg)

![](_page_85_Picture_16.jpeg)

![](_page_85_Picture_17.jpeg)

#### D. Déplacer plusieurs implants

Pour déplacer un ou plusieurs implants simultanément, cliquez sur le lien « *Déplacer des implants* » du volet des tâches (1).

![](_page_86_Figure_2.jpeg)

Sélectionnez les implants que vous souhaitez déplacer ou faire pivoter dans la liste des implants (2). Vous pouvez sélectionner rapidement tous les implants planifiés en cliquant sur le bouton « *Sélectionner tout* » (3). Une autre manière de sélectionner des implants consiste à maintenir la touche CTRL enfoncée et à cliquer sur les implants dans l'une des quatre fenêtres d'affichage pour les sélectionner ou les désélectionner (4). Vous pouvez voir les implants sélectionnés : les points occlusaux et apicaux sont marqués à l'aide d'un rectangle vert (5).

![](_page_86_Picture_63.jpeg)

![](_page_87_Picture_0.jpeg)

Choisissez l'étape de déplacement ou l'étape de rotation (6). Ces valeurs ne peuvent être modifiées que si vous avez sélectionné au moins un implant.

![](_page_87_Picture_21.jpeg)

Vous pouvez maintenant déplacer ou faire pivoter les implants sélectionnés dans toutes les directions cliniques à l'aide des poignées qui apparaissent dans les quatre fenêtres d'affichage (7).

![](_page_88_Figure_1.jpeg)

Cliquez sur les flèches pour déplacer les implants (8). Tous les implants sélectionnés seront déplacés dans cette direction, pas uniquement l'implant sur lequel apparaît la poignée.

![](_page_88_Picture_3.jpeg)

Si vous regardez les implants sous un angle différent, la poignée changera et vous pourrez déplacer les implants dans différentes directions (9).

![](_page_89_Picture_1.jpeg)

Pour faire pivoter les implants sélectionnés, utilisez les poignées incurvées (10)

![](_page_89_Picture_3.jpeg)

#### E. Aligner des implants

Pour aligner facilement des implants, sélectionnez les implants que vous souhaitez aligner dans la liste des implants (1).

![](_page_90_Picture_34.jpeg)

Vous pouvez maintenant sélectionner l'implant de référence (2). Tous les implants sélectionnés seront alignés avec l'implant de référence choisi.

REMARQUE : vous pouvez choisir n'importe quel implant planifié, y compris les implants qui n'ont pas été sélectionnés dans la liste des implants.

![](_page_90_Picture_35.jpeg)

Il existe trois options d'alignement différentes : aligner les points occlusaux verticalement, aligner les implants sur la vue panoramique et aligner les implants sur la vue 3D. Cliquez sur « *Aligner les points occlusaux verticalement* » (3).

![](_page_91_Picture_30.jpeg)

L'implant 1 étant l'implant de référence, le point occlusal de l'implant 4 sera placé au même niveau que le point occlusal de l'implant 1 (4).

![](_page_91_Picture_3.jpeg)

Pour placer les implants parallèlement à l'implant de référence, commencez par sélectionner le point fixe (5). Ce point ne bougera pas pendant l'alignement.

![](_page_92_Picture_1.jpeg)

Ici, vous pouvez voir le résultat obtenu lorsque nous choisissons l'implant 1 comme implant de référence et que nous alignons l'implant 4 dans la vue 3D en maintenant le point occlusal fixe (6).

![](_page_92_Picture_3.jpeg)

Voici le résultat lorsque nous choisissons de maintenir le point apical fixe (7).

![](_page_93_Picture_1.jpeg)

Vous avez le choix entre aligner les implants sur la courbe panoramique (8) ou les aligner sur la vue 3D (9). « *Parallèle* » à la courbe panoramique signifie que les implants auront le même angle bucco-lingual et le même angle mésio-distal que l'implant de référence. Les implants déplacés seront parallèles à l'implant de référence dans la vue panoramique. Lorsque vous choisissez l'option « *Parallèle à la vue 3D* », les implants seront complètement parallèles à l'implant de référence dans la vue 3D.

![](_page_93_Picture_42.jpeg)

### 6.2.6 – Afficher les propriétés de l'implant

Une fois l'implant créé, ils se peut que vous vouliez afficher ses propriétés. Elles figurent dans la fenêtre « *Propriétés de l'implant* ». Pour ouvrir cette fenêtre, cliquez n'importe où sur l'implant à l'aide du bouton droit de la souris (1). Sélectionnez « *Propriétés* » dans le menu contextuel (2).

![](_page_94_Picture_2.jpeg)

Vous pouvez, dans la fenêtre « *Propriétés de l'implant* » (3), vérifier les propriétés de l'implant et les modifier si nécessaire. Vous pouvez en outre indiquer en bas de cette fenêtre la position de l'implant dans la bouche (4). Ce faisant, vous modifiez l'étiquette associée à l'implant, ce qui permet de le retrouver plus facilement lors de la planification.

![](_page_94_Picture_4.jpeg)

![](_page_94_Picture_5.jpeg)

#### 6.2.7 – Afficher les relations entre les implants

Le « *Calculateur de relations entre les implants* » vous permet de mesurer la distance et l'angle entre les implants que vous avez planifiés. Vous pouvez ouvrir le « *calculateur de relations entre les implants* » en cliquant sur le lien du volet des tâches (1) ou sur l'icône de la barre d'outils (2).

![](_page_95_Picture_2.jpeg)

Il existe 3 onglets : angle au niveau de l'implant, angle au niveau du point d'appui et distance entre les points occlusaux (3).

![](_page_95_Picture_60.jpeg)

Tous les calculs sont effectués en fonction de l'implant de référence choisi. L'implant de référence est coché (4). Si vous cliquez sur un autre implant pour en faire l'implant de référence (5), les mesures changeront.

![](_page_96_Picture_18.jpeg)

![](_page_96_Picture_19.jpeg)

Dans le premier onglet, vous pouvez voir l'angle entre les implants (6) et l'angle par rapport à l'axe d'insertion de la prothèse. L'axe d'insertion de la prothèse est la direction moyenne de tous les implants (calculée par Simplant) (7).

![](_page_97_Picture_45.jpeg)

![](_page_97_Picture_2.jpeg)

Le deuxième onglet indique l'angle entre les points d'appui (8). Lorsqu'aucun point d'appui n'est planifié, aucun calcul ne s'affiche. L'axe d'insertion de la prothèse est la direction moyenne de tous les points d'appui (calculée par Simplant) (9).

![](_page_98_Picture_24.jpeg)

![](_page_98_Picture_25.jpeg)

Le troisième onglet indique la distance entre les points occlusaux. Vous pouvez voir la distance le long de la courbe panoramique (10) et la distance verticale (11).

![](_page_99_Picture_1.jpeg)

![](_page_99_Picture_37.jpeg)

#### 6.2.8 – Afficher la liste des implants

Si un projet comporte de nombreux implants, il peut être utile de pouvoir afficher leur liste. C'est le but de la fenêtre « *Liste des implants* ». Pour y accéder, sélectionnez « *Propriétés et liste des implants* » dans le volet des tâches (1), puis « *Liste des implants* » (2). La liste des implants s'affiche (3).

![](_page_100_Figure_2.jpeg)

#### 6.2.9 – Contrôler l'absence de collision

La fonction « *Détection de collisions* » est l'une des plus importantes du logiciel Simplant. Lorsqu'un implant entre en collision avec un nerf ou un autre implant (1), un message d'avertissement s'affiche automatiquement (2). Le logiciel génère également une liste de toutes les collisions détectées dans le projet.

![](_page_100_Picture_5.jpeg)

![](_page_100_Picture_108.jpeg)

# 7. Commande du Guide® Simplant

La commande d'un Guide Simplant se fait en deux étapes :

- 7.1 Conception du Guide Simplant
- 7.2 Commande de guide Simplant sur la page Web de commande mySimplant

### 7.1 – Conception du guide

Dans le volet des tâches, sélectionnez « *Demander un guide Simplant* » (1). Sélectionnez le *type de guide* - 'Résine' ou un autre - en cliquant sur le bouton correspondant. D'autres *types de guides* seront disponibles en fonction de la configuration et du portefeuille de produits Simplant disponible. Sélectionnez le type d'appui requis : osseux, muqueux ou dentaire (2). Simplant vous présente les options de guide Simplant pouvant être utilisées avec les implants que vous avez positionnés. Sélectionnez le guide Simplant que vous souhaitez utiliser (3) et cliquez sur Suivant (4).

![](_page_101_Figure_6.jpeg)

#### Simplant® SAFE Guide

Si vous avez ajouté des vis de fixation à votre planification, vous devez vérifier et ajuster éventuellement le diamètre des vis (5). Cliquez sur Suivant pour continuer (6).

![](_page_102_Picture_32.jpeg)

![](_page_102_Picture_3.jpeg)

Simplant vous indiquera si votre commande sera traitée selon le processus rapide FastTrack (fabrication en 48 heures) ou selon le processus traditionnel. Votre commande sera traitée selon le processus FastTrack si toutes les données numériques du cas sont disponibles (le modèle en plâtre pour le guide à appui dentaire, la prothèse pour le guide à appui muqueux et un modèle osseux certifié dans le cas d'un guide à appui osseux). Si des extractions sont requises, ou si des remarques sont ajoutées, votre commande sera traitée selon le processus traditionnel.

Cochez la case située à côté de l'option « *Extractions des dents nécessaires* », si vous prévoyez de pratiquer des extractions (7). Cliquez sur « *Marquer les dents* » (8). Dans la vue 3D, cliquez avec le bouton gauche de la souris pour marquer la ou les dents qui seront extraites (9).

![](_page_103_Figure_2.jpeg)

![](_page_103_Picture_3.jpeg)

Cochez, le cas échéant, la case « *Je souhaite ajouter des remarques* » (10). Saisissez vos remarques dans la zone prévue à cet effet (11). Cliquez sur « *Suivant* » pour continuer (12).

![](_page_104_Figure_1.jpeg)

Cochez la case située à côté de l'option « *Créer l'aperçu du guide* » si vous souhaitez créer un aperçu (13). Sélectionnez le modèle 3D représentant l'os (14). Cliquez sur « *Afficher l'aperçu* » (15). Simplant calcule ensuite un aperçu du guide Simplant qui est affiché dans la vue 3D (16). Cliquez sur « *Terminer* » pour passer à la page Web de commande mySimplant (17).

![](_page_105_Figure_1.jpeg)

![](_page_105_Picture_2.jpeg)

![](_page_105_Picture_104.jpeg)

交

 $\odot$ 

## 7.2 – Commande de guide Simplant sur la page Web de commande mySimplant

Lorsque vous cliquez sur « *Commander ce guide maintenant* », le fichier Simplant est téléchargé sur la page Web de commande mySimplant. Vous êtes dirigés vers la page Web de commande mySimplant, où vous pouvez terminer de remplir le formulaire de prescription.

#### À propos de Dentsply Sirona

Dentsply Sirona est un expert mondial de produits et de technologies dentaires pour les professionnels, avec 130 années d'expérience et d'innovation au service de l'industrie dentaire et des patients. Dentsply Sirona développe, fabrique et commercialise une gamme complète de solutions, allant des produits dentaires et de santé bucco-dentaire, aux dispositifs médicaux consommables, sous diverses marques de renommée mondiale.

Sous la marque The Dental Solutions Company™. Le partenaire de toutes vos solutions dentaires, les produits Dentsply Sirona représentent des solutions de haute qualité efficaces et innovantes contribuant à l'amélioration des soins dentaires, grâce à une dentisterie plus sûre et plus rapide. Dentsply Sirona a son siège mondial à York, en Pennsylvanie, et son siège international à Salzburg, en Autriche. L'entreprise est cotée à la Bourse américaine du NASDAQ sous l'abréviation XRAY.

Consultez le site www.dentsplysirona.com pour en savoir plus sur Dentsply Sirona et ses produits.

#### Dentsply Sirona France

Immeuble Le Colbert - 7 ter rue de la Porte de Buc, 78008 Versailles Cedex N° Service Clients : 01 30 97 66 00 - Fax Service Clients : 01 30 97 65 82 Email : ServiceClient-DI@dentsplysirona.com

#### THE DENTAL SOLUTIONS COMPANY™

![](_page_107_Picture_8.jpeg)

Le partenaire de toutes vos solutions dentaires